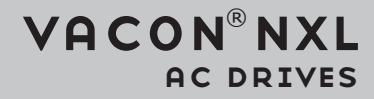

user manual multi-control application manual

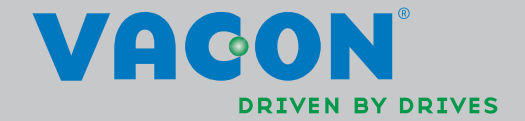

### AT LEAST THE 11 FOLLOWING STEPS OF THE *START-UP QUICK GUIDE* MUST BE PERFORMED DURING THE INSTALLATION AND COMMISSIONING.

# IF ANY PROBLEMS OCCUR, PLEASE CONTACT YOUR LOCAL DISTRIBUTOR.

#### Start-up Quick Guide

- 1. Check that the delivery corresponds to your order, see Chapte[r 3.](#page-14-0)
- 2. Before taking any commissioning actions read carefully the safety instructions in Chapter 1.
- 3. Before the mechanical installation, check the minimum clearances around the unit and check the ambient conditions in Chapter [5.](#page-22-0)
- 4. Check the size of the motor cable, mains cable, mains fuses and check the cable connections, read Chapter [6.](#page-2-0)
- 5. Follow the installation instructions, see Chapte[r 5.](#page-22-0)
- <span id="page-2-0"></span>6. Control cable sizes and the grounding system are explained in Chapter [6.1.1.](#page-29-0)
- 7. Instructions on using the keypad are given in Chapter [7.](#page-52-0)
- 8. All parameters have factory default values. In order to ensure proper operation, check the rating plate data for the values below and the corresponding parameters of parameter group P2.1. See Chapter [8.3.2.](#page-89-0) 
	- nominal voltage of the motor, par. 2.1.6
	- nominal frequency of the motor, par. 2.1.7
	- nominal speed of the motor, par 2.1.8
	- nominal current of the motor, par. 2.1.9
	- motor power factor, cosϕ, par. 2.1.10

All parameters are explained in the Multi-Control Application Manual.

- 9. Follow the commissioning instructions, see Chapter [8.](#page-85-0)
- 10. The Vacon NXL Frequency Converter is now ready for use.
- 11. In the end of this manual, you will find a quick help with the default I/O, control panel menus, monitoring values, fault codes and basic parameters

#### Vacon Plc is not responsible for the use of the frequency converters against the instructions.

# **CONTENTS**

# VACON NXL USER'S MANUAL

INDEX

- SAFETY
- EU DIRECTIVE
- RECEIPT OF DELIVERY
- TECHNICAL DATA
- INSTALLATION
- <span id="page-3-0"></span>CABLING AND CONNECTIONS
- CONTROL KEYPAD
- COMMISSIONING
- FAULT TRACING
- DESCRIPTION OF BOARD OPT-AA
- DESCRIPTION OF BOARD OPT-AI

# VACON MULTI-CONTROL APPLICATION MANUAL

### ABOUT THE VACON NXL USER'S MANUAL AND THE MULTI-CONTROL APPLICATION MANUAL

Congratulations for choosing the Smooth Control provided by Vacon NXL frequency converters!

The User's Manual will provide you with the necessary information about the installation, commissioning and operation of Vacon NXL Frequency Converter. We recommend that you carefully study these instructions before powering up the frequency converter for the first time.

In the Multi-Control Application Manual you will find information about the application used in the Vacon NXL Drive.

This manual is available in both paper and electronic editions. We recommend you to use the electronic version if possible. If you have the electronic version at your disposal you will be able to benefit from the following features:

The manual contains several links and cross-references to other locations in the manual which makes it easier for the reader to move around in the manual, to check and find things faster.

The manual also contains hyperlinks to web pages. To visit these web pages through the links you must have an internet browser installed on your computer.

NOTE: You will not be able to edit the Microsoft Word version of the manual without a valid password. Open the manual file as a read-only version.

All specifications and information are subject to changes without further notice.

# Vacon NXL User's Manual

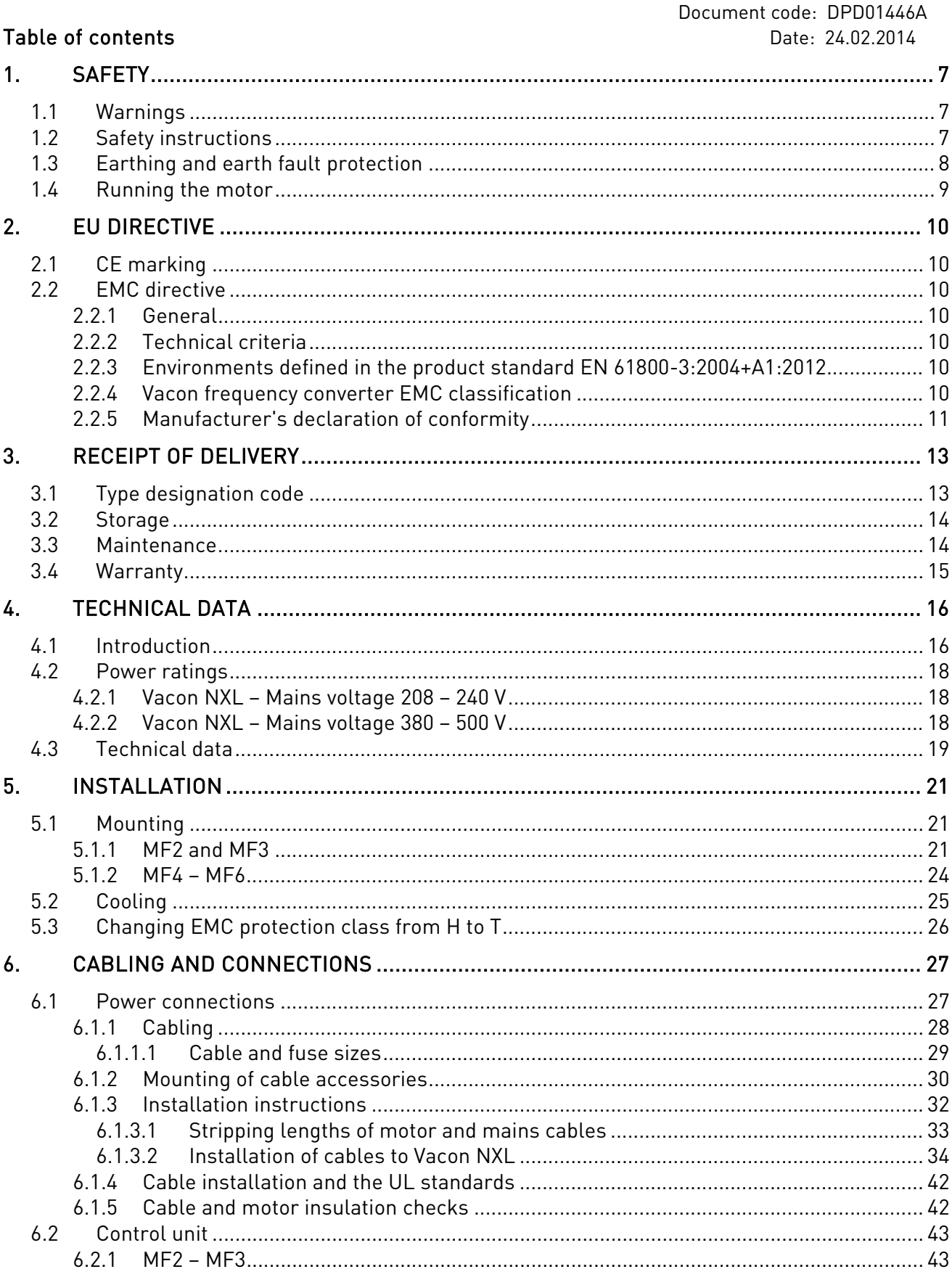

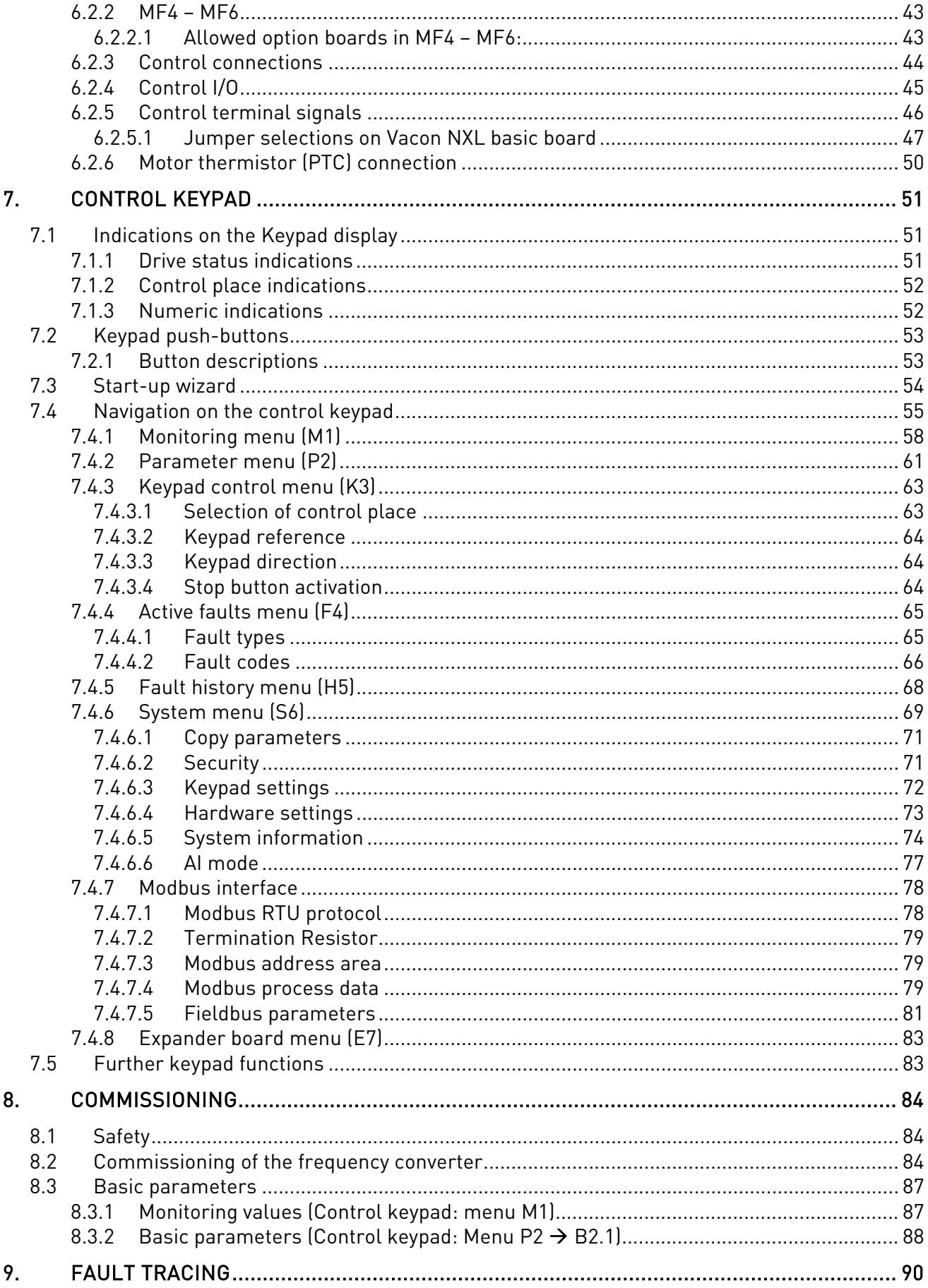

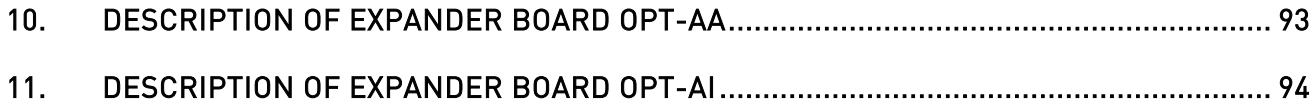

a dhe ann ann an

a dhe anns an t-òran an t-òran an t-òran an t-òran an t-òran an t-òran an t-òran an t-òran an t-òran an t-òran

# 1. SAFETY

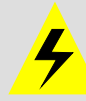

## ONLY A COMPETENT ELECTRICIAN MAY CARRY OUT THE ELECTRICAL INSTALLATION

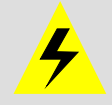

# 1.1 Warnings

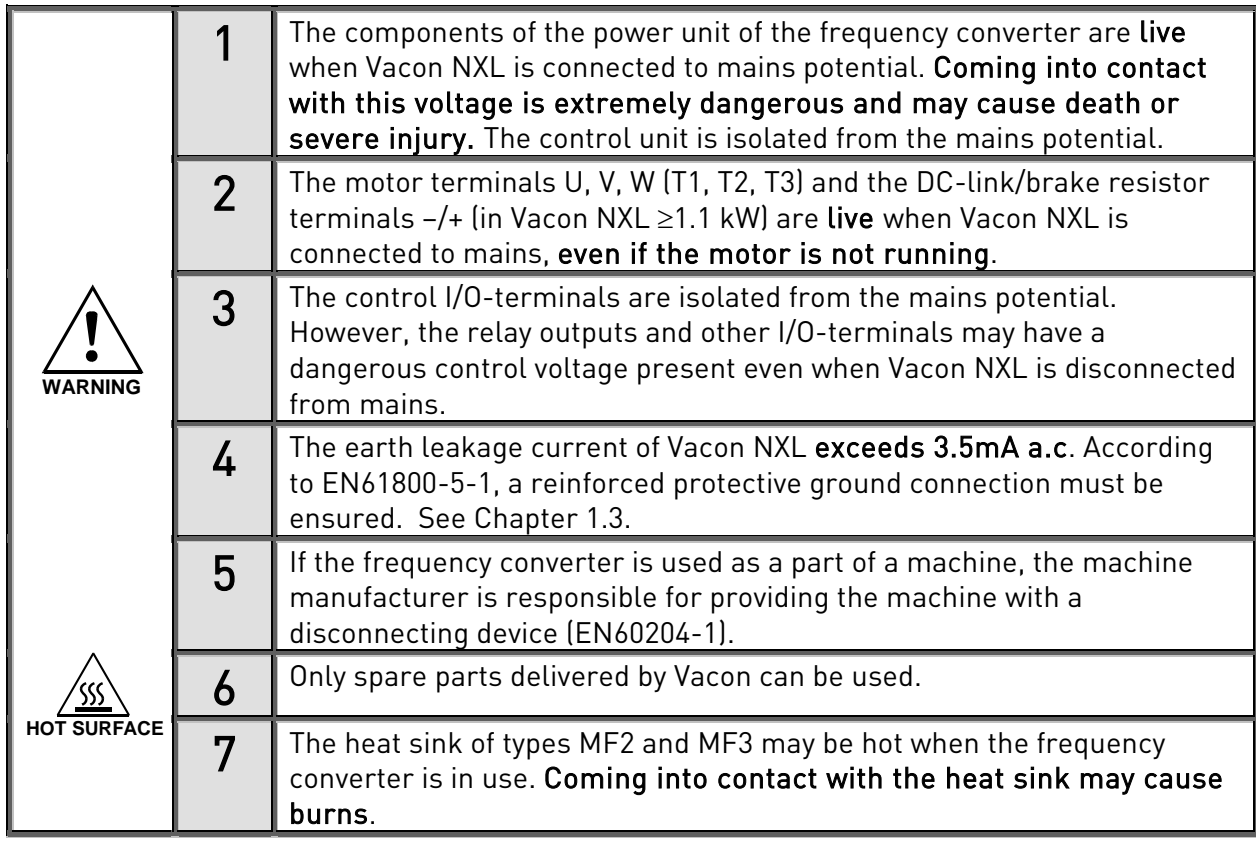

# 1.2 Safety instructions

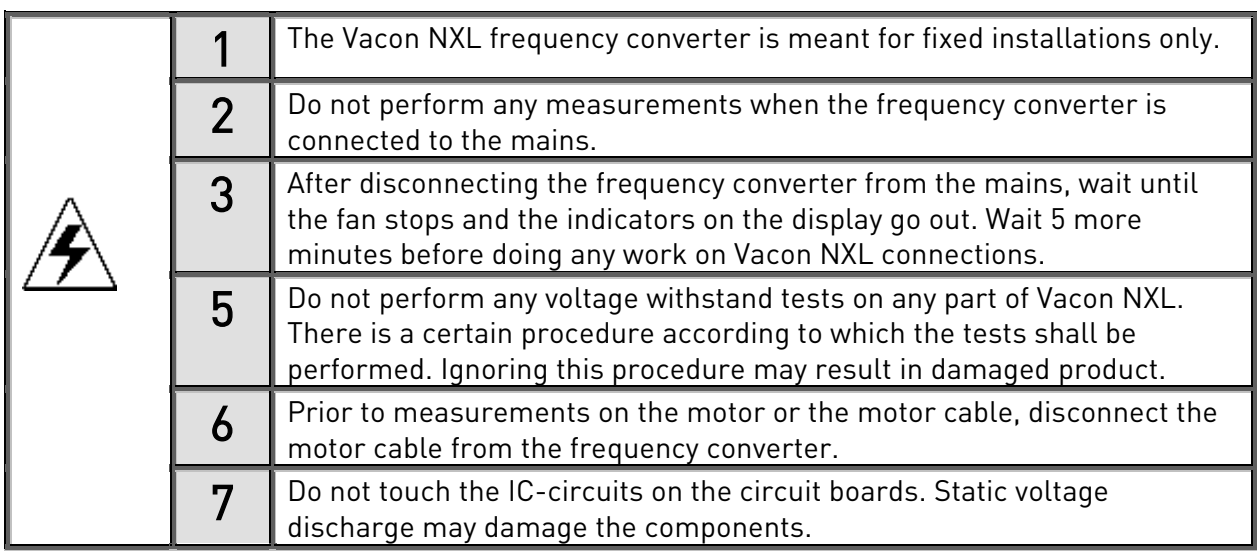

### <span id="page-9-0"></span>1.3 Earthing and earth fault protection

The Vacon NXL frequency converter must always be earthed with an earthing conductor connected to the earthing terminal .

The earth leakage current of Vacon NX\_ exceeds 3.5mA AC. According to EN61800-5-1, one or more of the following conditions for the associated protective circuit shall be satisfied:

- a. The protective conductor shall have a cross-sectional area of at least 10 mm<sup>2</sup> Cu or 16 mm<sup>2</sup> Al. through its total run.
- b. Where the protective conductor has a cross-sectional area of less than 10 mm<sup>2</sup> Cu or 16 mm<sup>2</sup> Al, a second protective conductor of at least the same cross-sectional area shall be provided up to a point where the protective conductor has a cross-sectional area not less than 10 mm<sup>2</sup> Cu or 16  $mm<sup>2</sup>$  Al.
- c. Automatic disconnection of the supply in case of loss of continuity of the protective conductor. See chapter [6.](#page-3-0)

The cross-sectional area of every protective earthing conductor which does not form part of the supply cable or cable enclosure shall, in any case, be not less than:

- 2,5mm2 if mechanical protection is provided or
- 4mm2 if mechanical protection is not provided.

The earth fault protection inside the frequency converter protects only the converter itself against earth faults in the motor or the motor cable. It is not intended for personal safety.

Due to the high capacitive currents present in the frequency converter, fault current protective switches may not function properly.

# 1.4 Running the motor

#### Warning symbols

For your own safety, please pay special attention to the instructions marked with the following symbols:

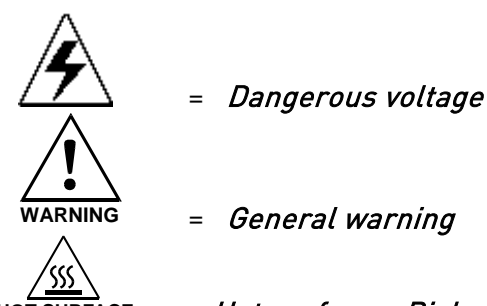

HOT SURFACE = Hot surface – Risk of burn

### MOTOR RUN CHECK LIST

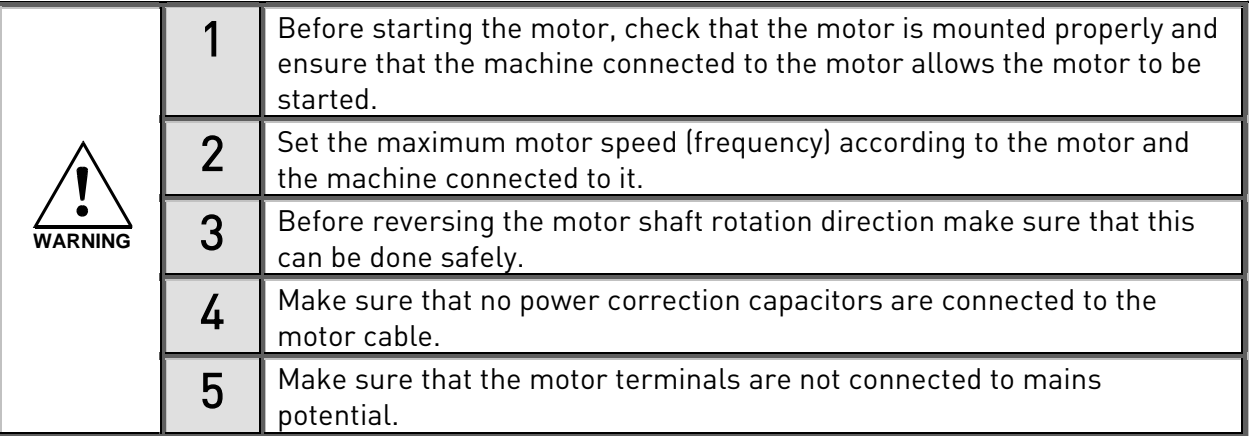

**NOTE! You can download the English and French product manuals with applicable safety, warning and caution information from [www.vacon.com/downloads.](http://www.vacon.com/downloads)** 

**REMARQUE Vous pouvez télécharger les versions anglaise et française des manuels produit contenant l'ensemble des informations de sécurité, avertissements et mises en garde applicables sur le sit[e www.vacon.com/downloads.](http://www.vacon.com/downloads)** 

# <span id="page-11-0"></span>2. EU DIRECTIVE

## 2.1 CE marking

The CE marking on the product guarantees the free movement of the product within the EEA (European Economic Area). It also guarantees that the product meets the various requirements placed upon it (such as the EMC Directive and possibly other directives according to the so-called new procedure).

Vacon NXL frequency converters carry the CE label as a proof of compliance with the Low Voltage Directive (LVD) and the Electro Magnetic Compatibility (EMC). The company [SGS FIMKO](http://www.sgsfimko.com/) has acted as the Competent Body.

## 2.2 EMC directive

### 2.2.1 General

The EMC Directive provides that the electrical apparatus must not excessively disturb the environment they are used in, and, on the other hand, it shall have an adequate level of immunity toward other disturbances from the same environment.

The compliance of Vacon NXL frequency converters with the EMC directive is verified with Technical Construction Files (TCF) checked and approved by SGS FIMKO, which is a [Competent Body.](http://www.sgsfimko.com/i_yleis.html)

### 2.2.2 Technical criteria

EMC compliance is a major consideration for Vacon NXL drives from the outset of the design. Vacon NXL frequency converters are marketed throughout the world, a fact which makes the EMC requirements of customers different. All Vacon NXL frequency converters are designed to fulfil even the strictest immunity requirements.

### 2.2.3 Environments defined in the product standard EN 61800-3:2004+A1:2012

First environment: environment that includes domestic premises, it also includes establishments directly connected without intermediate transformers to a low-voltage power supply network which supplies buildings used for domestic purposes.

Note: houses, apartments, commercial premises or offices in a residential building are examples of first environment locations.

Second environment: environment that includes all establishments other than those directly connected to a low-voltage power supply network which supplies buildings used for domestic purposes.

Note: industrial areas, technical areas of any building fed from a dedicated transformer are examples of second environment locations.

# <span id="page-11-1"></span>2.2.4 Vacon frequency converter EMC classification

Vacon NX frequency converters are divided into five classes according to the level of electromagnetic disturbances emitted, the requirements of the power system network and the installation environment. The EMC class of each product is defined in the type designation code. Later in this manual the division is made according to the mechanical sizes (MF2, MF3, etc.). The technical data of the different sizes can be found in Chapter [4.3.](#page-19-0)

#### Vacon EMC Class C (MF4 to MF6):

Frequency converters of this class comply with the category C1 requirements of the product family standard EN 61800-3:2004+A1:2012. The category C1 ensures the best EMC characteristics and it includes converters with rated voltage less than 1000V and intended for use in the first environment.

#### Vacon EMC Class H:

Vacon NXL frames MF4 - MF6 are delivered from the factory as class H products with an internal RFI filter. The filter is available as option for classes MF2 and MF3. With a RFI filter Vacon NXL frequency converters comply with the category C2 requirements of the product family standard EN 61800-3:2004+A1:2012. The category C2 includes converters which are in fixed installations and the rated voltage of which is less than 1000V. The class H frequency converters can be used both in 1st and 2nd environment. Note: if class H converters will be used in the first environment they shall be installed and commissioned only by a professional.

#### Vacon EMC Class L

Frequency converters of this class comply with the requirements of category C3 of the product standard EN 61800-3:2004+A1:2012. Category C3 includes converters the rated voltage of which is less than 1000V and which are intended for use in the second environment only.

#### Vacon EMC Class T:

Frequency converters of this class fulfil the product family standard EN 61800-3:2004+A1:2012 if intended to be used in IT systems. In IT systems, networks are isolated from earth, or connected to earth through high impedance to achieve a low leakage current. Note: if converters are used with other supplies, no EMC requirements are complied with.

#### Vacon EMC Class N:

The drives of this class do not have EMC emission protection and are mounted in enclosures. Vacon NXL frames MF2 and MF3 are delivered from the factory without an external RFI filter as class N products.

#### All Vacon NX frequency converters fulfil all EMC immunity requirements of the product family standard EN 61800-3:2004+A1:2012.

Warning! In a domestic environment this product may cause radio interference in which case the user may be required to take adequate measures.

 Note: For changing the EMC protection class of your Vacon NXL frequency converter from class H or L to class T, please refer to the instructions given in Chapter [5.3.](#page-27-0)

#### 2.2.5 Manufacturer's declaration of conformity

The following page presents the photocopy of the Manufacturer's Declaration of Conformity assuring the compliance of Vacon frequency converters with the EMC-directives.

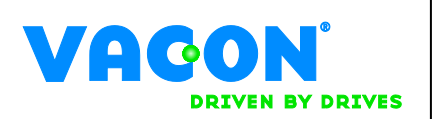

# EC DECLARATION OF CONFORMITY

We

Manufacturer's name: Vacon Oyj

Manufacturer's address: P.O.Box 25

Runsorintie 7 FIN-65381 Vaasa Finland

hereby declare that the product

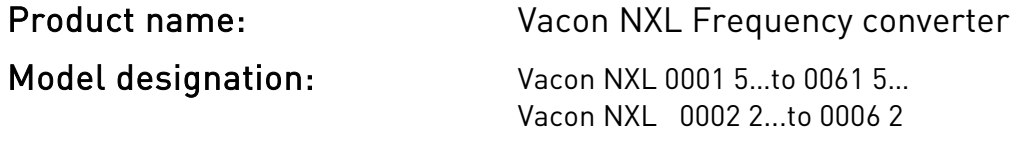

has been designed and manufactured in accordance with the following standards:

Safety: EN 61800-5-1:2007

EMC: EN 61800-3:2004+A1:2012

and conforms to the relevant safety provisions of the Low Voltage Directive 2006/95/EC and EMC Directive 2004/108/EC.

It is ensured through internal measures and quality control that the product conforms at all times to the requirements of the current Directive and the relevant standards.

In Vaasa, 24th of January, 2014

Vesa Laisi President

The year the CE marking was affixed: 2002

### <span id="page-14-0"></span>3. RECEIPT OF DELIVERY

Vacon NXL frequency converters have undergone scrupulous tests and quality checks at the factory before they are delivered to the customer. However, after unpacking the product, check that no signs of transport damages are to be found on the product and that the delivery is complete (compare the type designation of the product to the code below).

Should the drive have been damaged during the shipping, please contact primarily the cargo insurance company or the carrier.

If the delivery does not correspond to your order, contact the supplier immediately.

#### 3.1 Type designation code

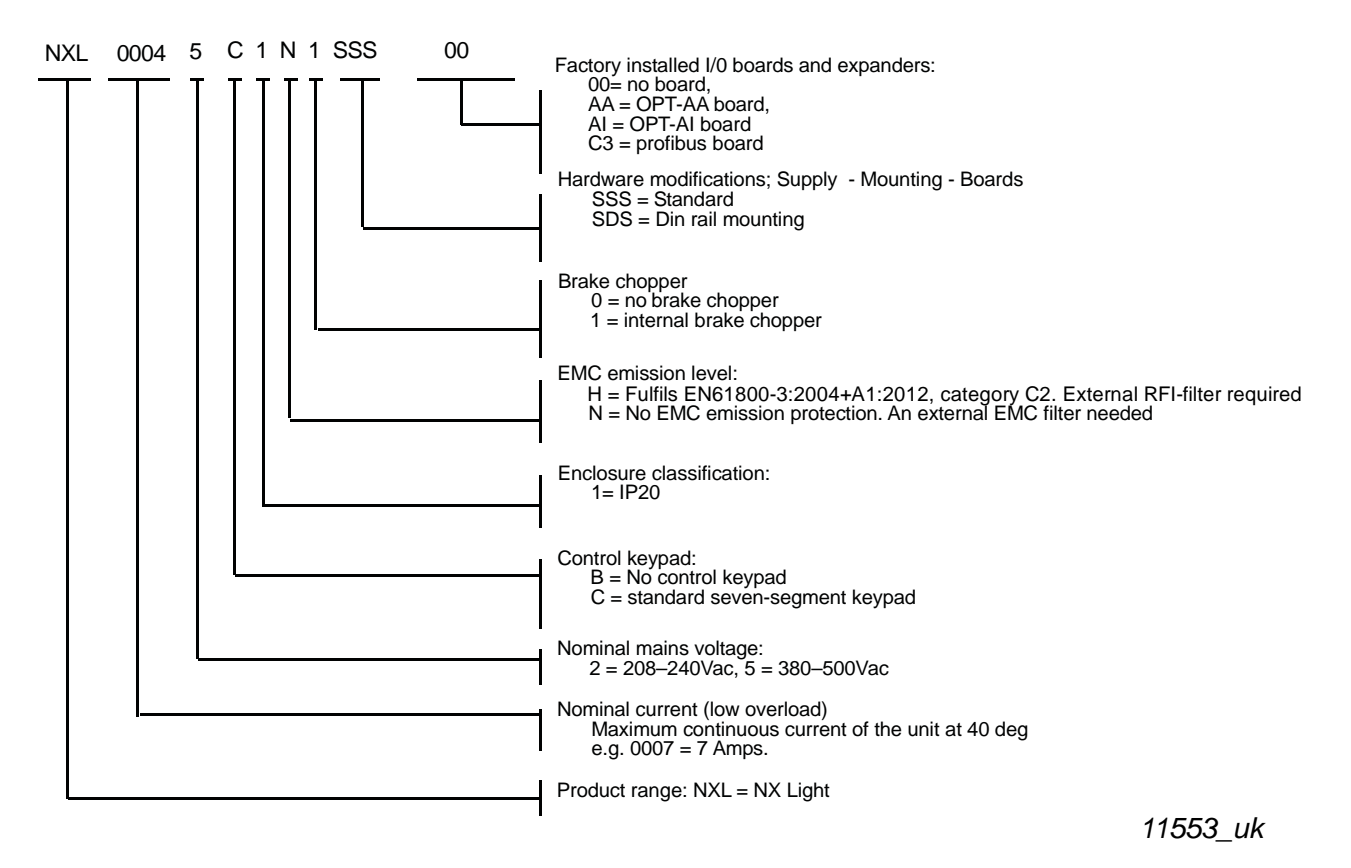

Figure 3-1. Vacon NXL type designation code for sizes MF2 and MF3

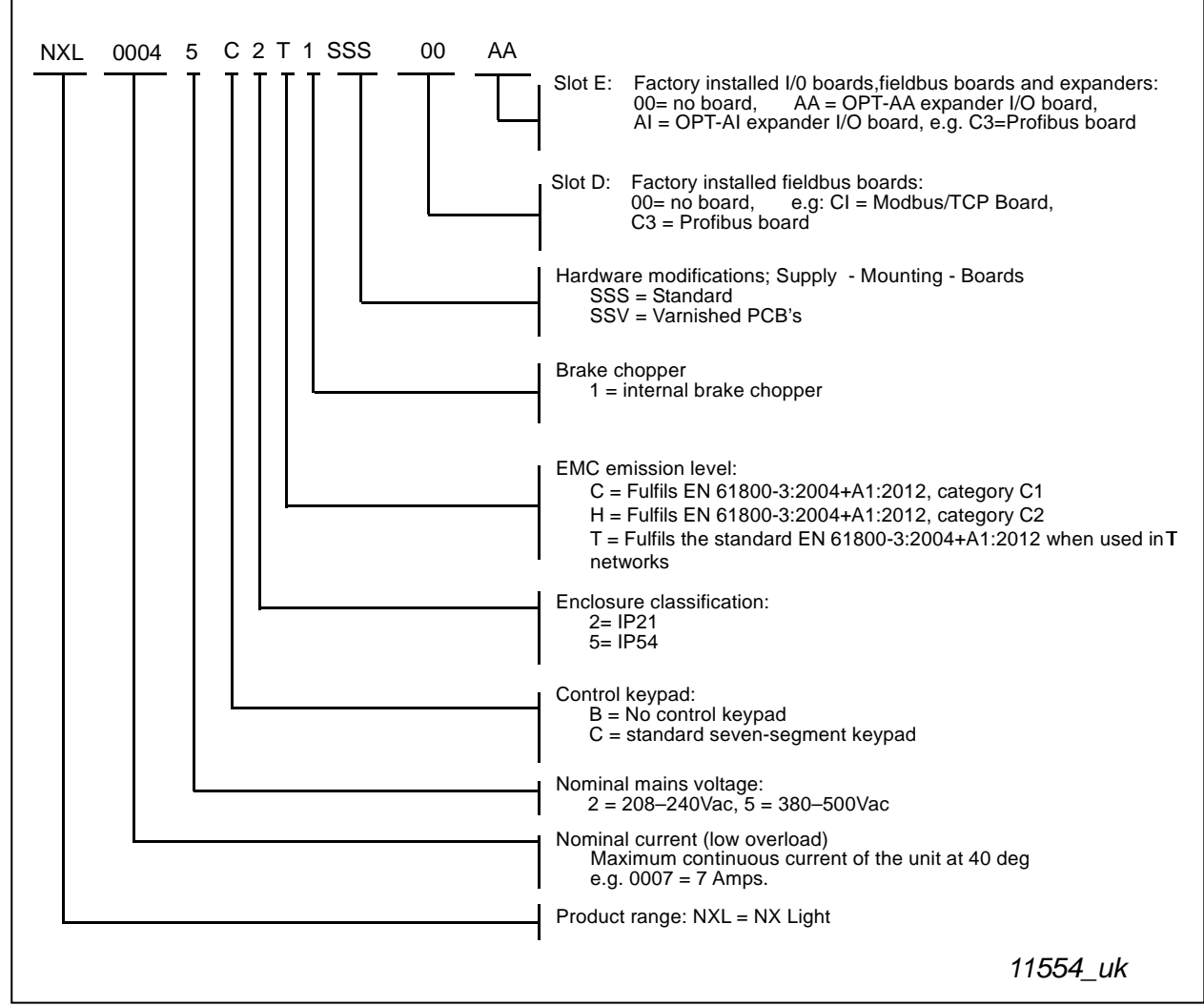

Figure 3-2. Vacon NXL type designation code for sizes MF4 - MF6.

#### 3.2 Storage

If the frequency converter is to be kept in store before use make sure that the ambient conditions are acceptable:

Storing temperature –40…+70°C Relative humidity <95%, no condensation

#### 3.3 Maintenance

In normal conditions, Vacon NXL frequency converters are maintenance-free. However, we recommend to clean the heatsink (using e.g. a small brush) whenever necessary. Most Vacon NXL drives are equipped with a cooling fan, which can easily be changed if necessary.

### 3.4 Warranty

Only manufacturing defects are covered by the warranty. The manufacturer assumes no responsibility for damages caused during or resulting from transport, receipt of the delivery, installation, commissioning or use.

The manufacturer shall in no event and under no circumstances be held responsible for damages and failures resulting from misuse, wrong installation, unacceptable ambient temperature, dust, corrosive substances or operation outside the rated specifications. Neither can the manufacturer be held responsible for consequential damages.

The Manufacturer's time of warranty is 18 months from the delivery or 12 months from the commissioning whichever expires first (General Conditions NL92/Orgalime S92).

The local distributor may grant a warranty time different from the above. This warranty time shall be specified in the distributor's sales and warranty terms. Vacon assumes no responsibility for any other warranties than that granted by Vacon itself.

In all matters concerning the warranty, please contact first your distributor.

# 4. TECHNICAL DATA

#### 4.1 Introduction

Vacon NXL is a compact frequency converter with the output ranging from 250 W to 30 kW.

The Motor and Application Control Block is based on microprocessor software. The microprocessor controls the motor basing on the information it receives through measurements, parameter settings, control I/O and control keypad. The IGBT Inverter Bridge produces a symmetrical, 3-phase PWM-modulated AC-voltage to the motor.

The control keypad constitutes a link between the user and the frequency converter. The control keypad is used for parameter setting, reading status data and giving control commands. Instead of the control keypad, also a PC can be used to control the frequency converter if connected through a cable and a serial interface adapter (optional equipment).

You can have your Vacon NXL drive equipped with control I/O boards OPT-AA, OPT-AI, OPT-B\_ or OPT-C\_.

All other sizes but MF2 have an internal brake chopper. For closer information, contact the [Manufacturer](http://www.vacon.com/) or your local distributor (see back cover). The input EMC filters are available as options externally for MF2 and MF3. In other sizes the filters are internal and included as standard.

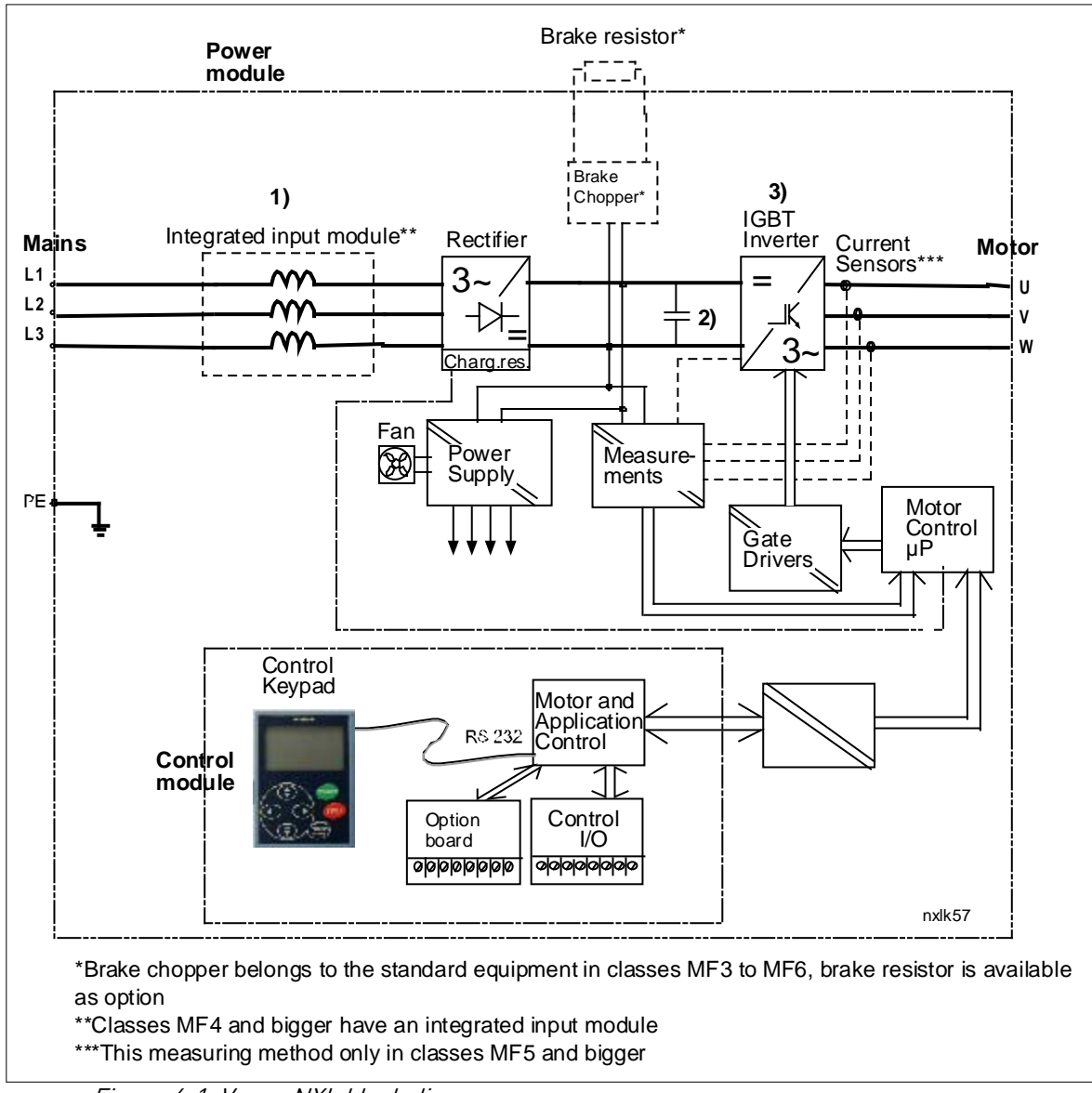

Figure 4-1. Vacon NXL block diagram

### 4.2 Power ratings

## 4.2.1 Vacon NXL – Mains voltage 208 – 240 V

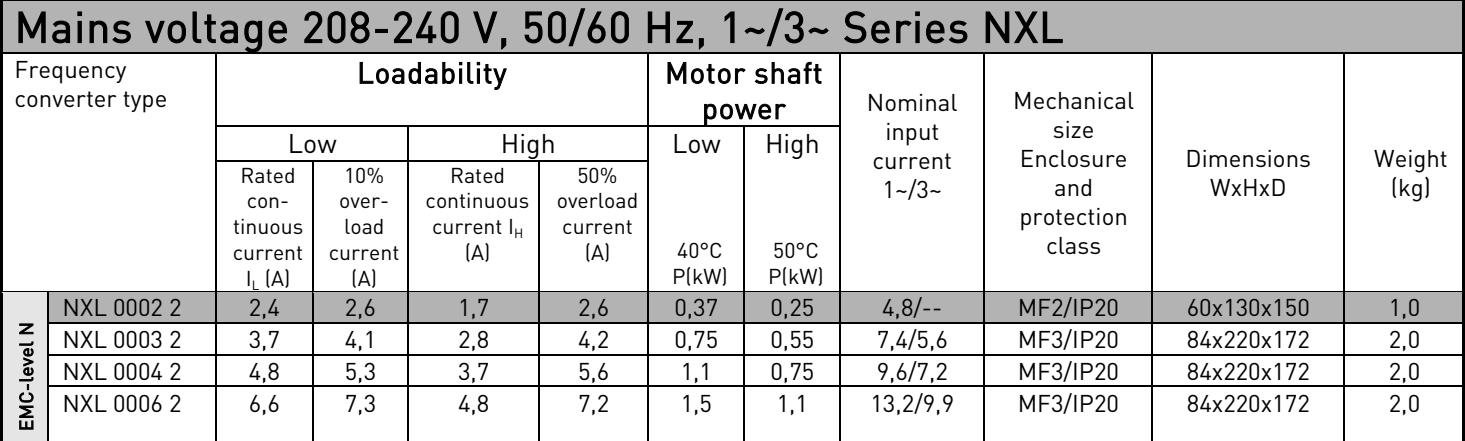

Table 4-1. Power ratings and dimensions of Vacon NXL, supply voltage 208—240V.

NOTE! NXL 0002 2 is suitable for single phase supply only

# 4.2.2 Vacon NXL – Mains voltage 380 – 500 V

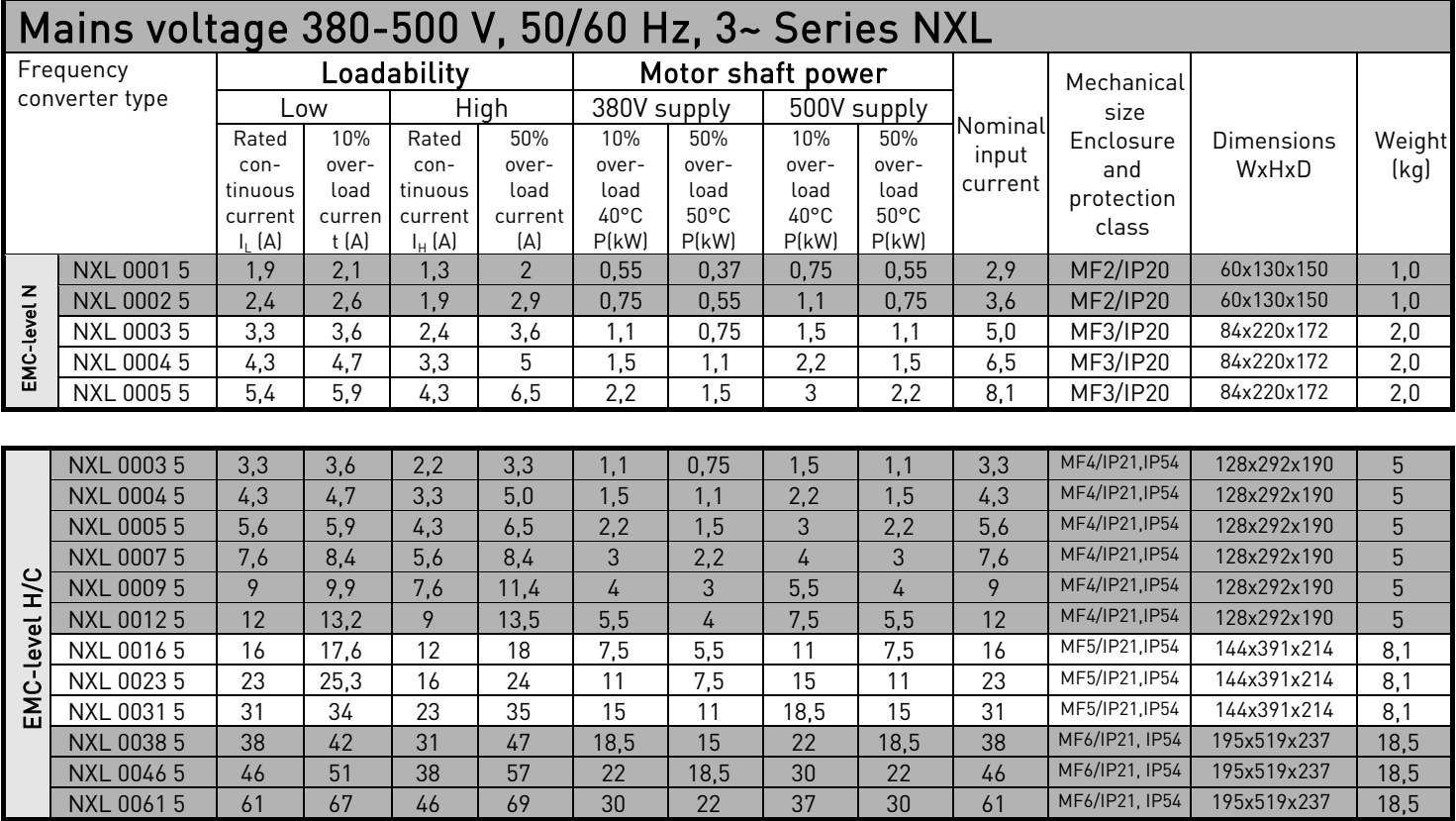

<span id="page-19-0"></span>Table 4-2. Power ratings and dimensions of Vacon NXL, supply voltage 380 – 500V.

# 4.3 Technical data

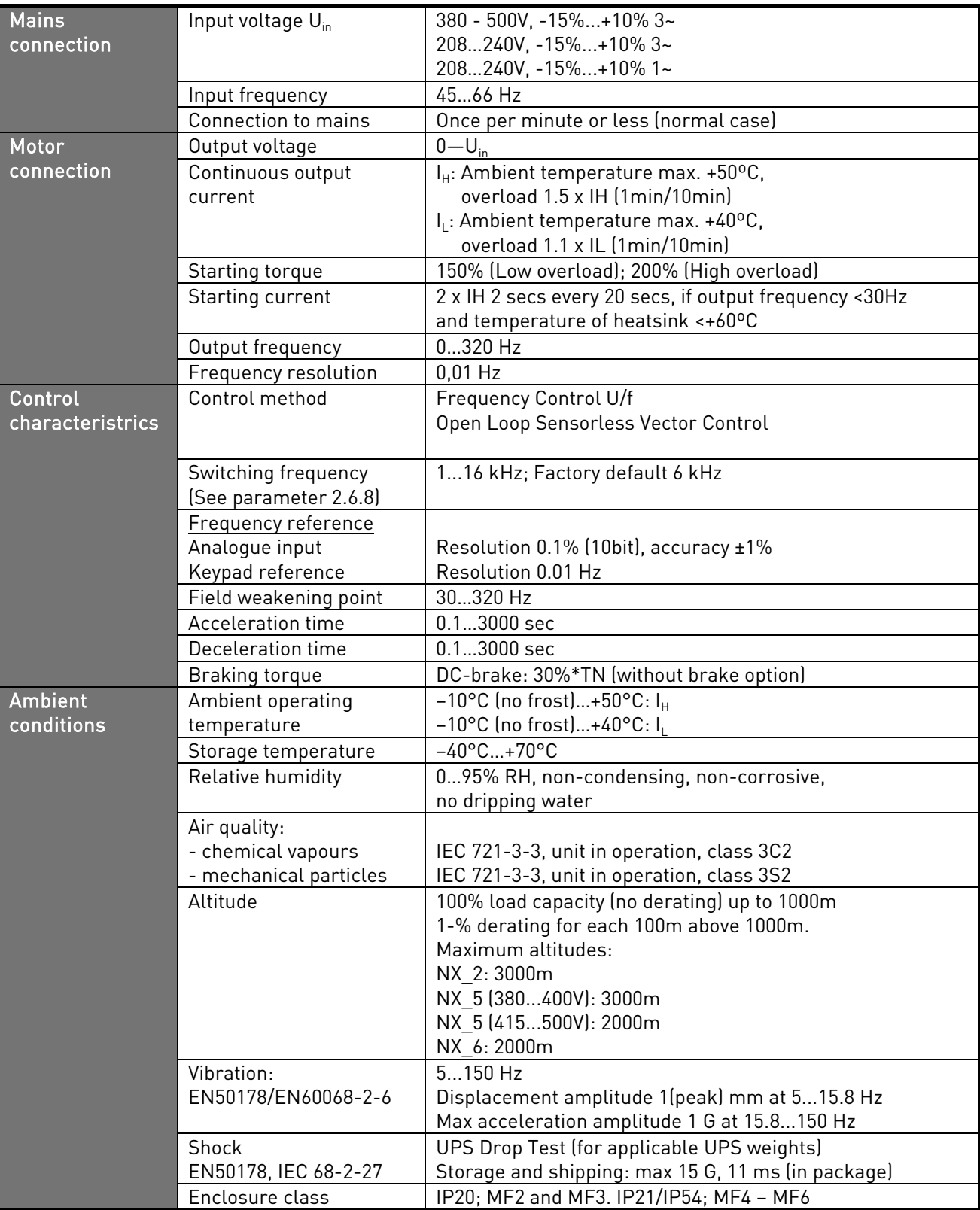

Technical data (continues on next page)

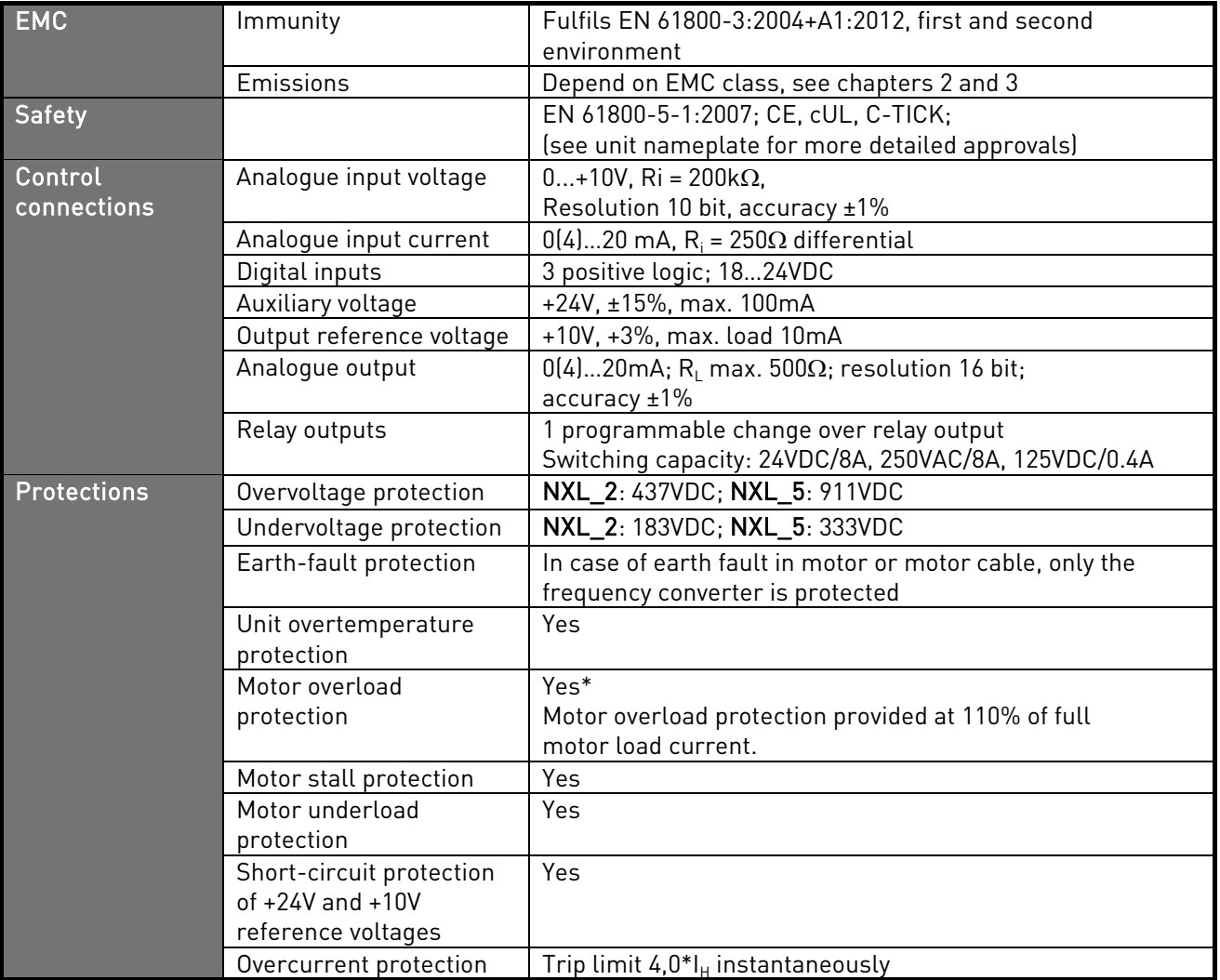

Table 4- 3. Technical data

\* Note: System software version NXL00005V265 (or newer) must be used for the motor thermal memory and memory retention functionality to conform to UL 508C requirements. If an older system software version is used, motor overtemperature protection is required at installation to comply with UL requirements.

# <span id="page-22-1"></span><span id="page-22-0"></span>5. INSTALLATION

# 5.1 Mounting

#### 5.1.1 MF2 and MF3

There are two possible positions in the wall mounting for the frames MF2 and MF3 (see [Figure 5-1\)](#page-22-1)

The NXL type MF2 is mounted with two screws using the middle holes of the mounting plates. If an RFI filter is used, the upper mounting plate shall be attached with two screws (see [Figure 5-2\)](#page-22-2). MF3 and bigger types are always mounted with four screws.

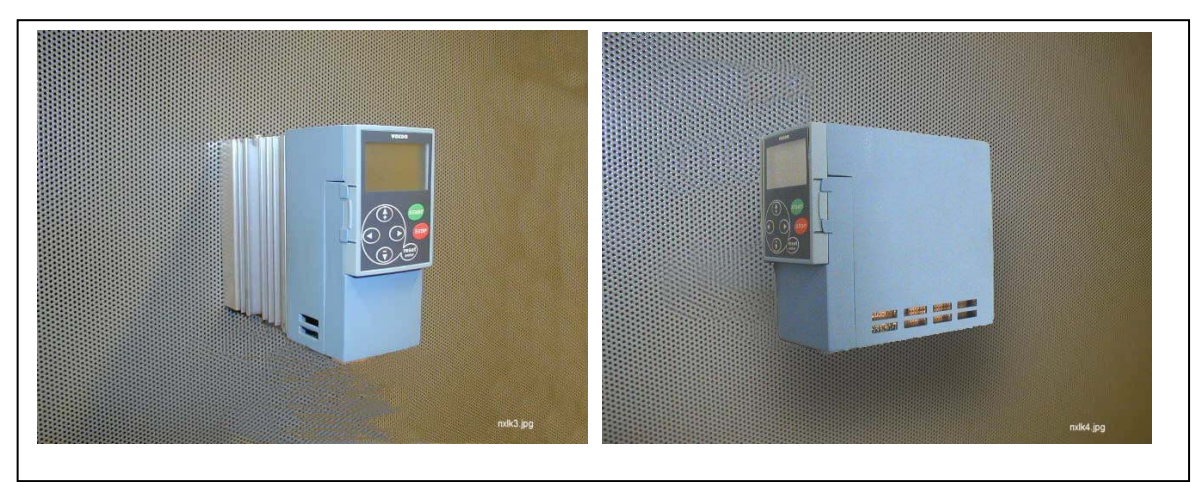

Figure 5-1. The two possible mounting positions of NXL (MF2 and MF3)

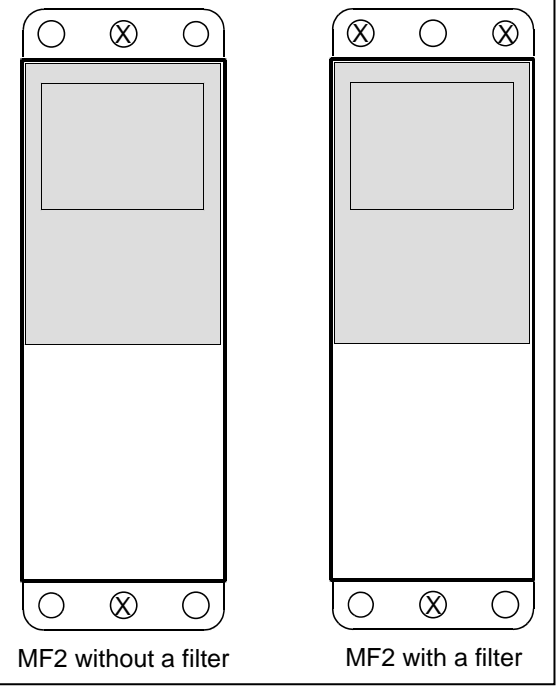

<span id="page-22-2"></span>Figure 5-2. Mounting of NXL, MF2

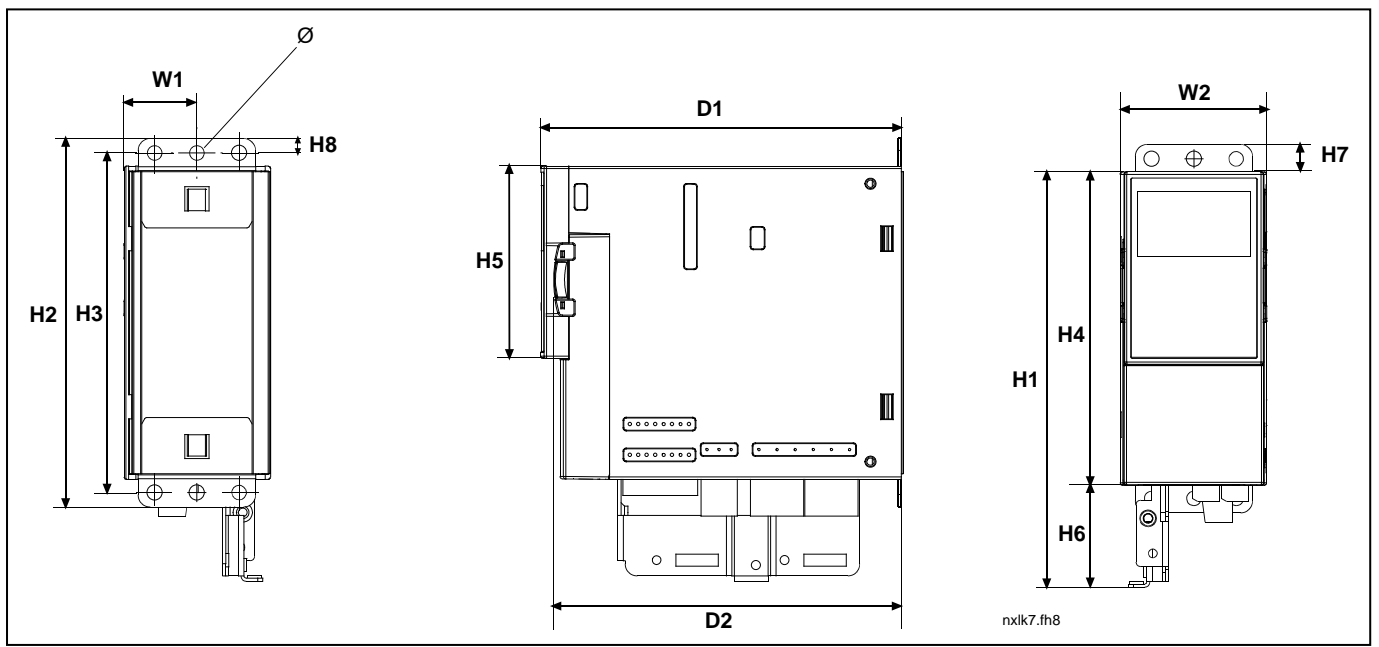

Figure 5-3. Vacon NXL dimensions, MF2

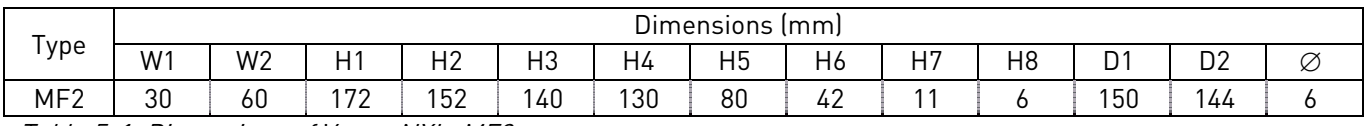

Table 5-1. Dimensions of Vacon NXL, MF2

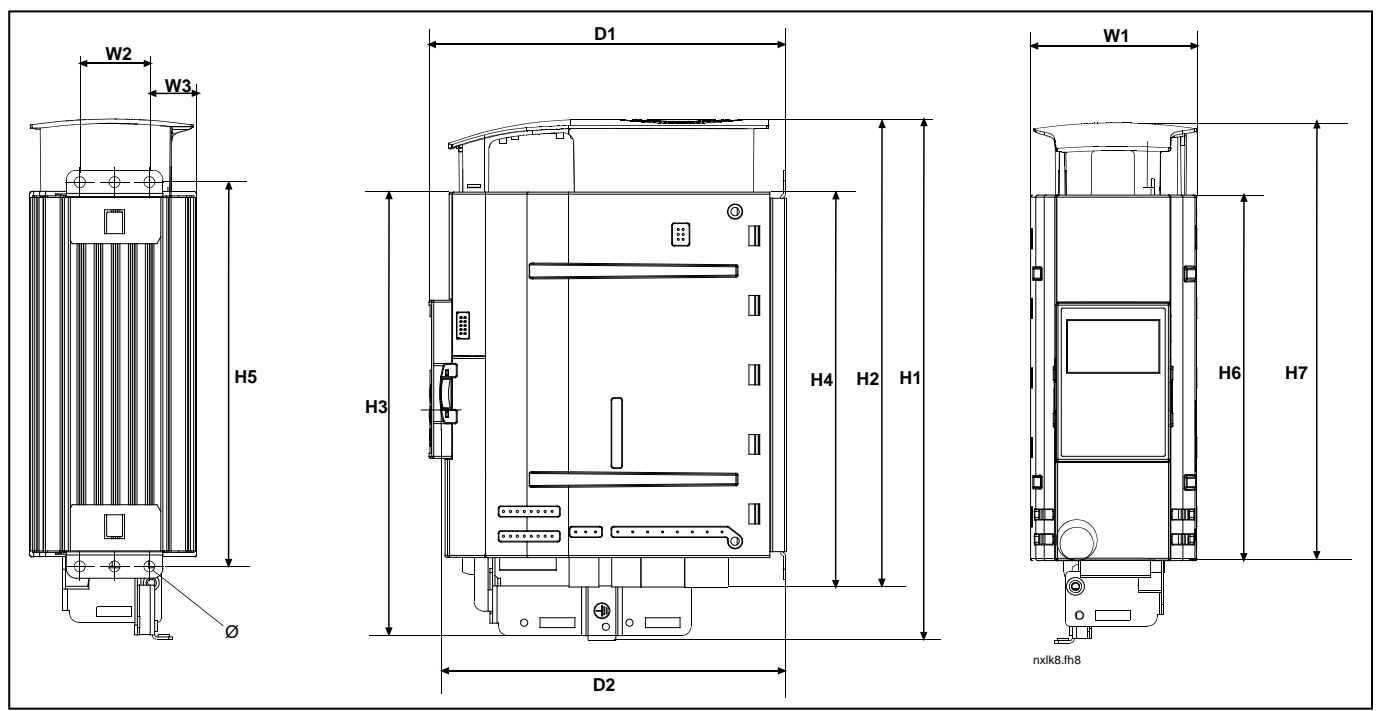

Figure 5-4. Vacon NXL dimensions, MF3

| $\overline{\phantom{a}}$<br>ype | $\sim$ .<br>-lmml<br><b>Dimensions</b> |                |                |                            |                |            |     |                |                |         |            |                |        |
|---------------------------------|----------------------------------------|----------------|----------------|----------------------------|----------------|------------|-----|----------------|----------------|---------|------------|----------------|--------|
|                                 | W1                                     | W <sub>2</sub> | W <sub>3</sub> | H1                         | H <sub>2</sub> | H3         | H4  | H <sub>5</sub> | H <sub>6</sub> | 15<br>. | D.         | D <sub>2</sub> | ~<br>K |
| MF3                             | 84                                     | つに<br>ັບ       | $\cap$<br>ںے   | $\sim$ 0.00 $\sim$<br>26 Z | 235            | ר ה<br>د∠∠ | 199 | 193<br>73      | 184            | 220     | 1.70<br>ີ້ | 166            |        |

Table 5-2. Dimensions of Vacon NXL, MF3

# 5.1.2 MF4 – MF6

The frequency converter shall be fixed with four screws (or bolts, depending on the unit size). Enough space shall be reserved around the frequency converter in order to ensure a sufficient cooling, see [Table 5-4](#page-26-0) and [Figure 5-6.](#page-26-1)

Also see to that the mounting plane is relatively even.

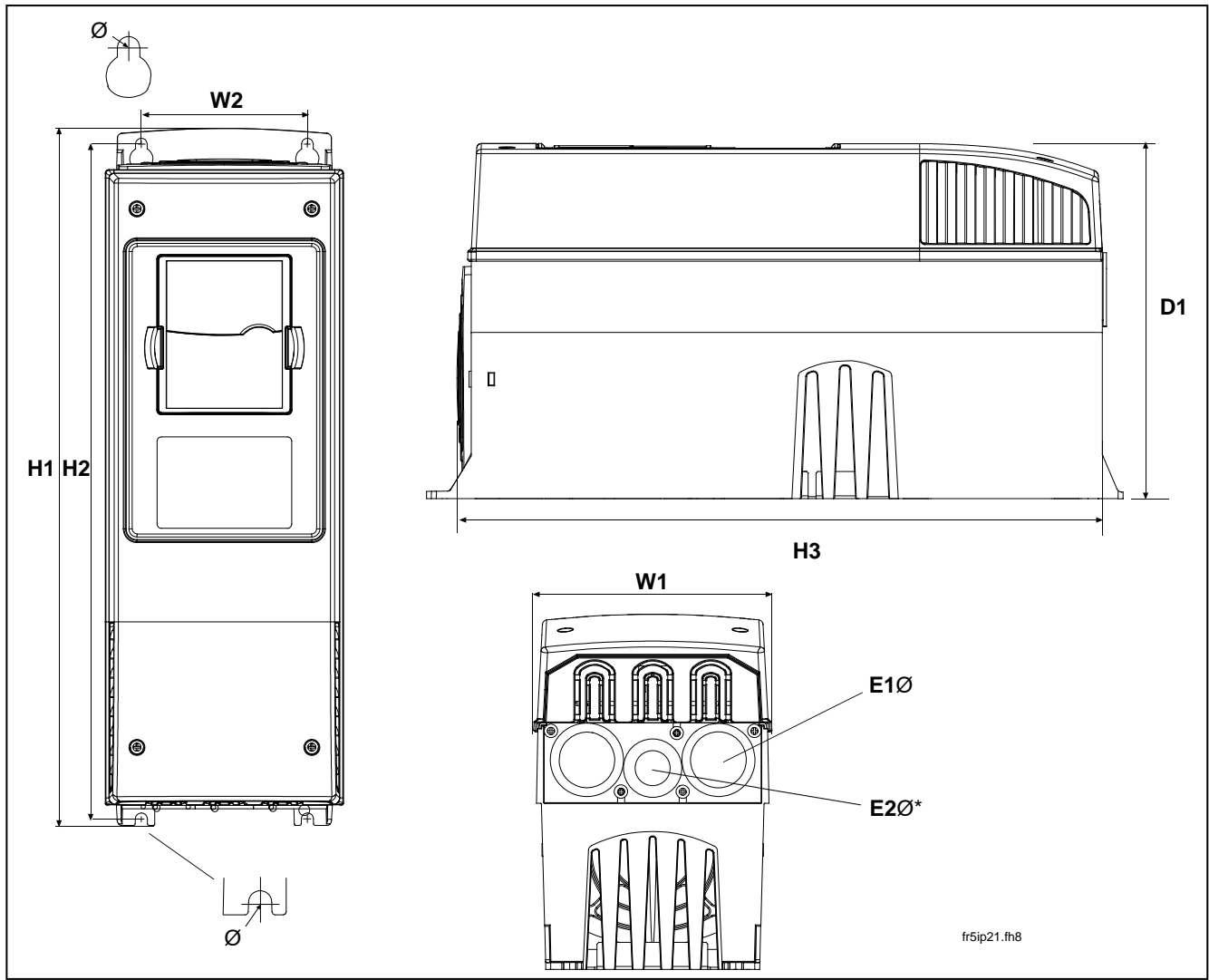

Figure 5-5. Vacon NXL dimensions, MF4 – MF6

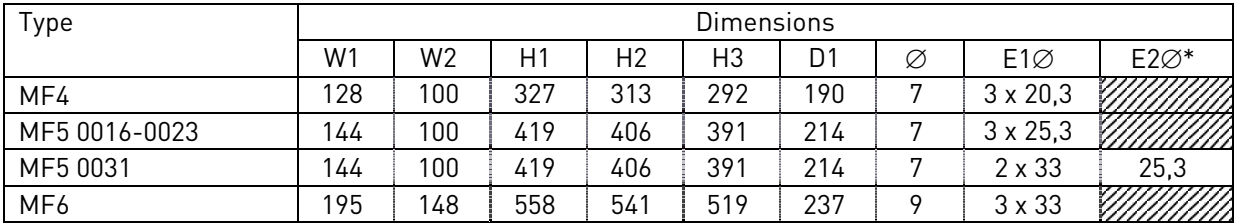

Table 5-3. Dimensions of Vacon NXL, MF4—MF6

 $* = MF5$  only

# <span id="page-26-0"></span>5.2 Cooling

Forced air flow cooling is used for frames MF4, MF5, MF6 and higher powers of MF3.

Enough free space shall be left above and below the frequency converter to ensure sufficient air circulation and cooling. You will find the required dimensions for free space in the table below.

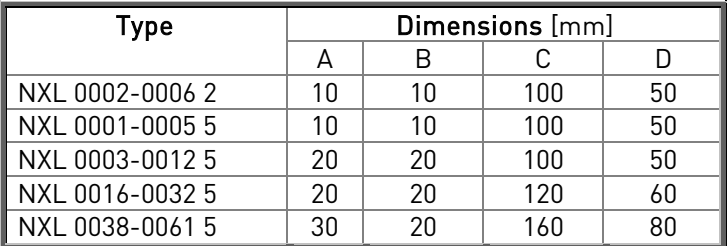

Table 5-4. Mounting space dimensions

- $A =$  clearance around the freq. converter (see also **B**)
- $B =$  distance from one frequency converter to another or distance to cabinet wall
- $C =$  free space above the frequency converter
- <span id="page-26-1"></span> $D =$  free space underneath the frequency converter

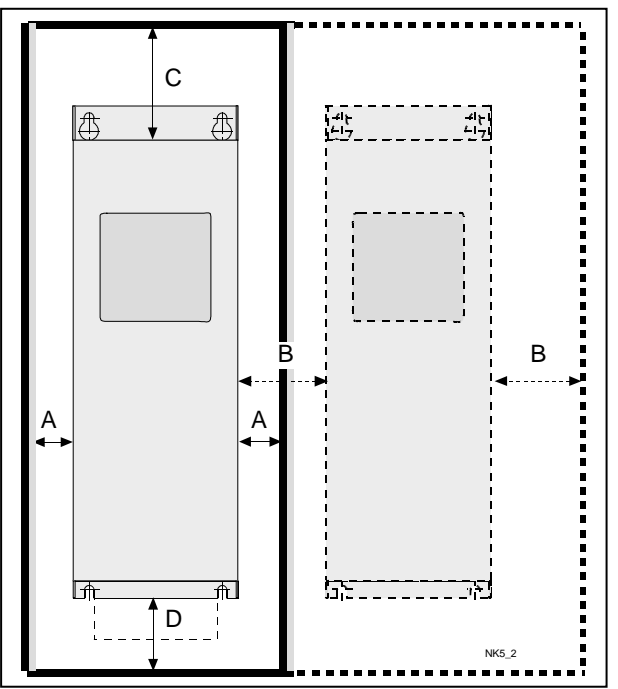

Figure 5-6. Installation space

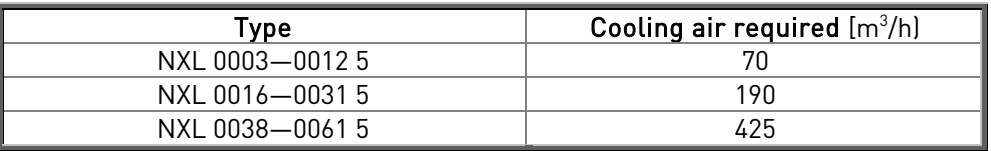

Table 5-5. Required cooling air

## <span id="page-27-0"></span>5.3 Changing EMC protection class from H to T

The EMC protection class of Vacon NXL frequency converter types MF4 – MF6 can be changed from class H to class T with a simple procedure presented in the figures below.

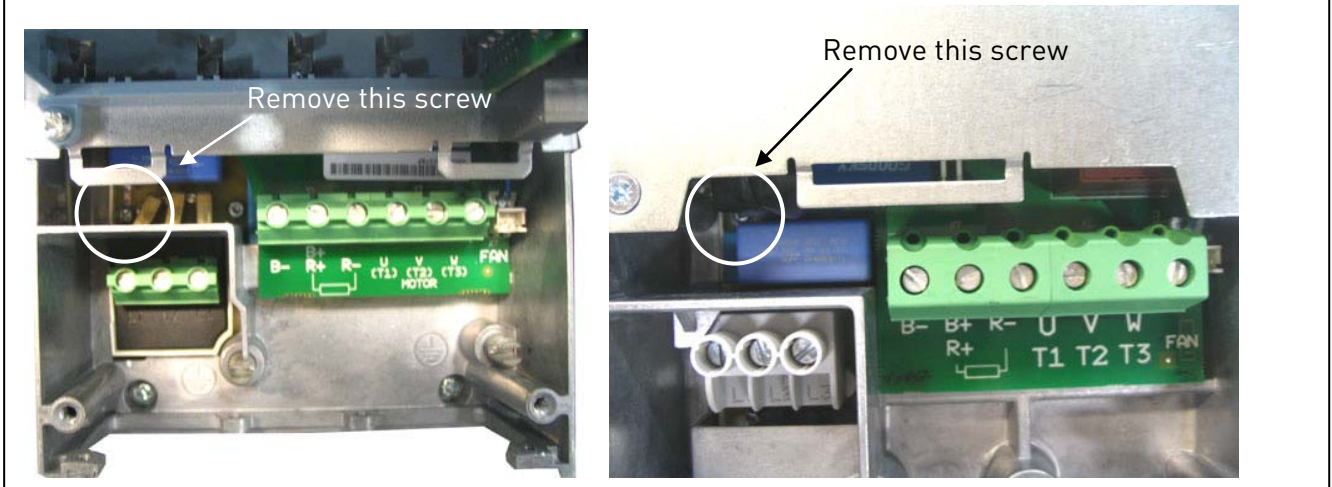

Figure 5-7. Changing of EMC protection class, MF4 (left) and MF5 (right)

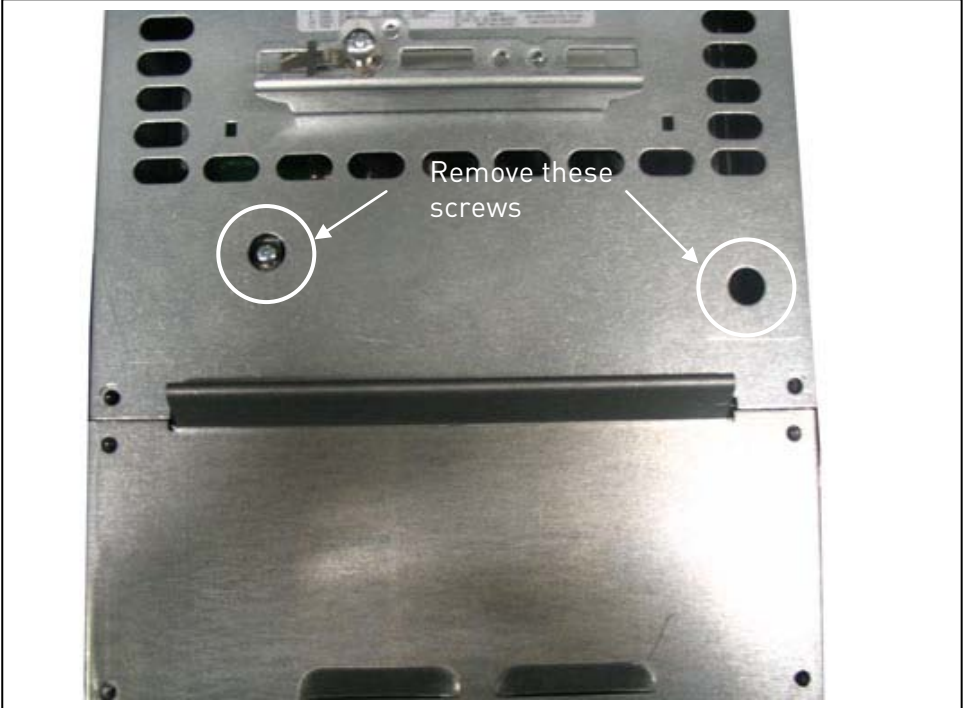

Figure 5-8. Changing of EMC protection class, MF6

Note! Do not attempt to change the EMC-level back to class H. Even if the procedure above is reversed, the frequency converter will no longer fulfil the EMC requirements of class H!

#### 6. CABLING AND CONNECTIONS

#### 6.1 Power connections

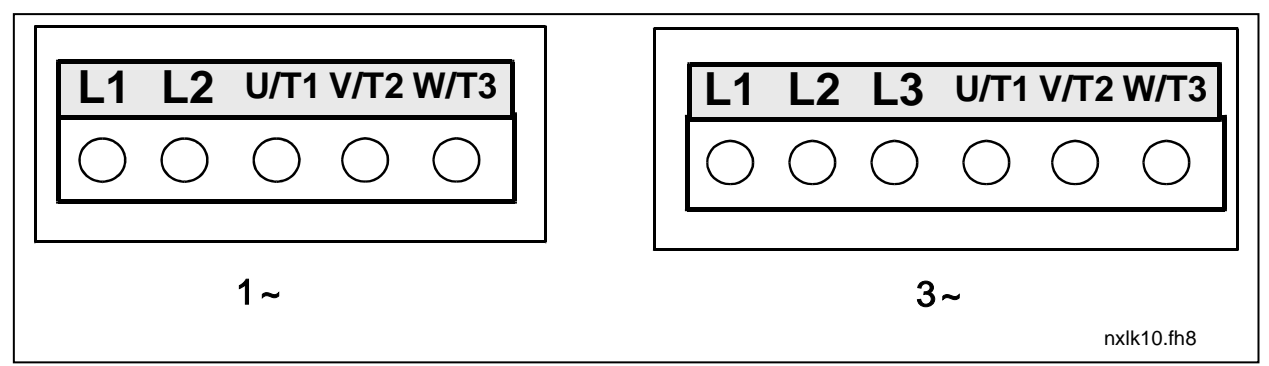

Figure 6-1. Power connections, MF2

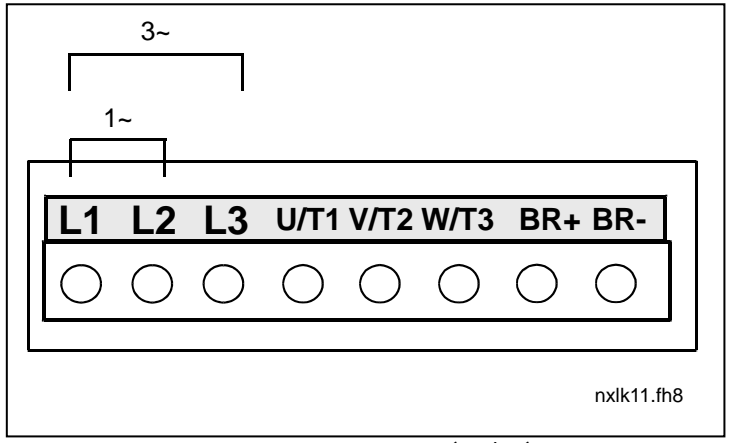

Figure 6-2. Power connections, MF3 (1~/3~)

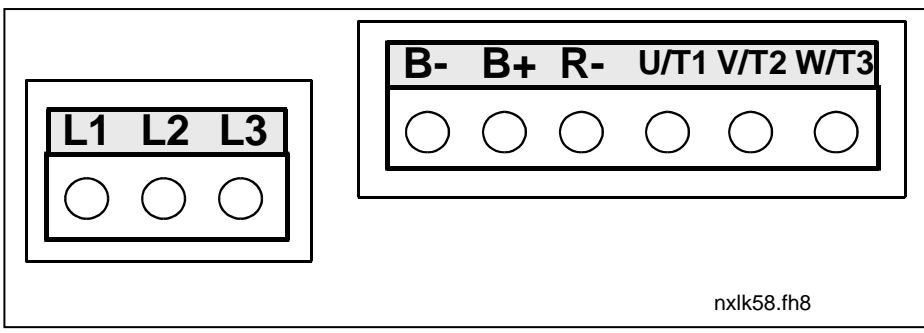

Figure 6-3. Power connections, MF4 – MF6

## <span id="page-29-0"></span>6.1.1 Cabling

Use cables with heat resistance of at least +70°C. The cables and the fuses must be dimensioned according to the tables below. Installation of cables according to UL regulations is presented in Chapter [6.1.4.](#page-43-0)

The fuses function also as cable overload protection.

These instructions apply only to cases with one motor and one cable connection from the frequency converter to the motor. In any other case, ask the factory for more information.

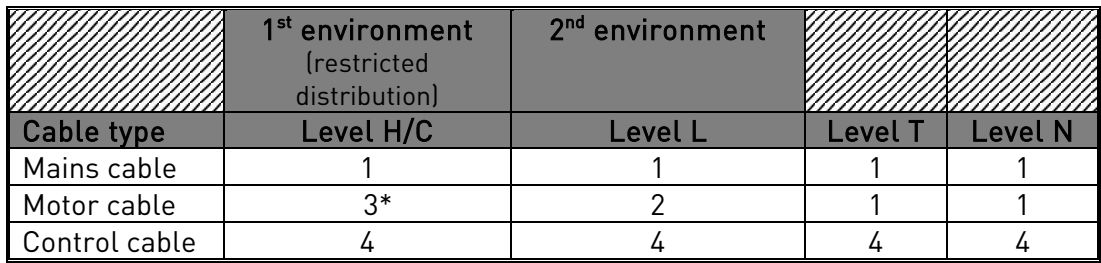

Table 6-1. Cable types required to meet standards.

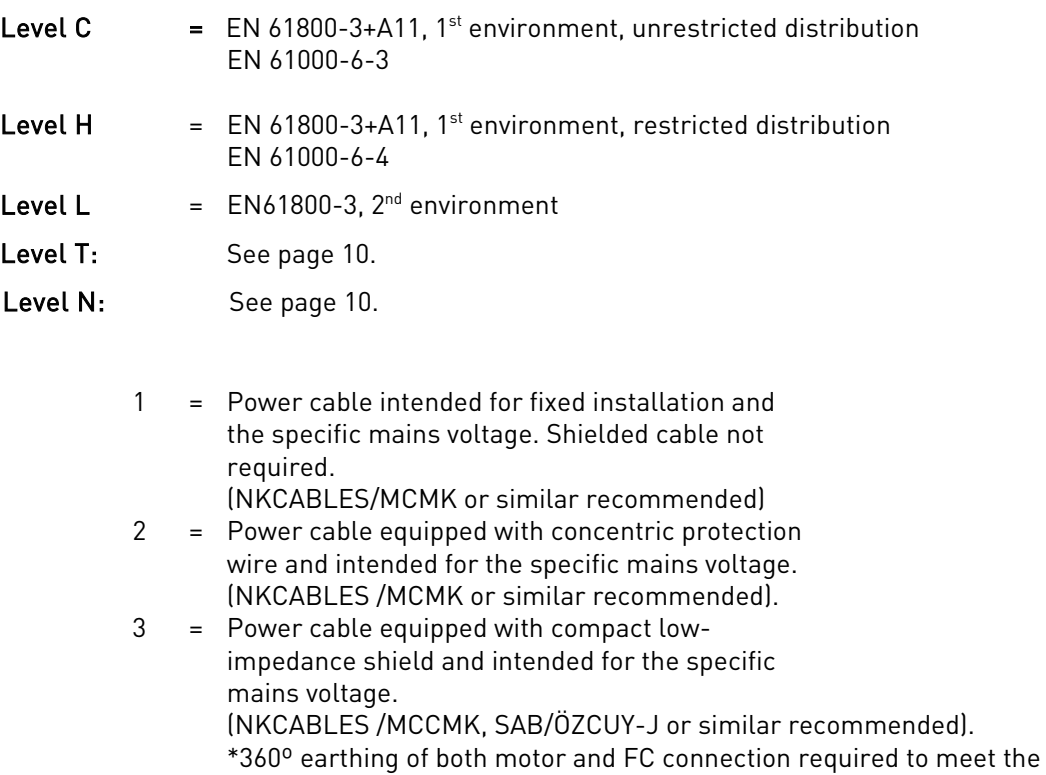

- standard
- 4 = Screened cable equipped with compact lowimpedance shield (NKCABLES /jamak, SAB/ÖZCuY-O or similar).

Types MF4 – MF6: A cable entry flange should be used when installing the motor cable at both ends in order to reach the EMC levels.

Note: The EMC requirements are fulfilled at factory defaults of switching frequencies (all frames).

#### 6.1.1.1 Cable and fuse sizes

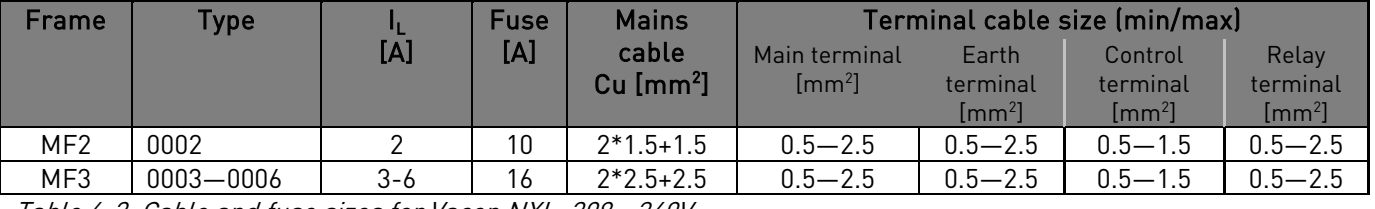

Table 6-2. Cable and fuse sizes for Vacon NXL, 208 - 240V

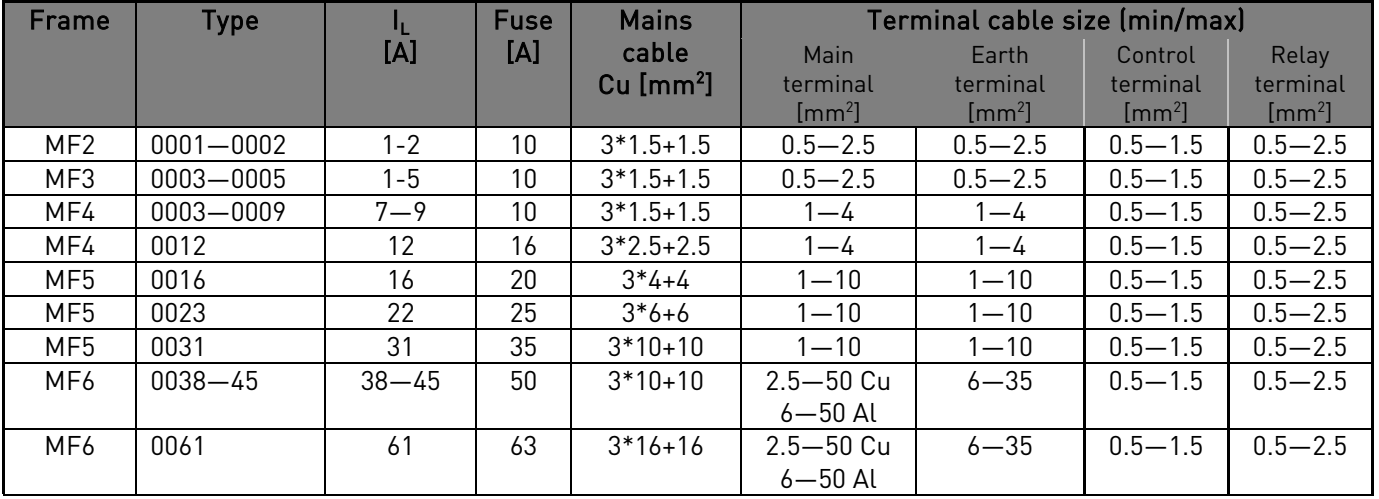

Table 6-3. Cable and fuse sizes for Vacon NXL, 380 – 500V

Note! Vacon cable recommendation is based on standard EN 60204-1 and PVC isolated cable where there is either one cable on a shelf in temperature of + 40°C or four cables on a shelf in temperature of + 30°C.

Note! The earth leakage current of Vacon NXL exceeds 3.5mA a.c. According to EN61800-5-1, a reinforced protective ground connection must be ensured. See Chapter [1.3.](#page-9-0)

### 6.1.2 Mounting of cable accessories

Enclosed to your Vacon NXL frequency converter you have received a plastic bag containing components that are needed for the installation of the mains and motor cables in the frequency converter.

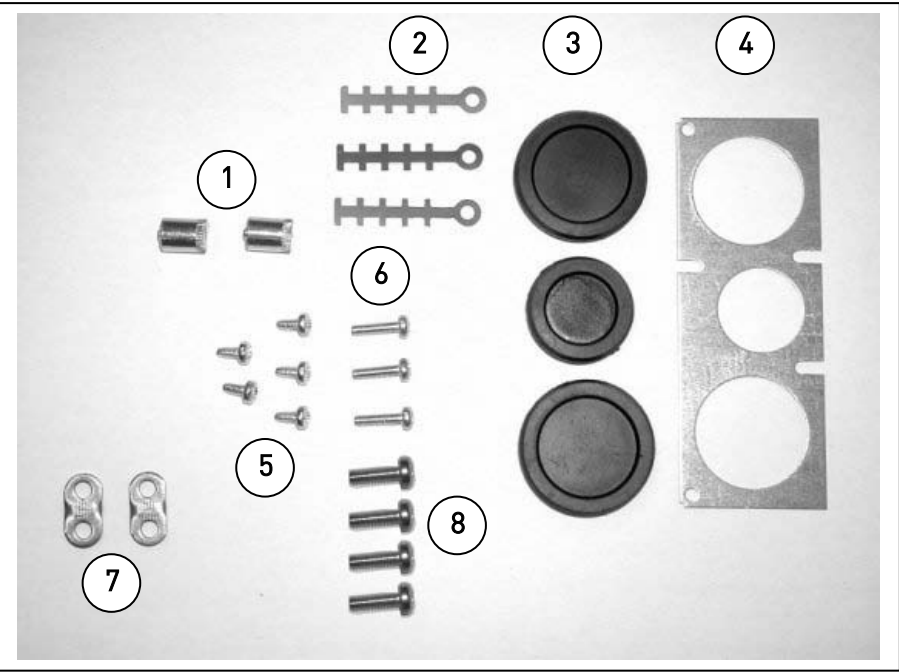

Figure 6-4. Cable accessories

#### Components:

- 1 Grounding terminals (MF4, MF5) (2)
- 2 Cable clamps (3)
- 3 Rubber grommets (sizes vary from class to class) (3)
- 4 Cable entry gland (1)
- 5 Screws, M4x10 (5)
- 6 Screws, M4x16 (3)
- 7 Grounding cable clamps (MF6) (2)
- 8 Grounding screws M5x16 (MF6) (4)

NOTE: The cable accessories installation kit for frequency converters of protection class IP54 includes all components except 4 and 5.

#### **Mounting procedure**

- 1. Make sure that the plastic bag you have received contains all necessary components.
- 2. Open the cover of the frequency converter (Figure 1).
- 3. Remove the cable cover. Observe the places for a) the grounding terminals (MF4/MF5) (Figure 2). b) the grounding cable clamps (MF6) (Figure 3).
- 4. Re-install the cable cover. Mount the cable clamps with the three M4x16 screws as shown in Figure 4. Note that the location of the grounding bar in FR6/MF6 is different from what is shown in the picture.
- 5. Place the rubber grommets in the openings as shown in Figure 5.
- 6. Fix the cable entry gland to the frame of the frequency converter with the five M4x10 screws (Figure 6). Close the cover of the frequency converter.

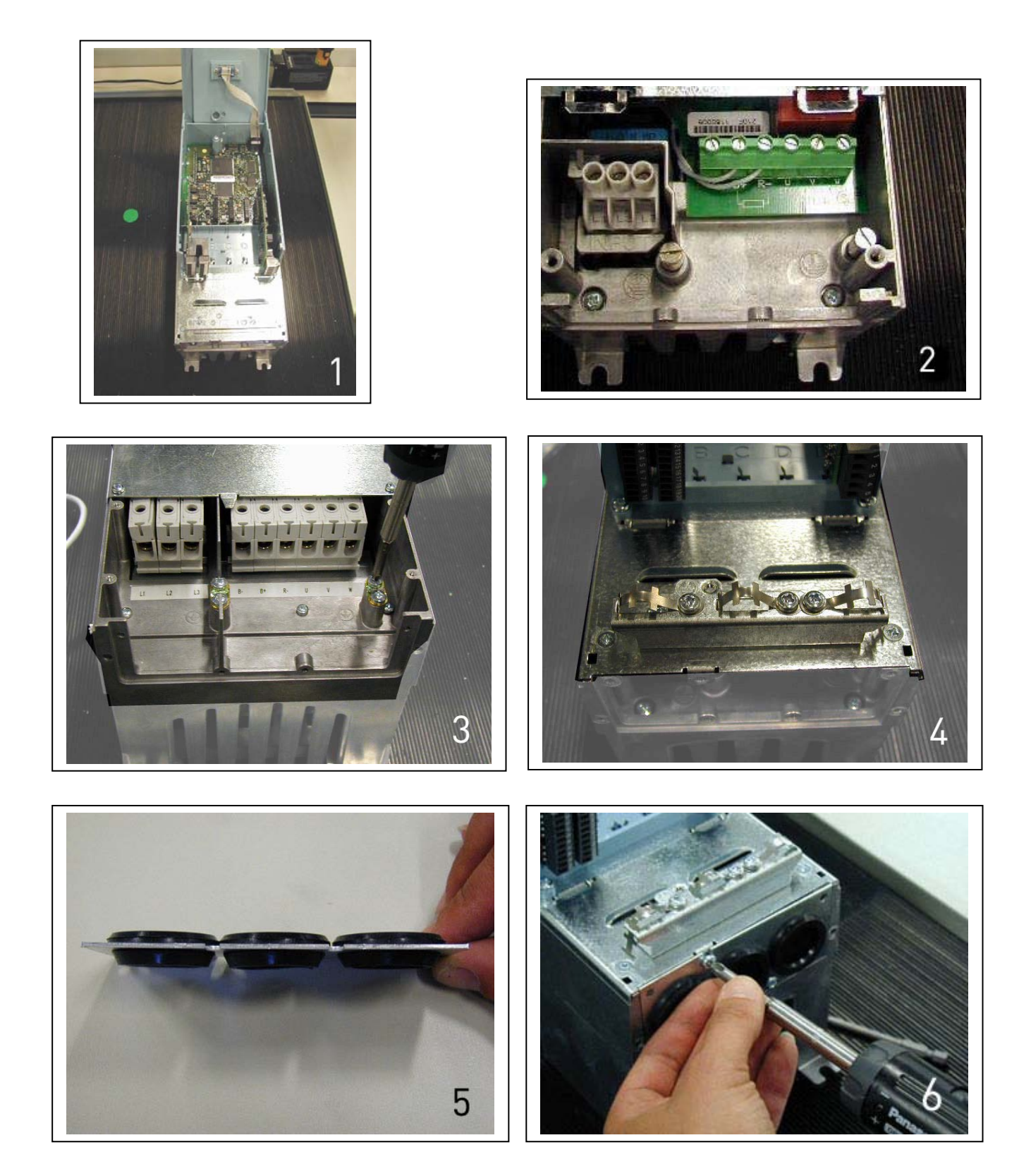

# 6.1.3 Installation instructions

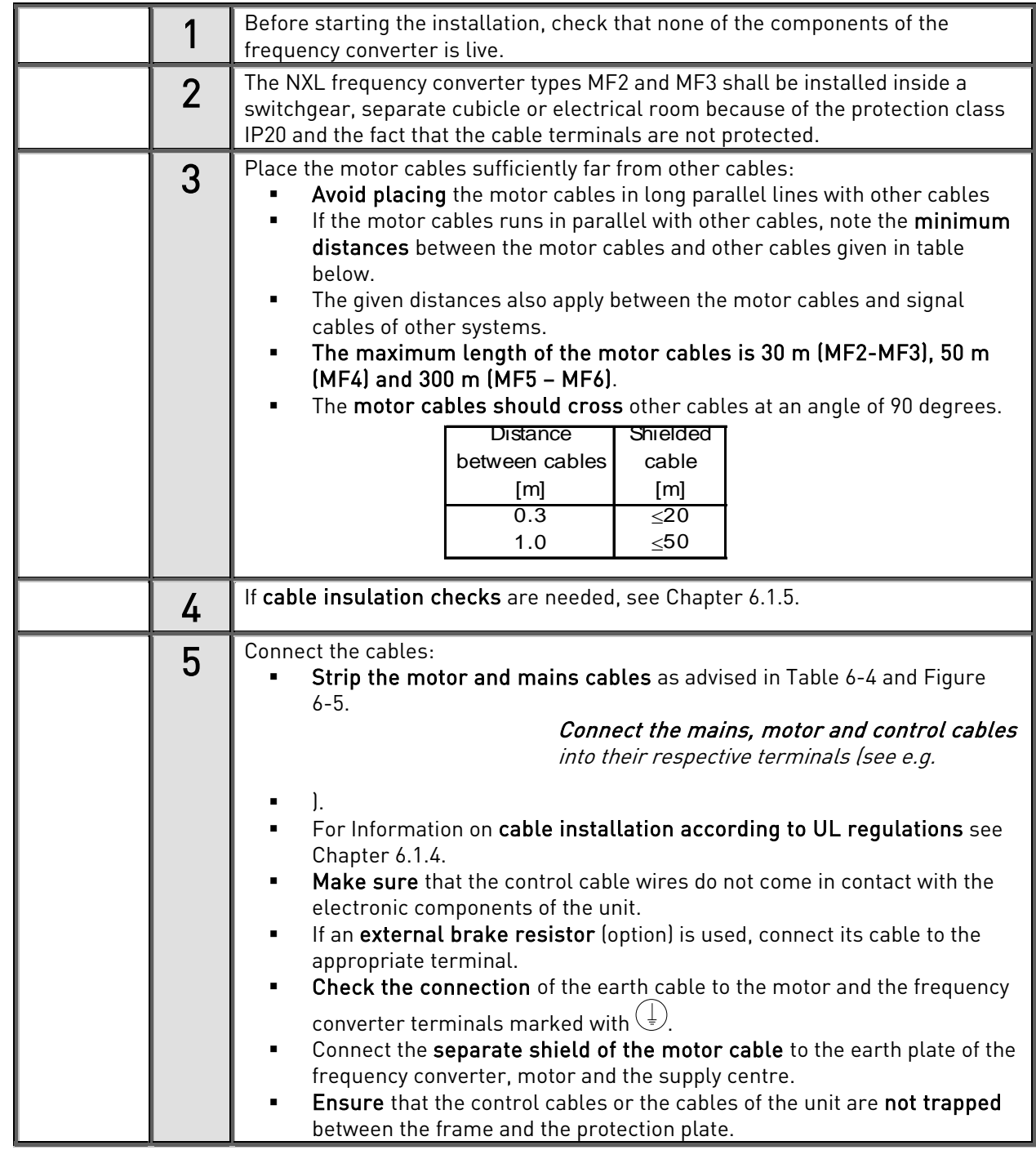

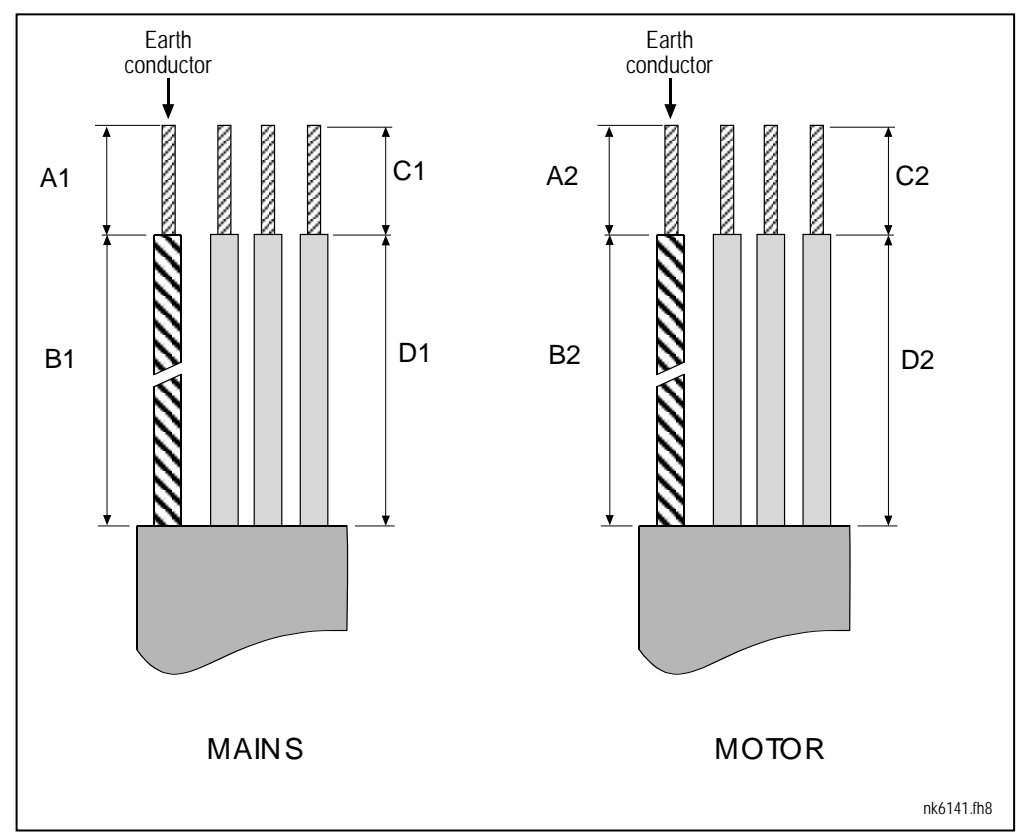

# 6.1.3.1 Stripping lengths of motor and mains cables

Figure 6-5.Stripping of cables

<span id="page-34-1"></span>

| Frame           | $\overline{\phantom{a}}$ | B. | ົ<br>◡ |    | ៱າ<br>AZ | B <sub>2</sub> | $\cap$<br>◡∠ |   |
|-----------------|--------------------------|----|--------|----|----------|----------------|--------------|---|
| MF <sub>2</sub> | o                        | 35 | -      | 20 | −        | 50             | ▬            | ◠ |
| MF <sub>3</sub> | −                        | 40 |        | 30 |          | 60             |              |   |
| MF4             | 5                        | 35 | 0      | 20 |          | 50             |              |   |
| MF <sub>5</sub> | 20                       | 40 | 0      | 30 | 20       | 60             | ιu           |   |
| MF/             | ററ                       | nn | 5      | οu | 20       | 90             | 15           |   |

<span id="page-34-0"></span>Table 6-4. Cables stripping lengths [mm]

### 6.1.3.2 Installation of cables to Vacon NXL

Note: In case you want to connect an external brake resistor (MF3 and bigger sizes), see separate Brake Resistor Manual.

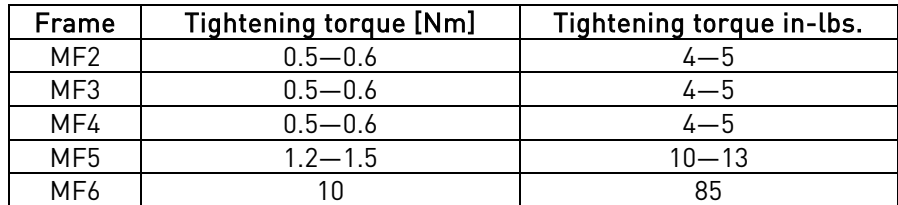

Table 6-5. Tightening torques of terminals

<span id="page-35-0"></span>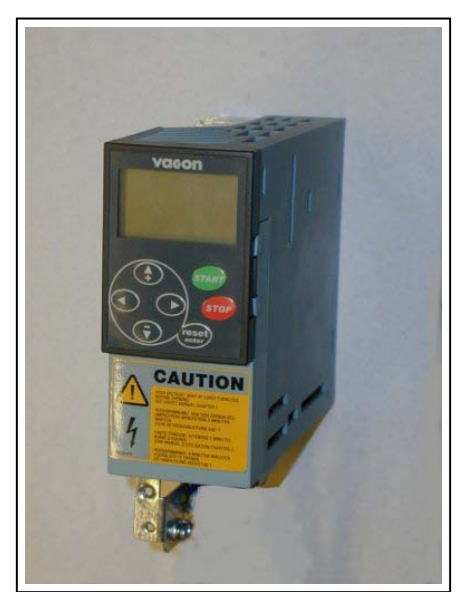

Figure 6-6. Vacon NXL, MF2

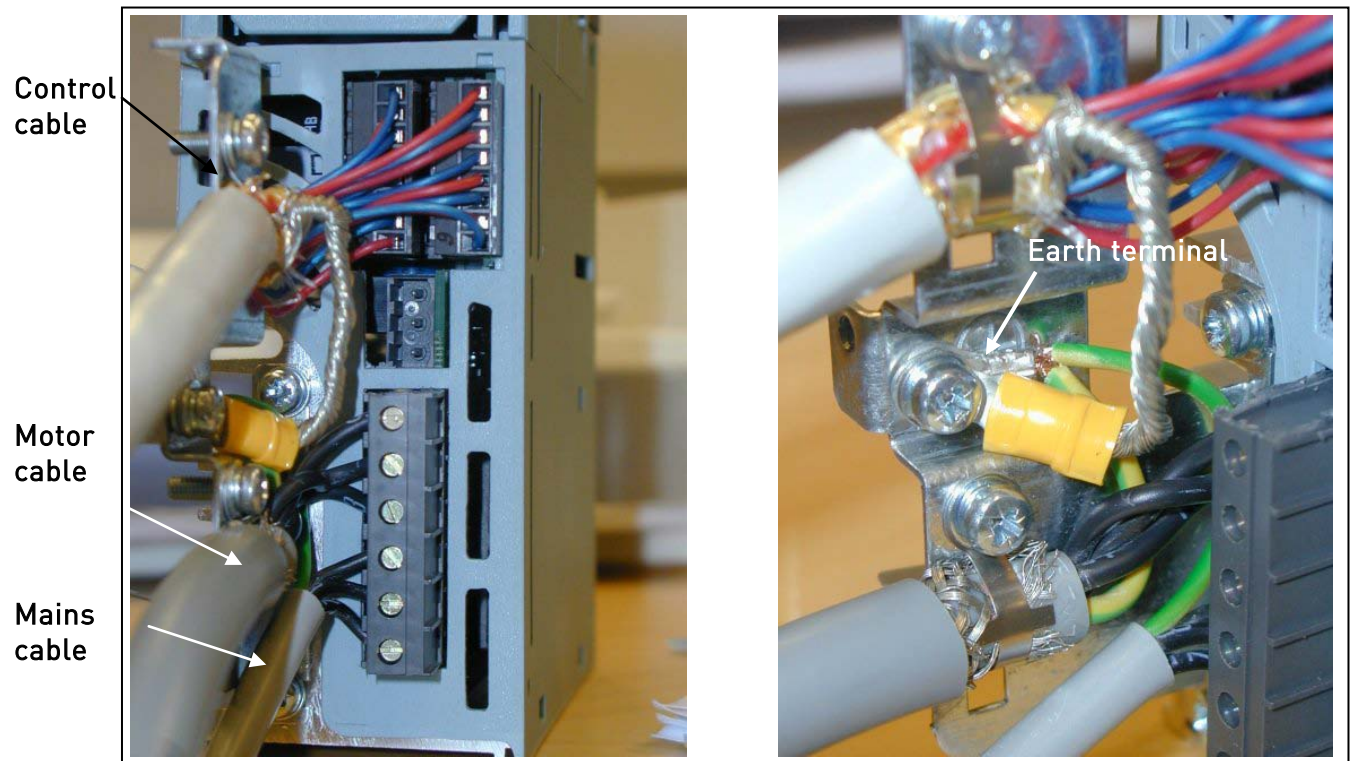

Figure 6-7. Cable installation in Vacon NXL, MF2 (500V, 3-phase)
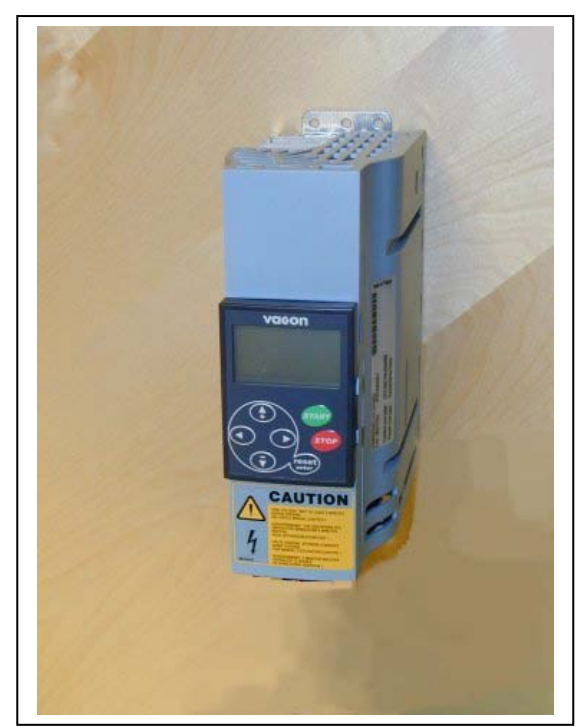

Figure 6-8. Vacon NXL, MF3

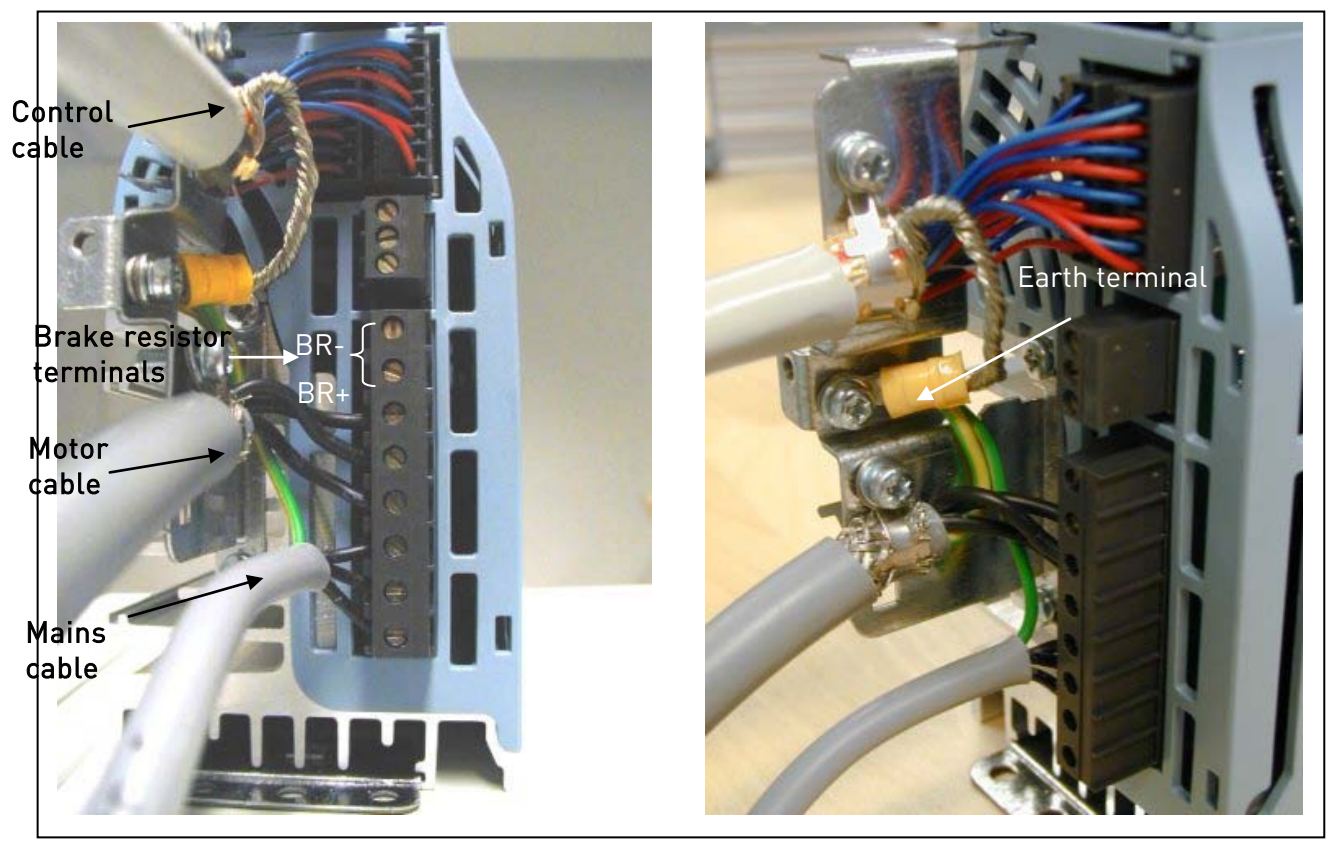

Figure 6-9. Cable installation in Vacon NXL, MF3

NOTE! MF2-MF3: It is advisable to connect the cables to the terminals and earthing plate first and then attach the terminals and earthing plate to the unit.

#### **Installation of an external RFI filter to MF2 and MF3**

The EMC protection class of Vacon NXL frequency converters MF2 and MF3 can be changed from N to H with an optional external RFI filter. Install the power cables in terminals L1, L2 and L3 and the grounding cable in terminal PE of the filter. See the figures below. See also mounting instructions of MF2 in [Figure 5-2.](#page-22-0)

Note! Leagage current is more than 3.5mA a.c. Reinforced protective ground connection must be ensured according to EN61800-5-1. See chapter [1.3](#page-9-0)

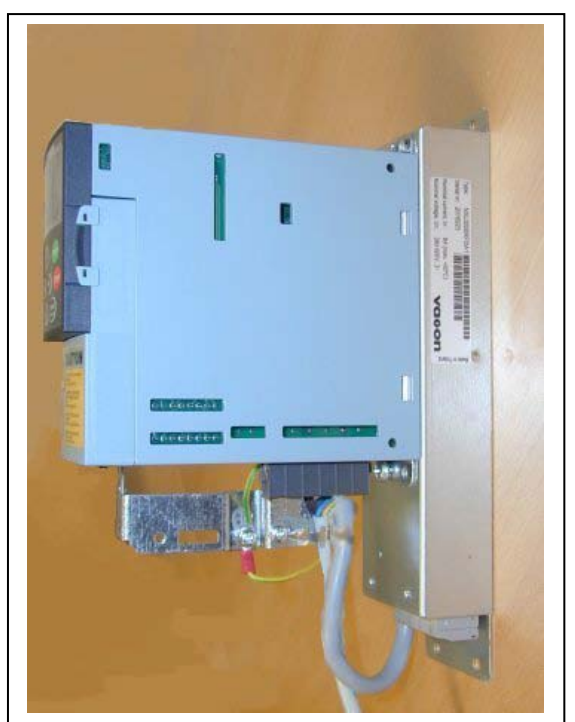

Figure 6-10. MF2 with the RFI-filter RFI-0008-5-1 Figure 6-11. RFI installation for MF2 and MF3,

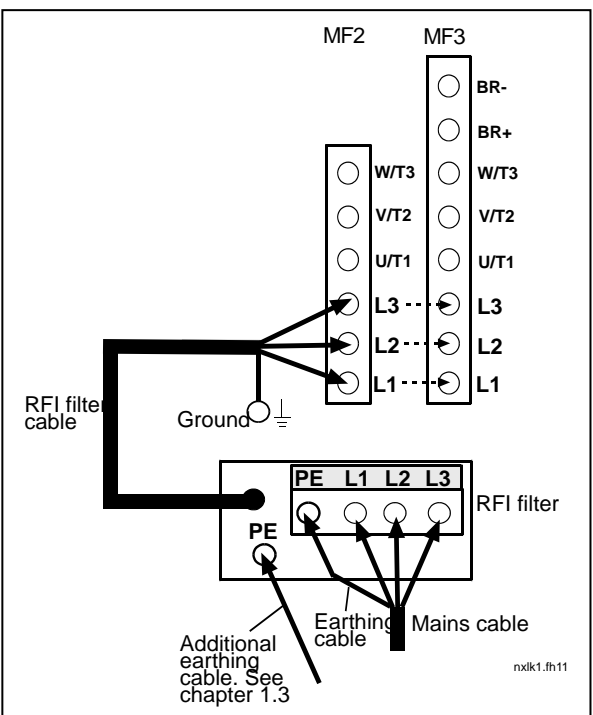

380…500V, 3 phase supply. Filter type RFI-0008-5-1

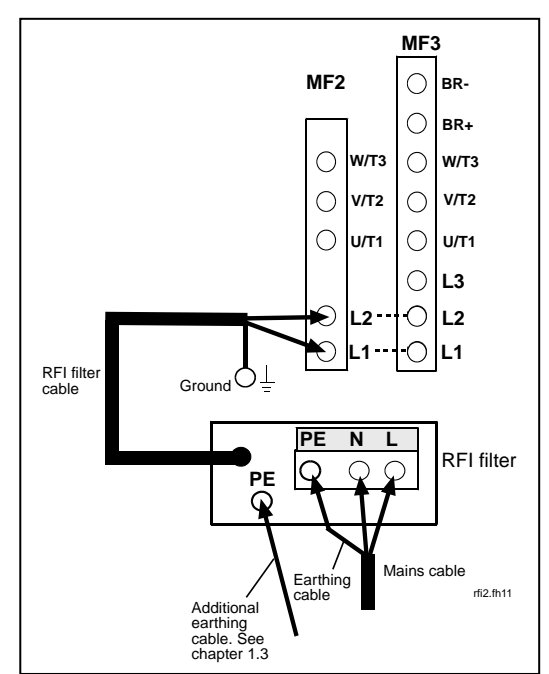

Figure 6-12. RFI cable installation for MF2 and MF3, 208…240V, 1 phase supply. Filter type RFI-0013-2-1

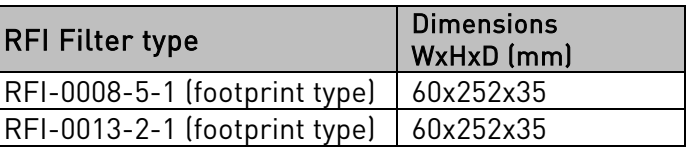

Table 6-6. RFI filter types and their dimensions

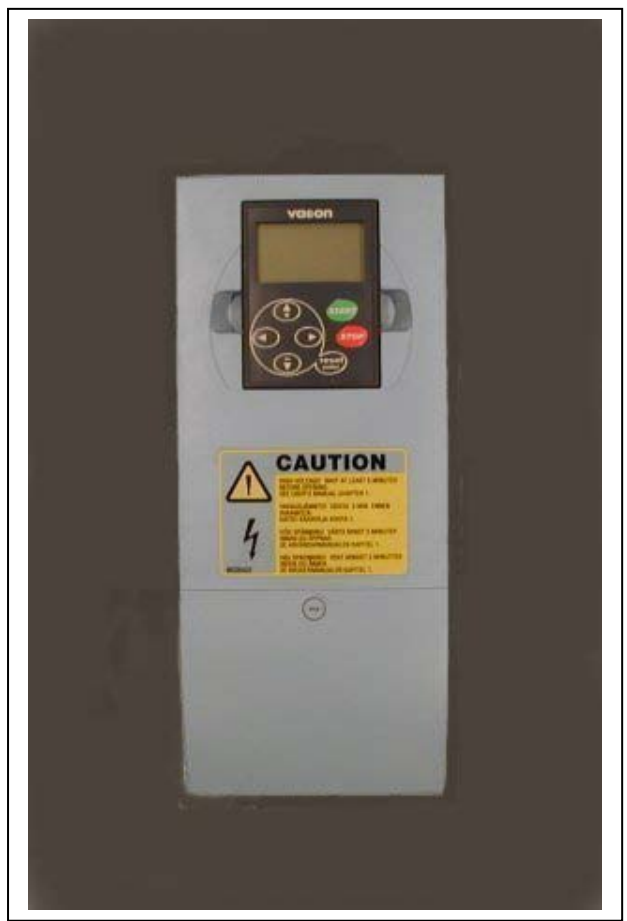

Figure 6-13. Vacon NXL, MF4

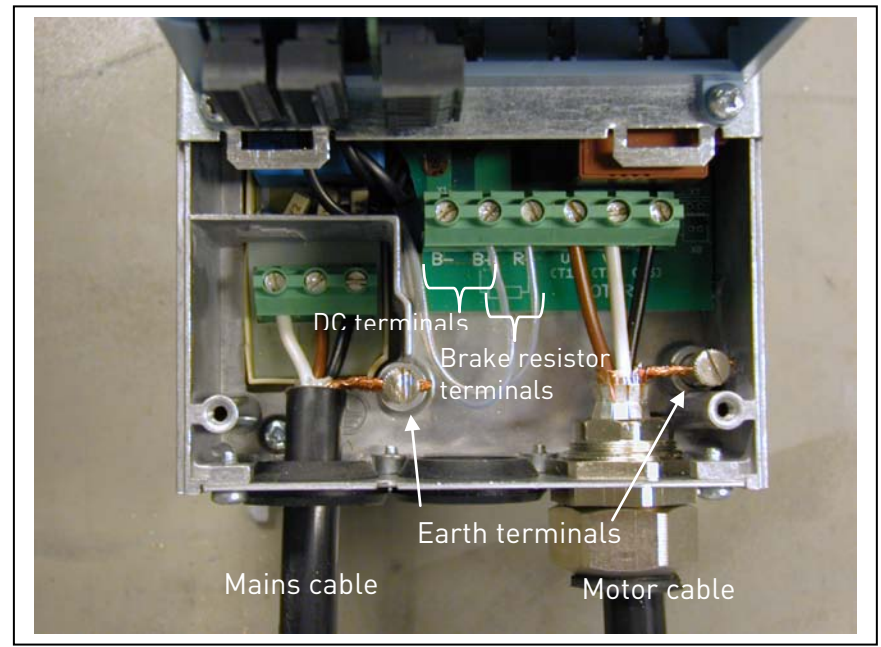

Figure 6-14. Cable installation in Vacon NXL, MF4

Note fo MF4! Two protective conductors are required for MF4 according to EN61800-5-1. See ch. [1.3](#page-9-0) and [Figure 6-15](#page-40-0)

<span id="page-40-0"></span>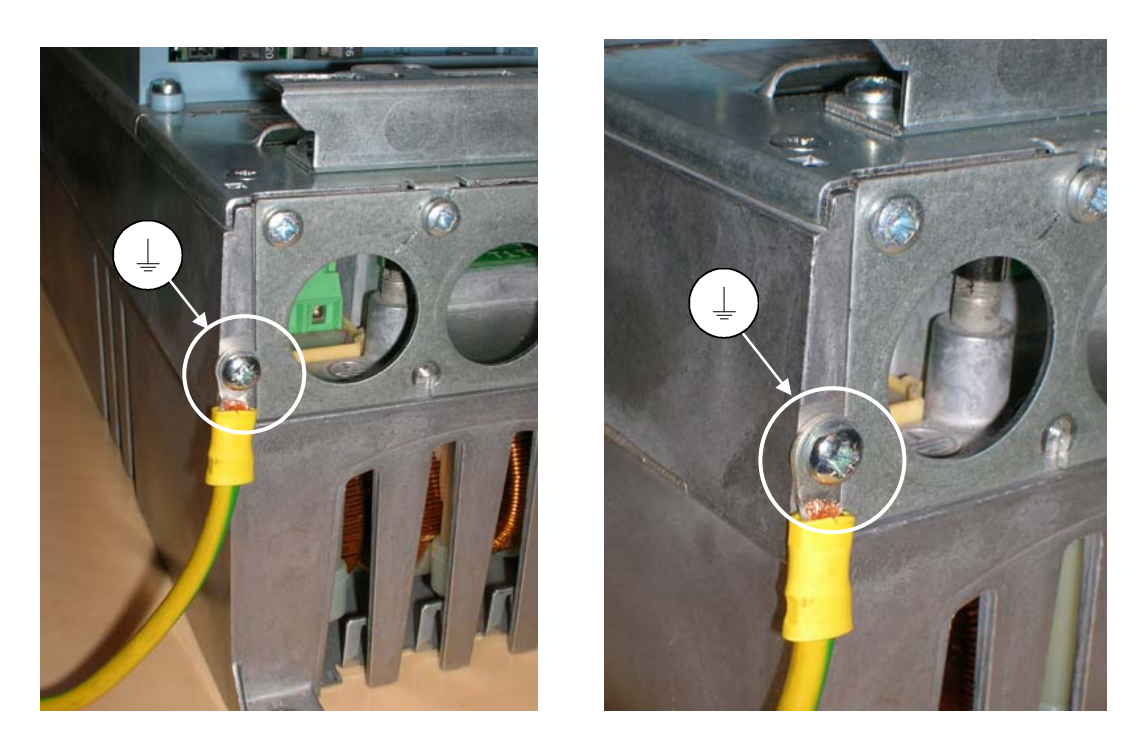

Figure 6-15. The connection of an additional earthing cable, MF4. See chapter 1.3

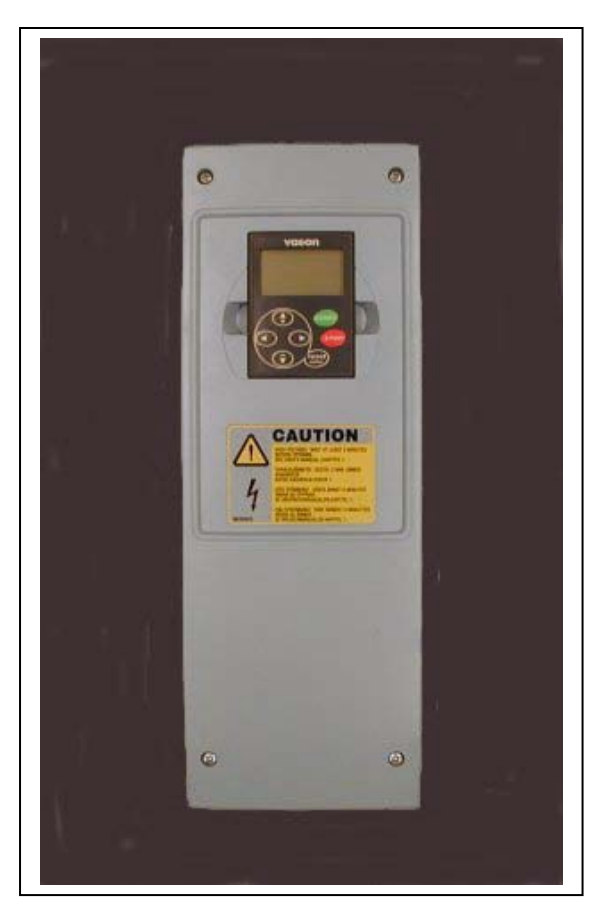

Figure 6-16. Vacon NXL, MF5

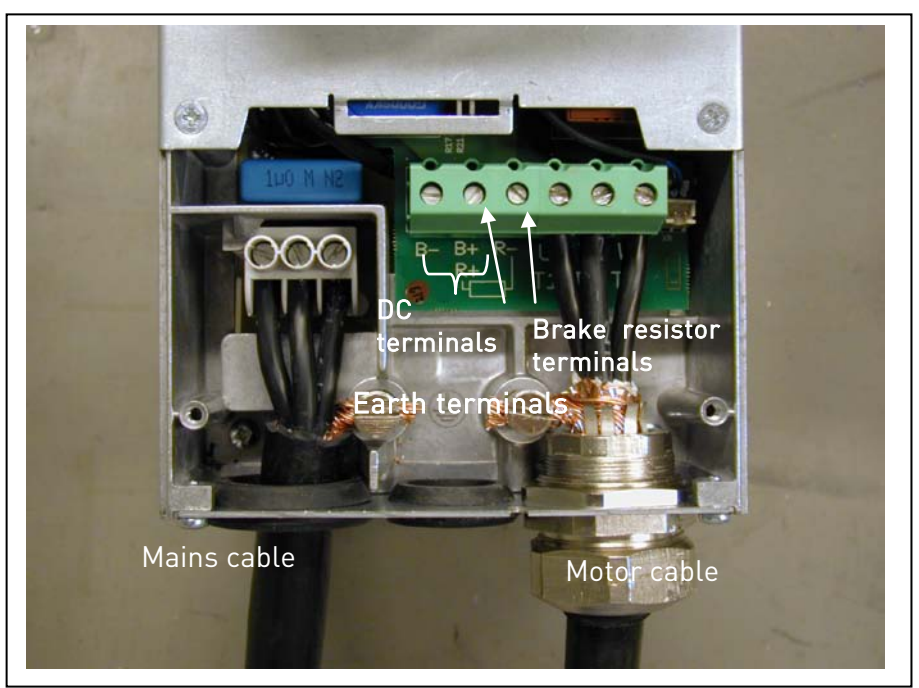

Figure 6-17. Cable installation in Vacon NXL, MF5

Note for MF5! Reinforced protective ground connection must be ensured according to standard EN61800-5-1. See ch. [1.3.](#page-9-0)

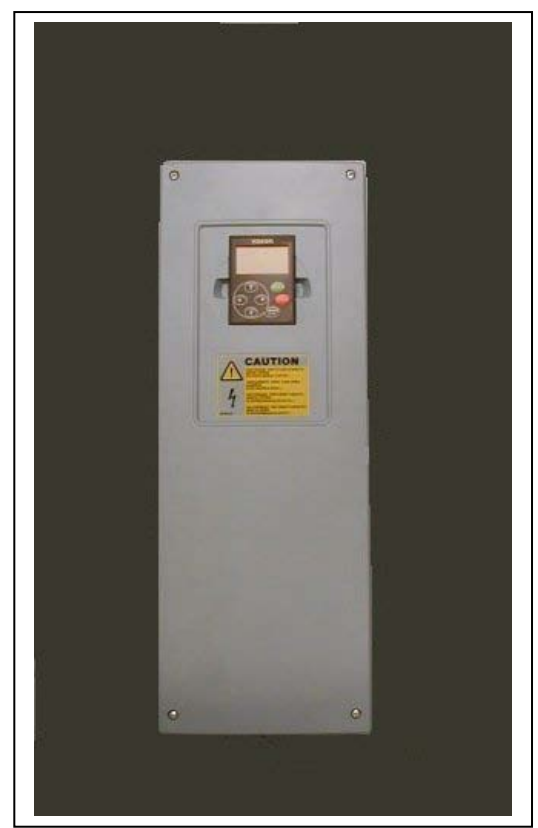

Figure 6-18. Vacon NXL, MF6

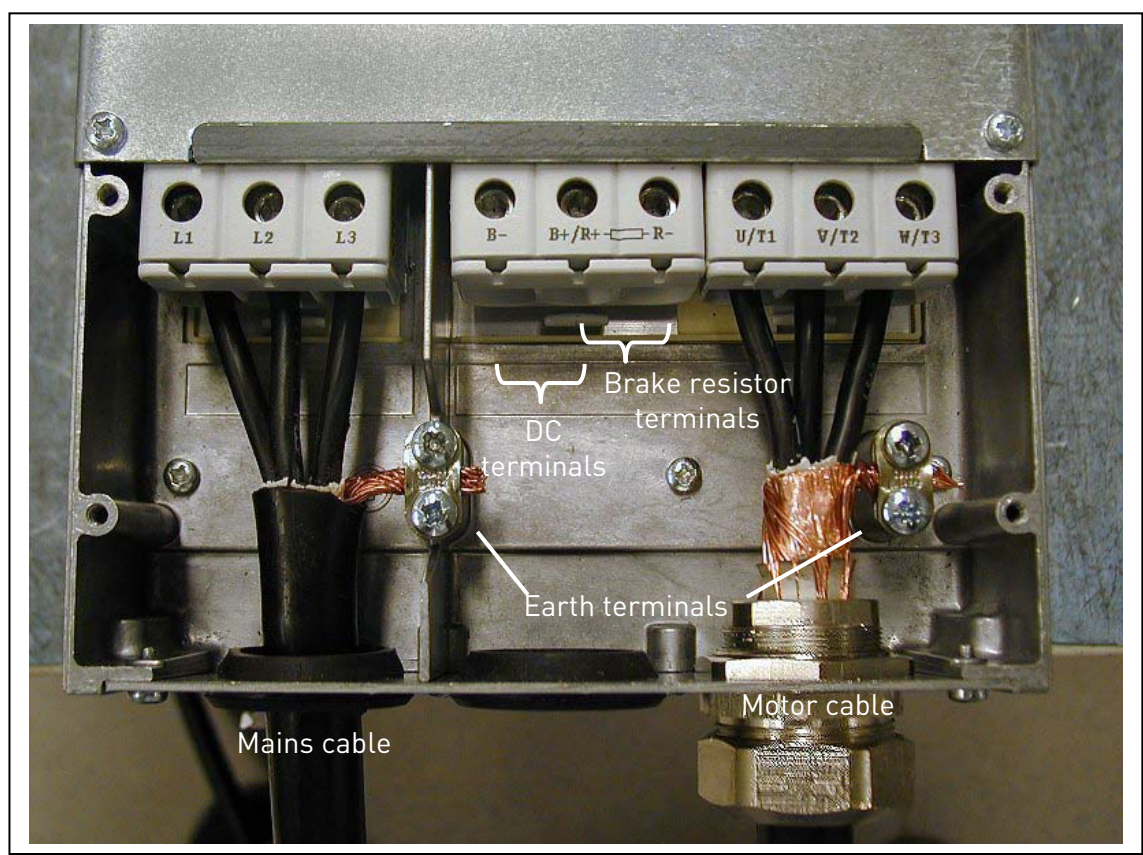

Figure 6-19. Cable installation in Vacon NXL, MF6

Note for MF6! Reinforced protective ground connection must be ensured according to standard EN61800-5-1. See ch. [1.3](#page-9-0)

### 6.1.4 Cable installation and the UL standards

To meet the UL [\(Underwriters Laboratories\)](http://www.ul.com/) regulations, a UL-approved copper cable with a minimum heat-resistance of +60/75°C must be used.

Use Class 1 wire only.

The units are suitable for use on a circuit capable of delivering not more than 100,000 rms symmetrical amperes, 600V maximum, when protected by T and J Class fuses.

Integral solid state short circuit protection does not provide branch circuit protection. Branch circuit protection must be provided in accordance with the National Electric Code and any additional local codes. Branch circuit protection provided by fuses only.

The tightening torques of the terminals are given in [Table 6-5.](#page-35-0)

#### 6.1.5 Cable and motor insulation checks

1. Motor cable insulation checks

Disconnect the motor cable from terminals U, V and W of the frequency converter and from the motor. Measure the insulation resistance of the motor cable between each phase conductor as well as between each phase conductor and the protective ground conductor.

The insulation resistance must be >1M $\Omega$ .

2. Mains cable insulation checks

Disconnect the mains cable from terminals L1, L2 and L3 of the frequency converter and from the mains. Measure the insulation resistance of the mains cable between each phase conductor as well as between each phase conductor and the protective ground conductor.

The insulation resistance must be >1M $\Omega$ .

3. Motor insulation checks

Disconnect the motor cable from the motor and open the bridging connections in the motor connection box. Measure the insulation resistance of each motor winding. The measurement voltage must equal at least the motor nominal voltage but not exceed 1000 V. The insulation resistance must be >1MΩ.

### 6.2 Control unit

### 6.2.1 MF2 – MF3

The control unit of the Vacon NXL frequency converter is integrated with the power unit and consists roughly of the control board and one optional board, which can be connected to the *slot connector* of the control board.

# 6.2.2 MF4 – MF6

In frames MF4-MF6 (NXL control hardware revisions JA, L or newer) there are two option board connectors SLOT D and SLOT E (see [Figure 6-20\)](#page-44-0) . Software version NXL00005V250 or newer supports hardware with two board slots. Also older software versions can be used, but they will not support hardware with two board slots.

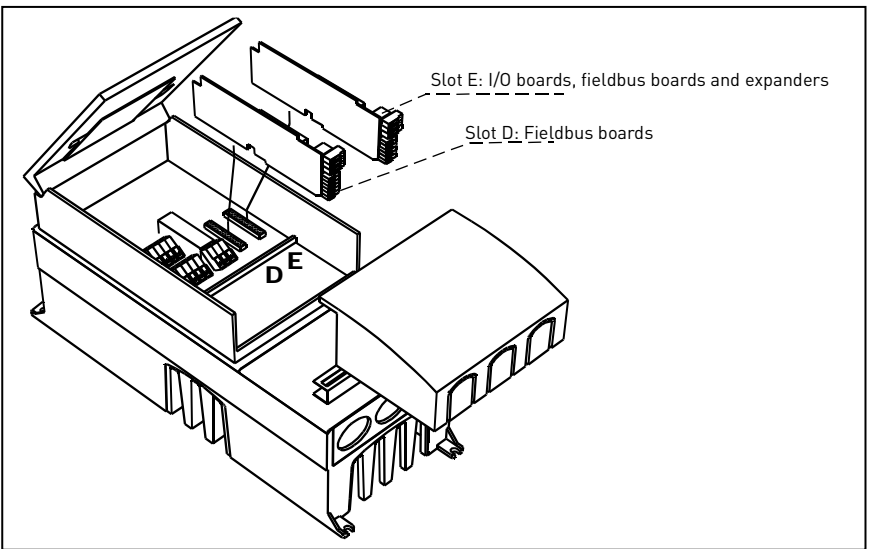

Figure 6-20. Option board slots D and E in frames MF4 – MF6

# <span id="page-44-0"></span>6.2.2.1 Allowed option boards in MF4 – MF6:

See below for the allowed option boards in the two slots on NXL MF4 – MF6 frequency converters:

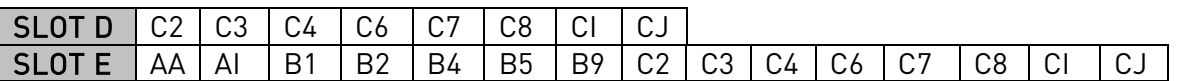

When two option boards are used, the one in slot E has to be OPT-AI or OPT-AA. It is not allowed to use two OPT-B\_ or OPT-C\_ boards. Also combinations of OPT-B\_ and OPT-C\_ –boards are prohibited.

See descriptions for OPT-AA and OPT-AI option boards in chapters [10](#page-94-0) and [11.](#page-95-0)

#### 6.2.3 Control connections

The basic control connections are shown below.

The signal descriptions of the Multicontrol Application are presented in Chapter [6.2.4](#page-46-0) and in Chapter 2 of the Multi-Control Application Manual.

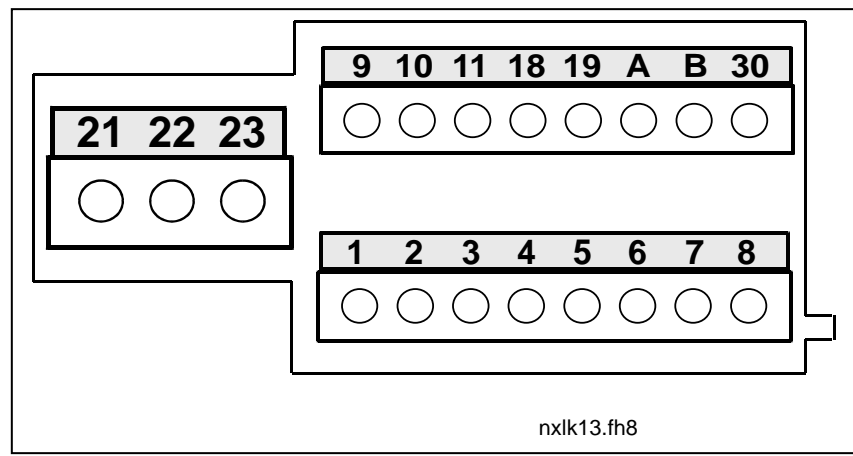

Figure 6-21. Control connections, MF2 – MF3

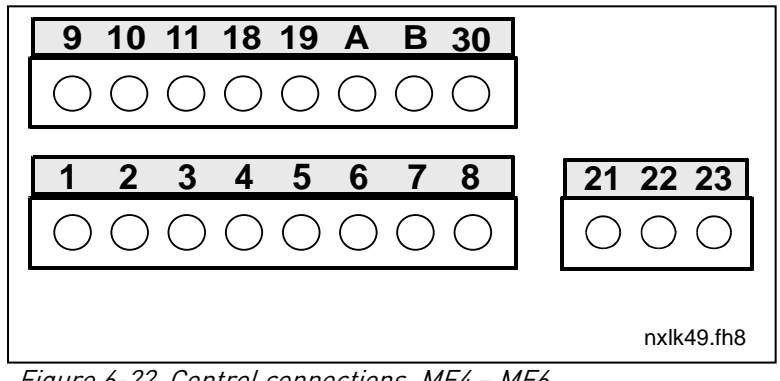

Figure 6-22. Control connections, MF4 – MF6

#### <span id="page-46-0"></span>6.2.4 Control I/O

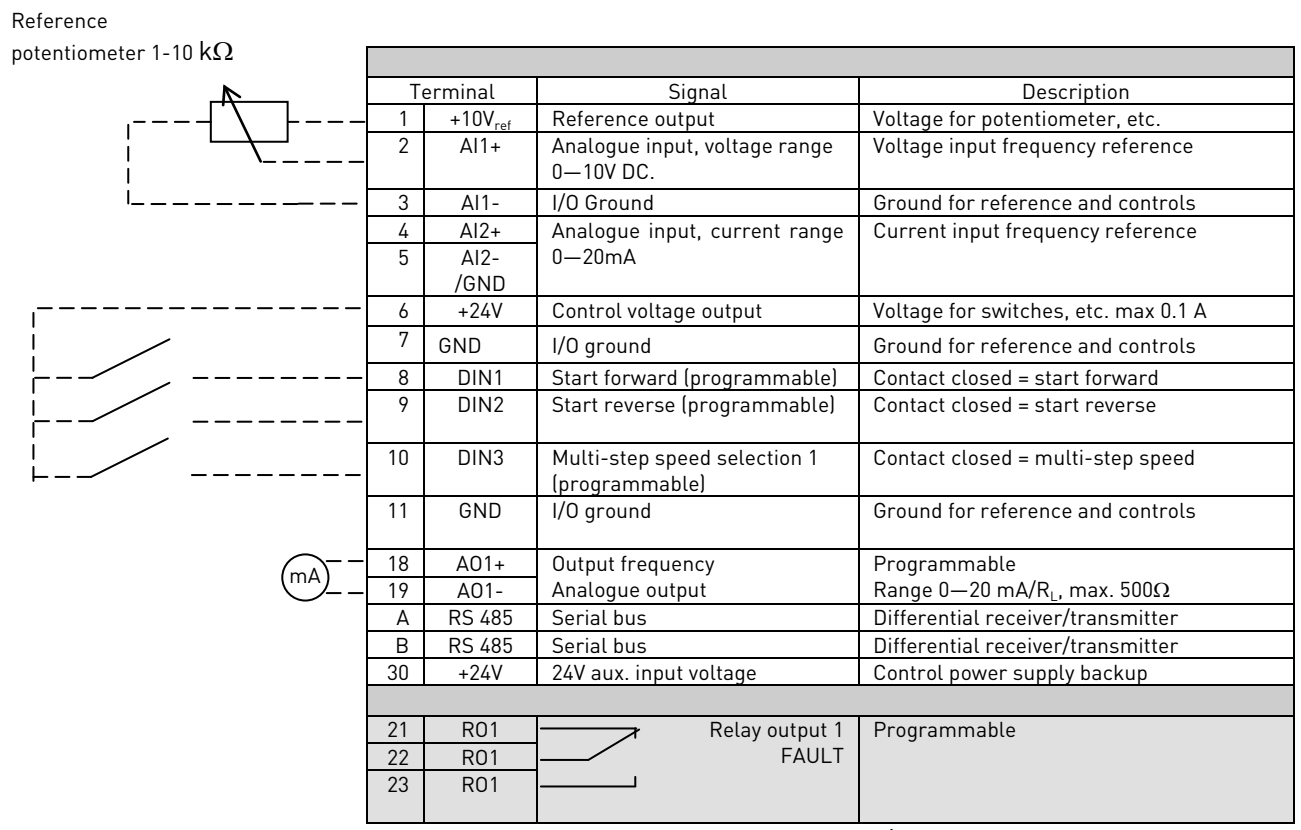

Table 6-7. Multicontrol application default I/O configuration.

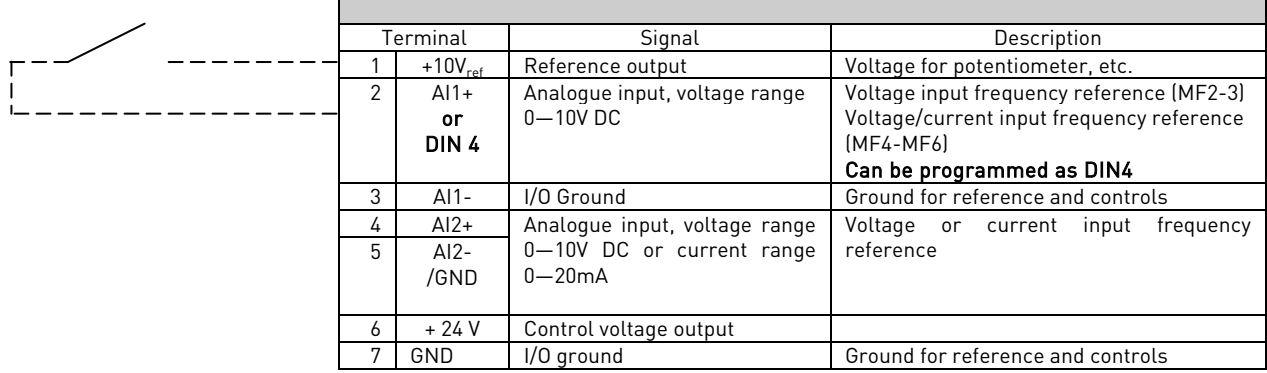

Table 6-8. AI1 configuration, when programmed as DIN4

# 6.2.5 Control terminal signals

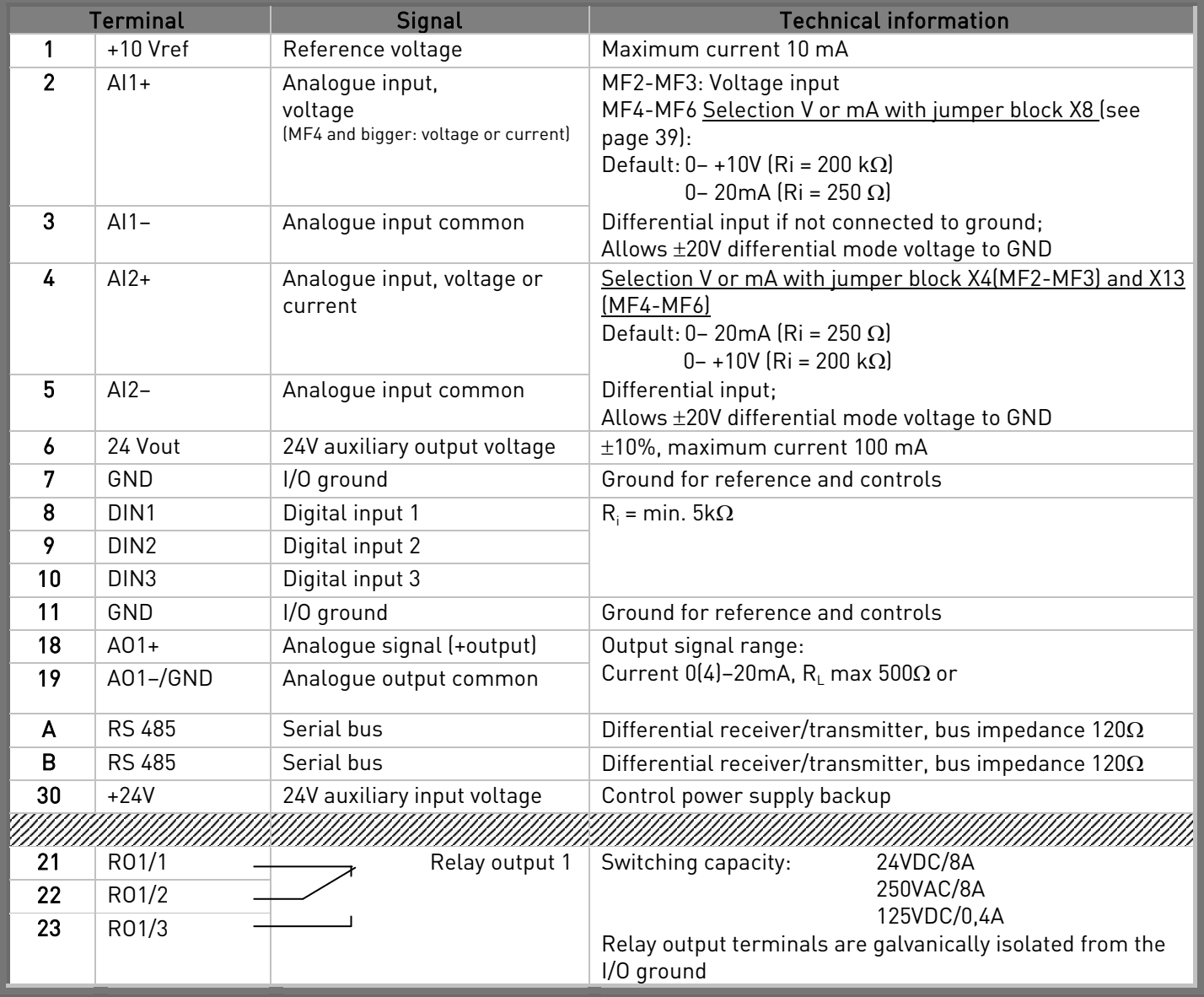

Table 6-9. Control I/O terminal signals

### 6.2.5.1 Jumper selections on Vacon NXL basic board

The user is able to customise the functions of the frequency converter to better suit his needs by selecting certain positions for the jumpers on the NXL board. The positions of the jumpers determine the signal type of analogue input (terminal #2) and whether the termination resistor RS485 is used or not.

The following figures present the jumper selections of NXL frequency converters:

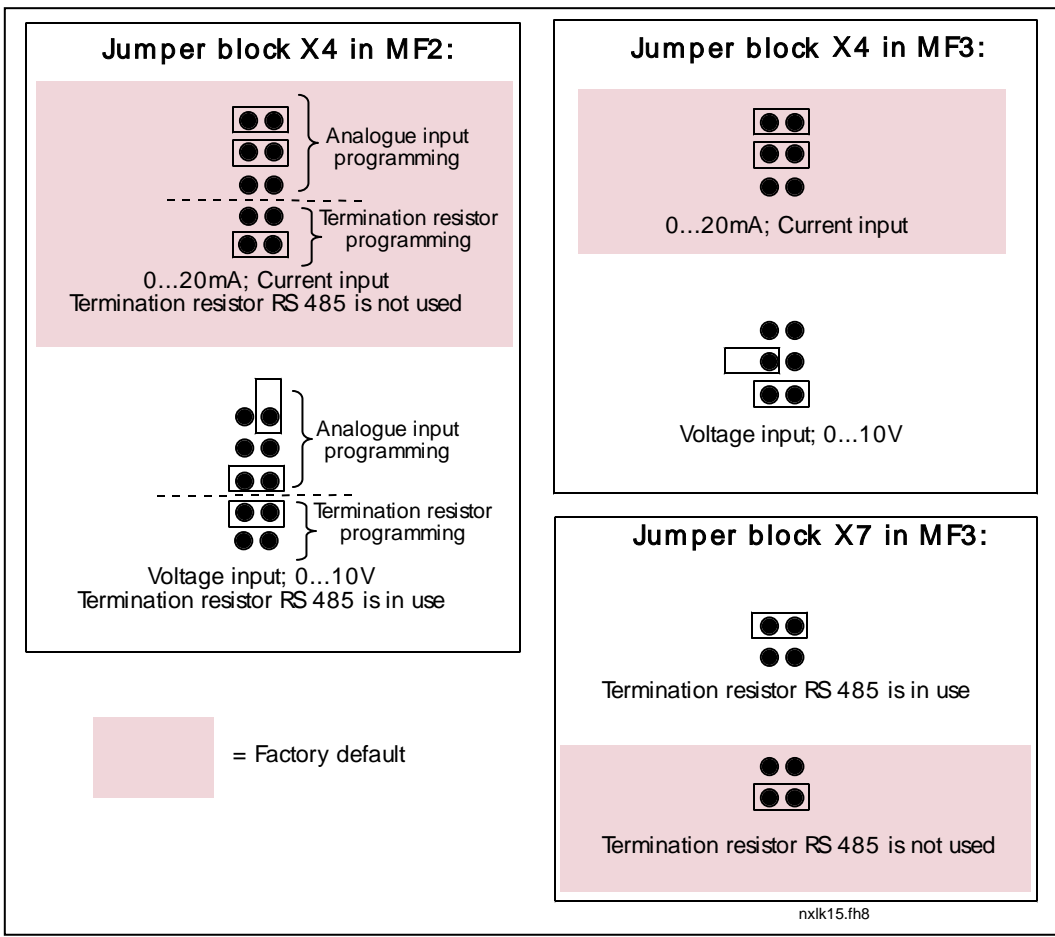

Figure 6-23. Jumper selection for Vacon NXL, MF2 and MF3

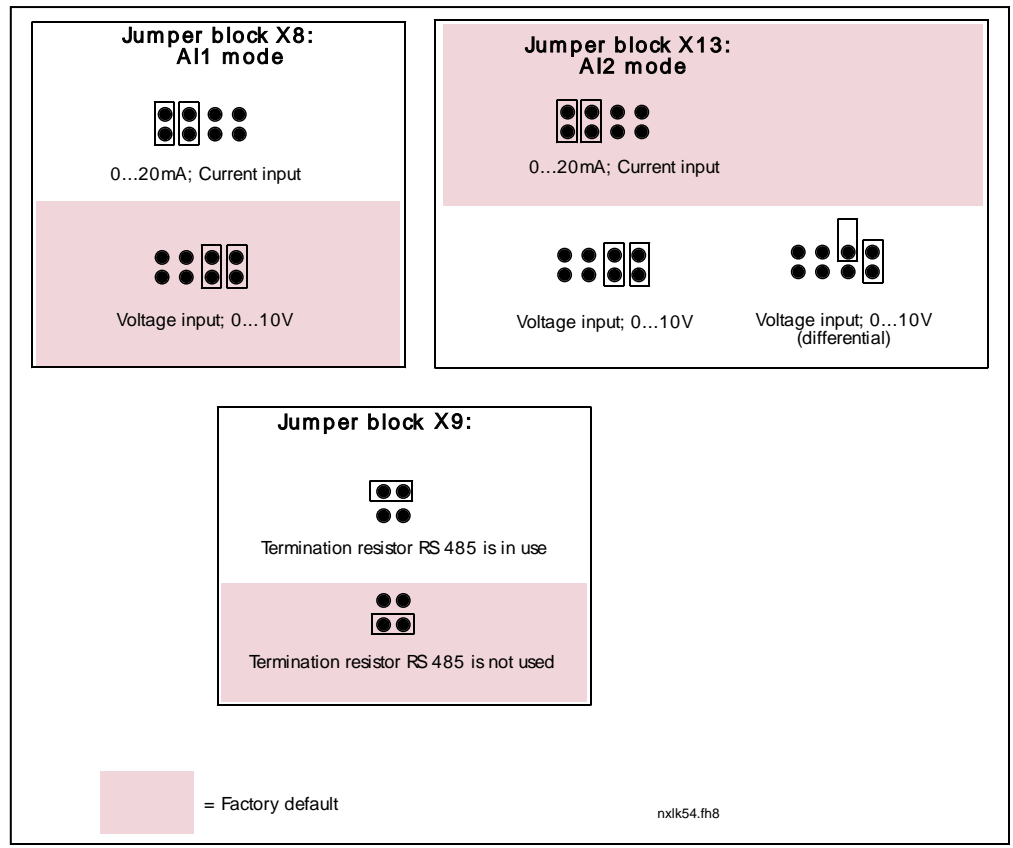

Figure 6-24. Jumper selection for Vacon NXL, MF4 – MF6

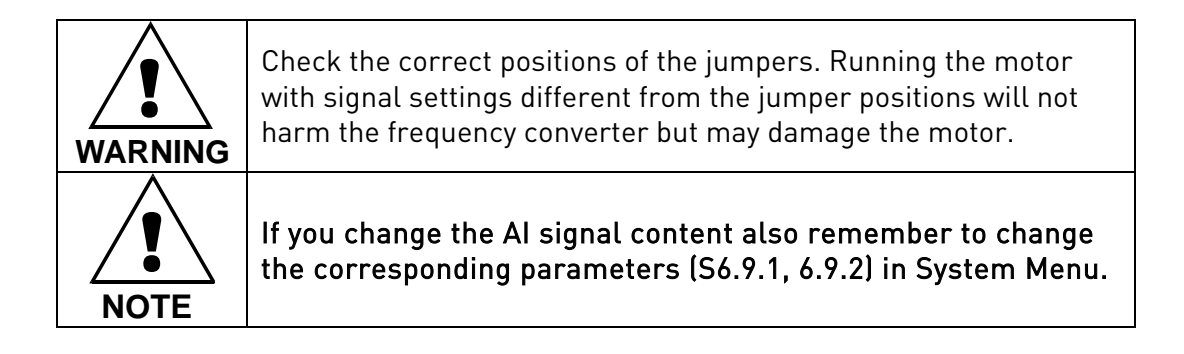

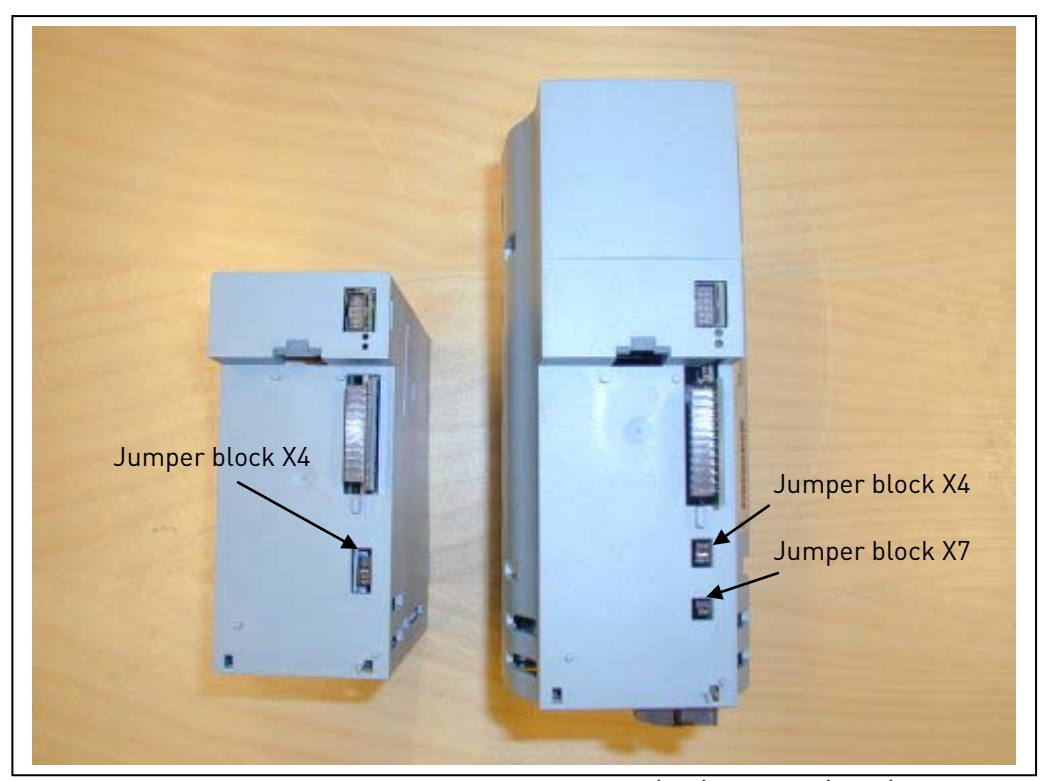

Figure 6-25. The location of jumper blocks in MF2 (left) and MF3 (right)

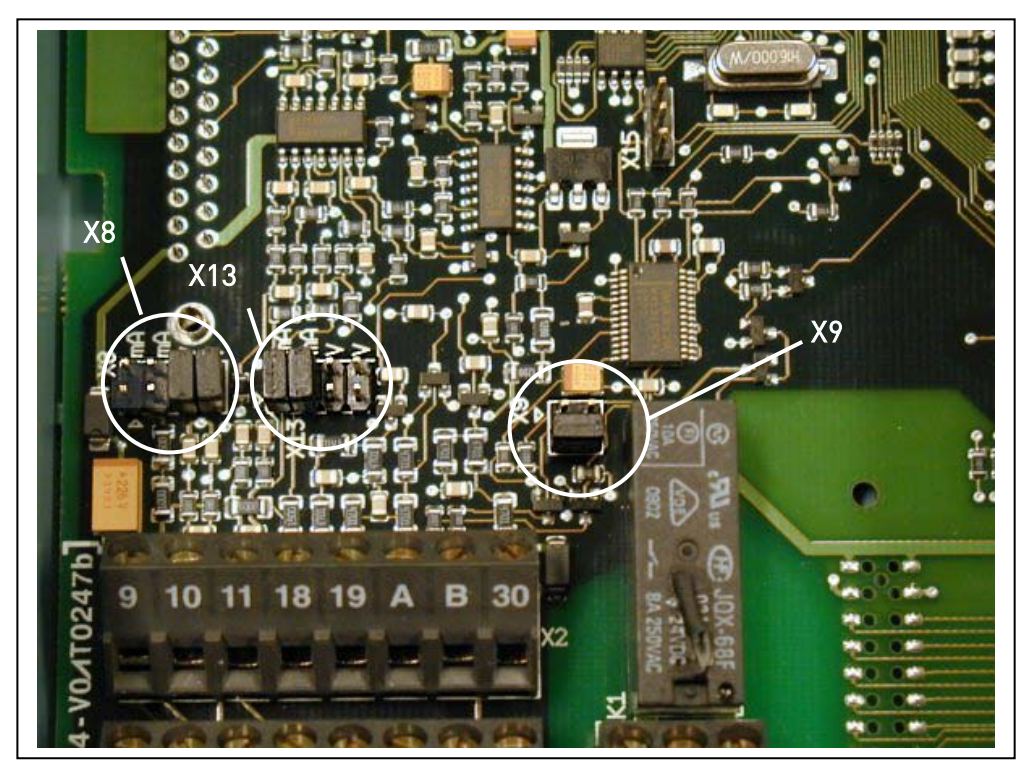

Figure 6-26. The location of jumper blocks in the control board of MF4 – MF6

#### 6.2.6 Motor thermistor (PTC) connection

There are three possibilities to connect a PTC resistor to Vacon NXL:

1. With optional board OPT-AI. (Recommended method)

Vacon NXL equipped with OPT-AI fulfills IEC 664 if the motor thermistor is insulated (= effective double insulation).

2. With optional board OPT-B2.

Vacon NXL equipped with OPT-B2 fulfills IEC 664 if the motor thermistor is insulated (= effective double insulation).

3. With the digital input (DIN3) of NXL.

The DIN3 is galvanically connected to other I/O's of NXL. This is why reinforced or double insulation of the thermistor (IEC 664) is absolutely required outside the frequency converter (in the motor or between the motor and the frequency converter).

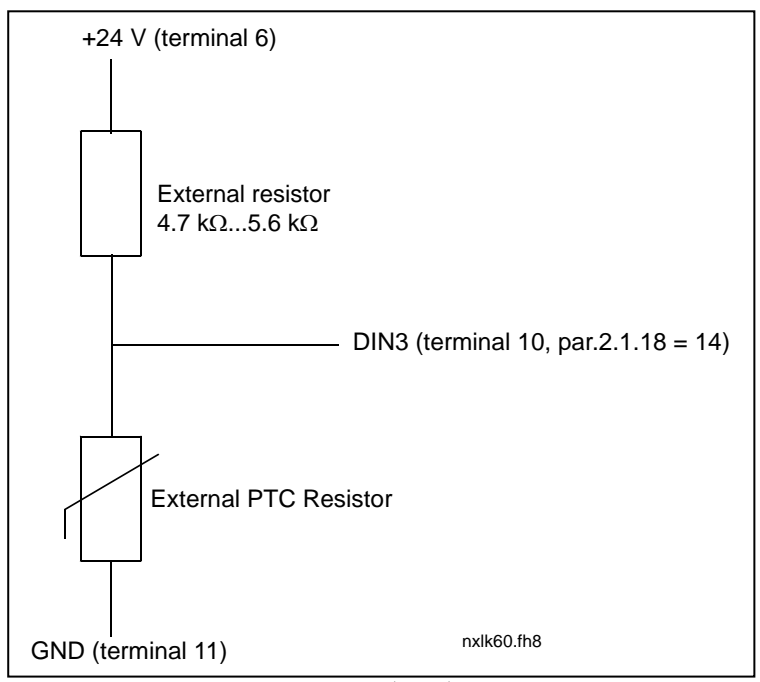

Figure 6-27. Motor thermistor (PTC) connection

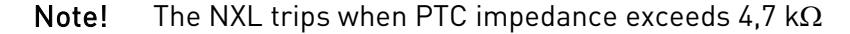

It is strongly recommended to use OPT-AI or OPT-B2 board for motor thermistor connection.

If the motor thermistor is connected to DIN3, the instructions above must be followed, otherwise a serious safety hazard may result from the connection.

# 7. CONTROL KEYPAD

The control keypad is the link between the Vacon frequency converter and the user. The Vacon NXL control keypad features a seven-segment display with seven indicators for the Run status (RUN,  $\sim$ 

 $\bigcap$  $\sqrt{2}$ , READY, STOP, ALARM, FAULT) and three indicators for the control place (I/O term, Keypad, Bus/Comm).

The control information, i.e. the number of menu, the displayed value and the numeric information are presented with numeric symbols.

The frequency converter is operable through the seven push-buttons of the control keypad. Furthermore, the keypad serves the purposes of parameter setting and value monitoring.

The keypad is detachable and isolated from the input line potential.

### 7.1 Indications on the Keypad display

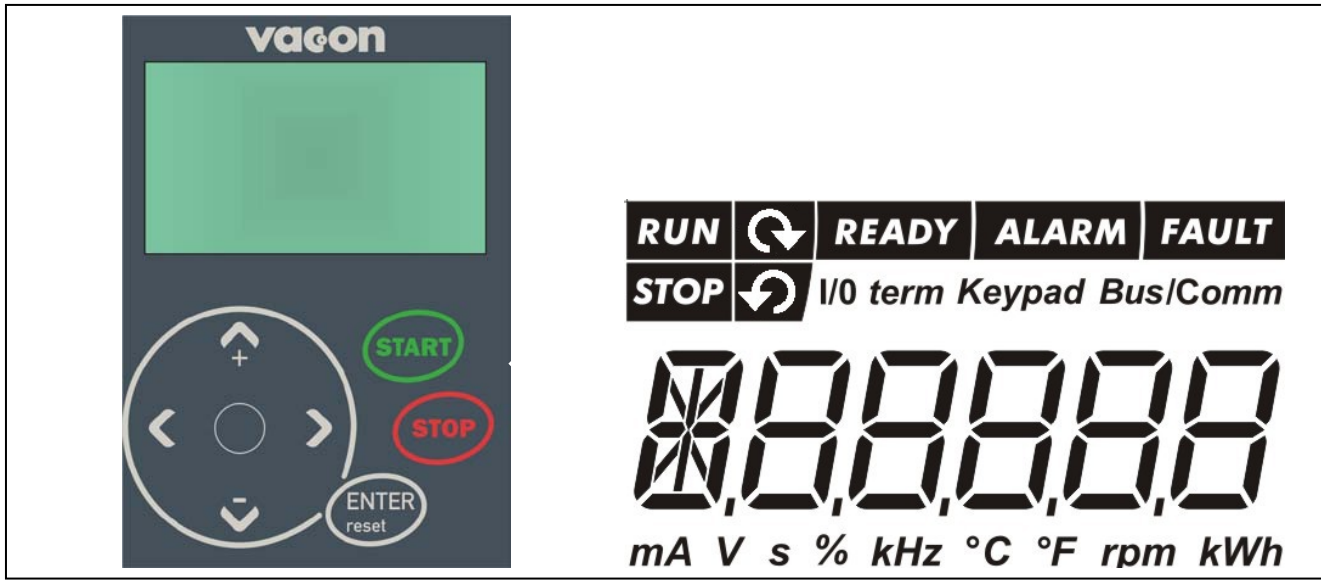

Figure 7-1. Vacon control keypad and drive status indications

# 7.1.1 Drive status indications

The drive status indications tell the user what the status of the motor and the drive is.

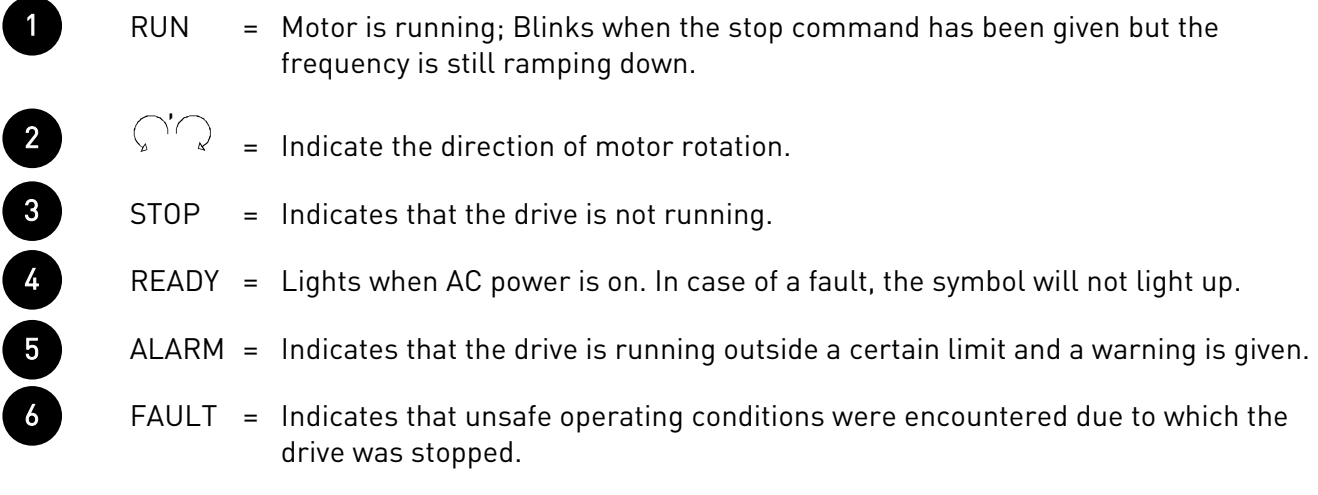

### 7.1.2 Control place indications

The symbols *I/O term, Keypad* and *Bus/Comm* (see chapter [7.4.3.1\)](#page-64-0) indicate the choice of control place made in the Keypad control menu (see chapter [7.4.3\)](#page-64-1).

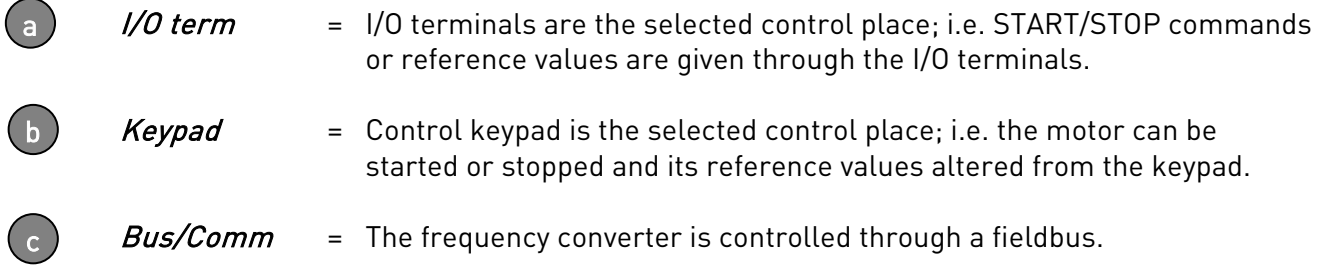

### 7.1.3 Numeric indications

The numeric indications provide the user with information on his present location in the keypad menu structure as well as with information related to the operation of the drive.

# 7.2 Keypad push-buttons

The Vacon seven-segment control keypad features 7 push-buttons that are used for the control of the frequency converter (and motor) and parameter setting.

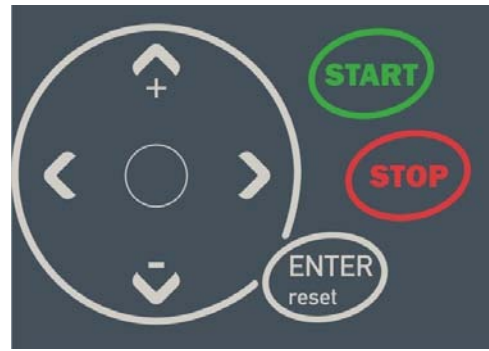

Figure 7-2. Keypad push-buttons

# 7.2.1 Button descriptions

<span id="page-54-4"></span><span id="page-54-3"></span><span id="page-54-2"></span><span id="page-54-1"></span><span id="page-54-0"></span>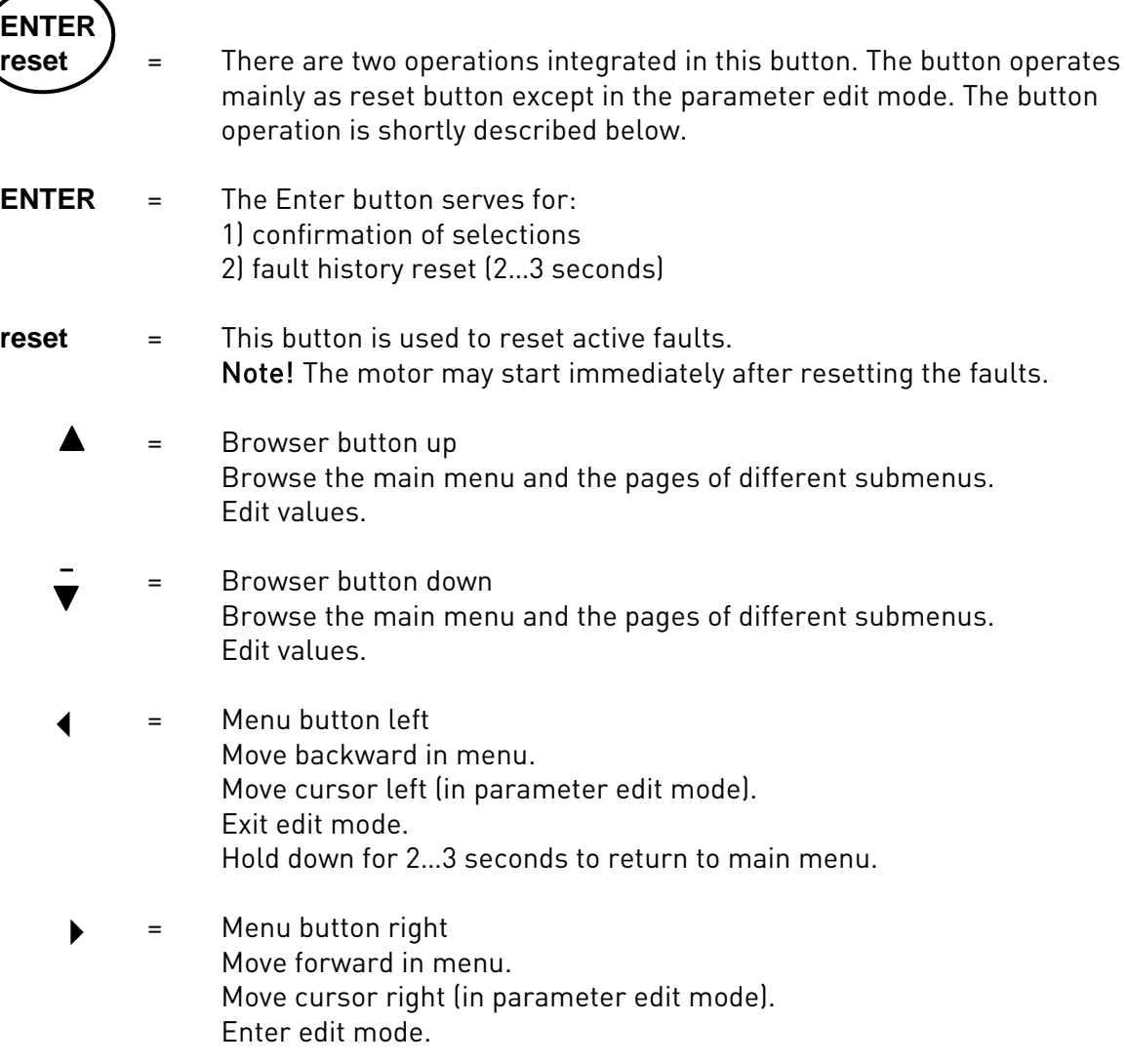

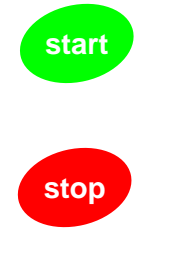

 = Start button. Pressing this button starts the motor if the keypad is the active control place. See Chapter [7.4.3.1.](#page-64-0)

<span id="page-55-0"></span> = Stop button. Pressing this button stops the motor (unless disabled by parameter P3.4). Stop button serves also for activating the Start-up Wizard (see below)

### 7.3 Start-up wizard

Vacon NXL has a built-in start-up wizard, that speeds up the programming of the drive. The wizard helps you choose between four different operating modes, Standard, Fan, Pump and High Performance. Each mode has automatic parameter settings optimised for the mode in question. The programming wizard is started by pressing the *Stop button* for 5 seconds, when the drive is in stop mode. See the figure below for the procedure:

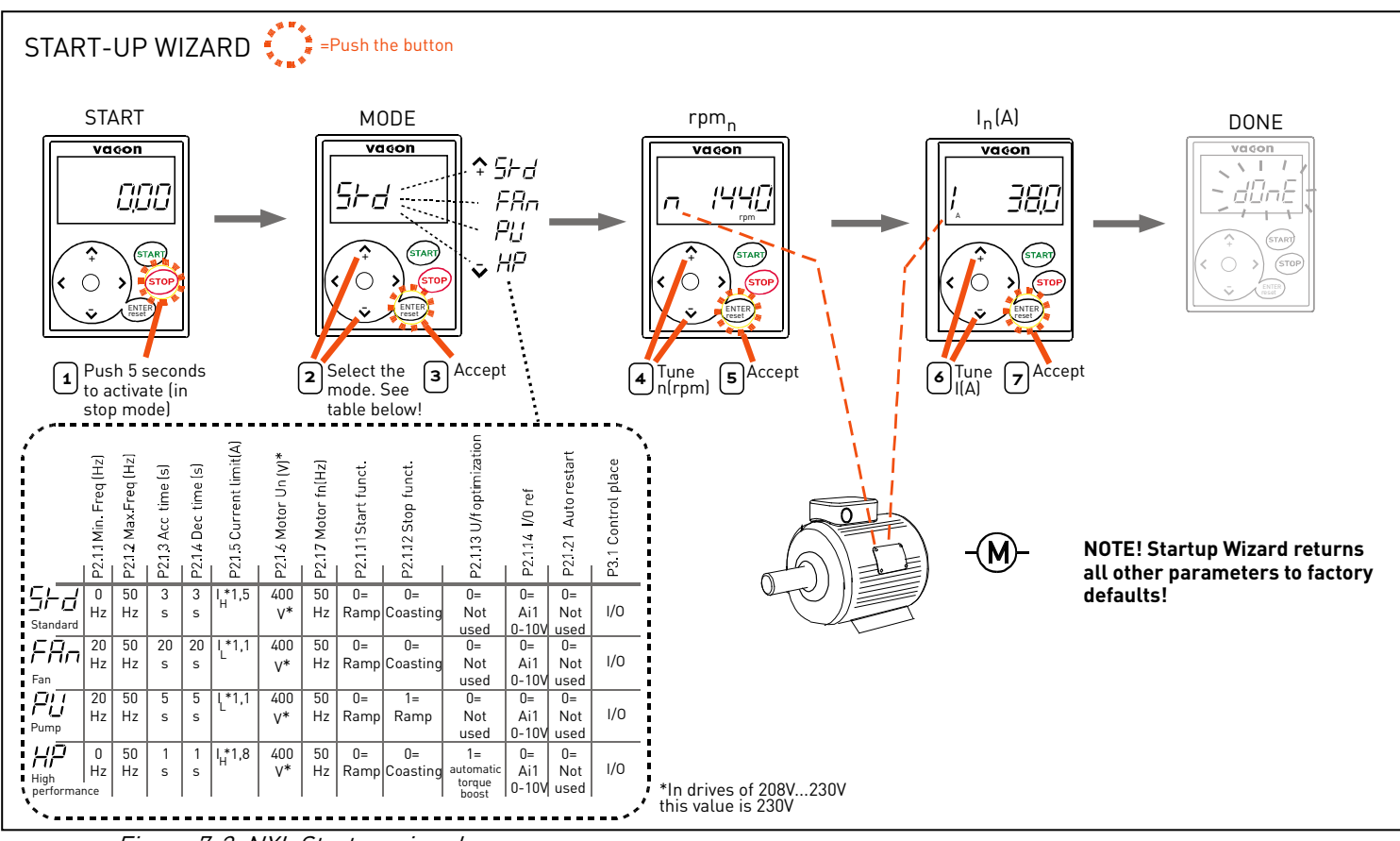

Figure 7-3. NXL Startup wizard

Note! See the Multi-control Application manual for detailed parameter descriptions.

### 7.4 Navigation on the control keypad

The data on the control keypad are arranged in menus and submenus. The menus are used for example for the display and editing of measurement and control signals, parameter settings (chapter [7.4.2\)](#page-62-0), reference values (Chapter [7.4.3\)](#page-64-1) and fault displays (chapter [7.4.4\)](#page-66-0).

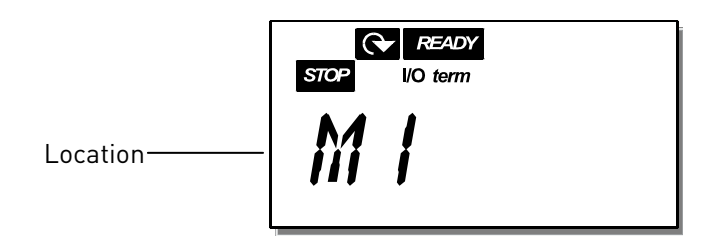

The first menu level consists of menus M1 to E7 and is called the *Main menu*. The user can navigate in the main menu using the *[Browser buttons](#page-54-0)* up and down. The desired submenu can be entered from the main menu using the [Menu buttons](#page-54-1). When there still are pages to enter under the currently displayed menu or page, the last digit of the figure on the display is blinking and by pressing the [Menu button right](#page-54-2), you can reach the next menu level.

The control keypad navigation chart is shown on [page 46.](#page-57-0) Please note that the menu  $M1$  is located in the lower left corner. From there you will be able to navigate your way up to the desired menu using the menu and browser buttons.

More detailed descriptions of the menus you will find later in this Chapter.

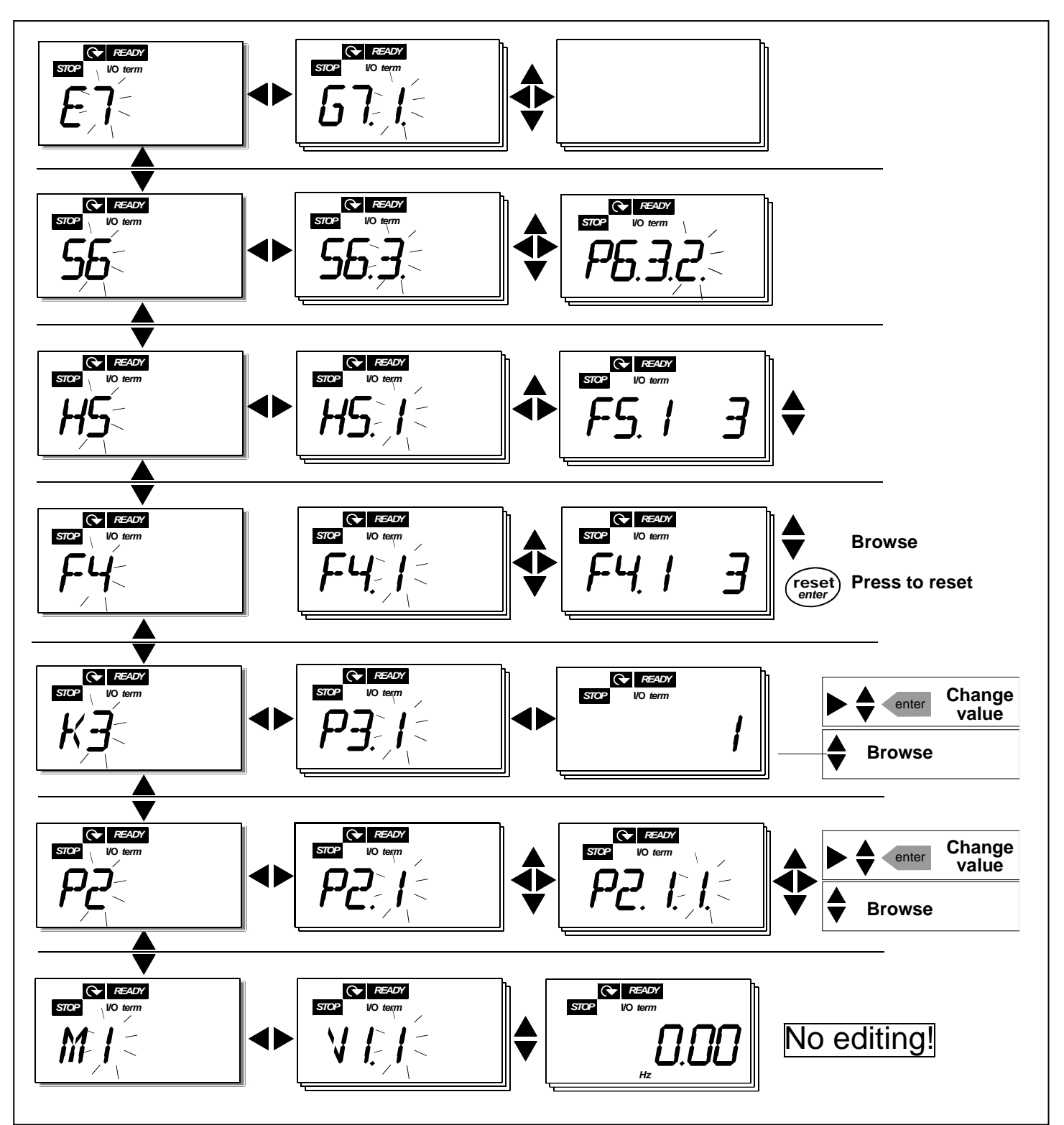

<span id="page-57-0"></span>Figure 7-4. Keypad navigation chart

#### **Menu functions**

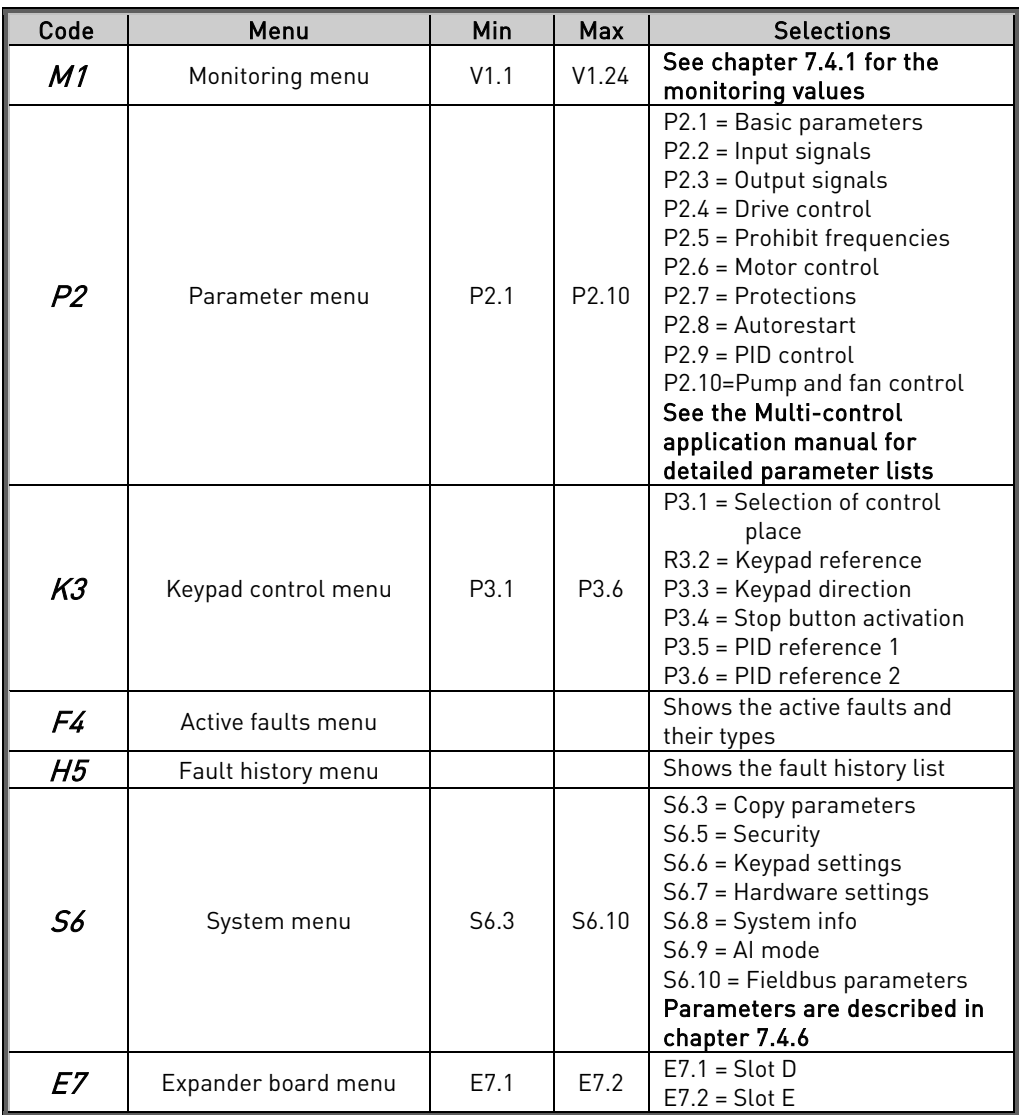

Table 7-1. Main menu functions

### <span id="page-59-0"></span>7.4.1 Monitoring menu (M1)

You can enter the Monitoring menu from the Main menu by pushing the [Menu button right](#page-54-2) when the location indication M1 is visible on the display. How to browse through the monitored values is presented in [Figure 7-5.](#page-59-1)

The monitored signals carry the indication V#.# and they are listed in [Table 7-2.](#page-60-0) The values are updated once every 0.3 seconds.

This menu is meant only for value checking. The values cannot be altered here. For changing values of parameters see Chapter [7.4.2.](#page-62-0)

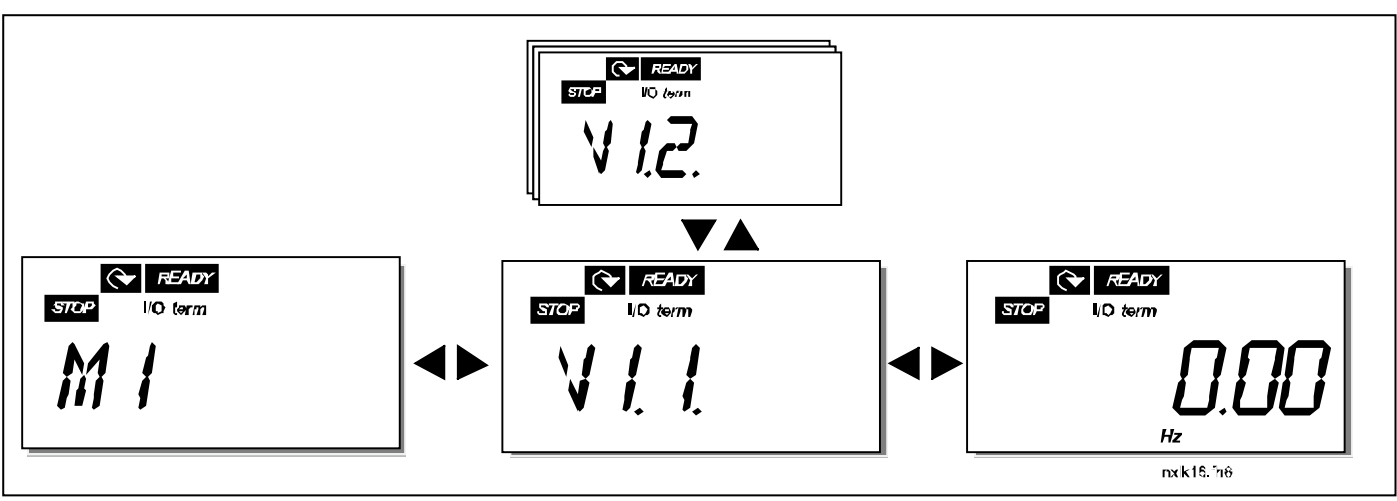

<span id="page-59-1"></span>Figure 7-5. Monitoring menu

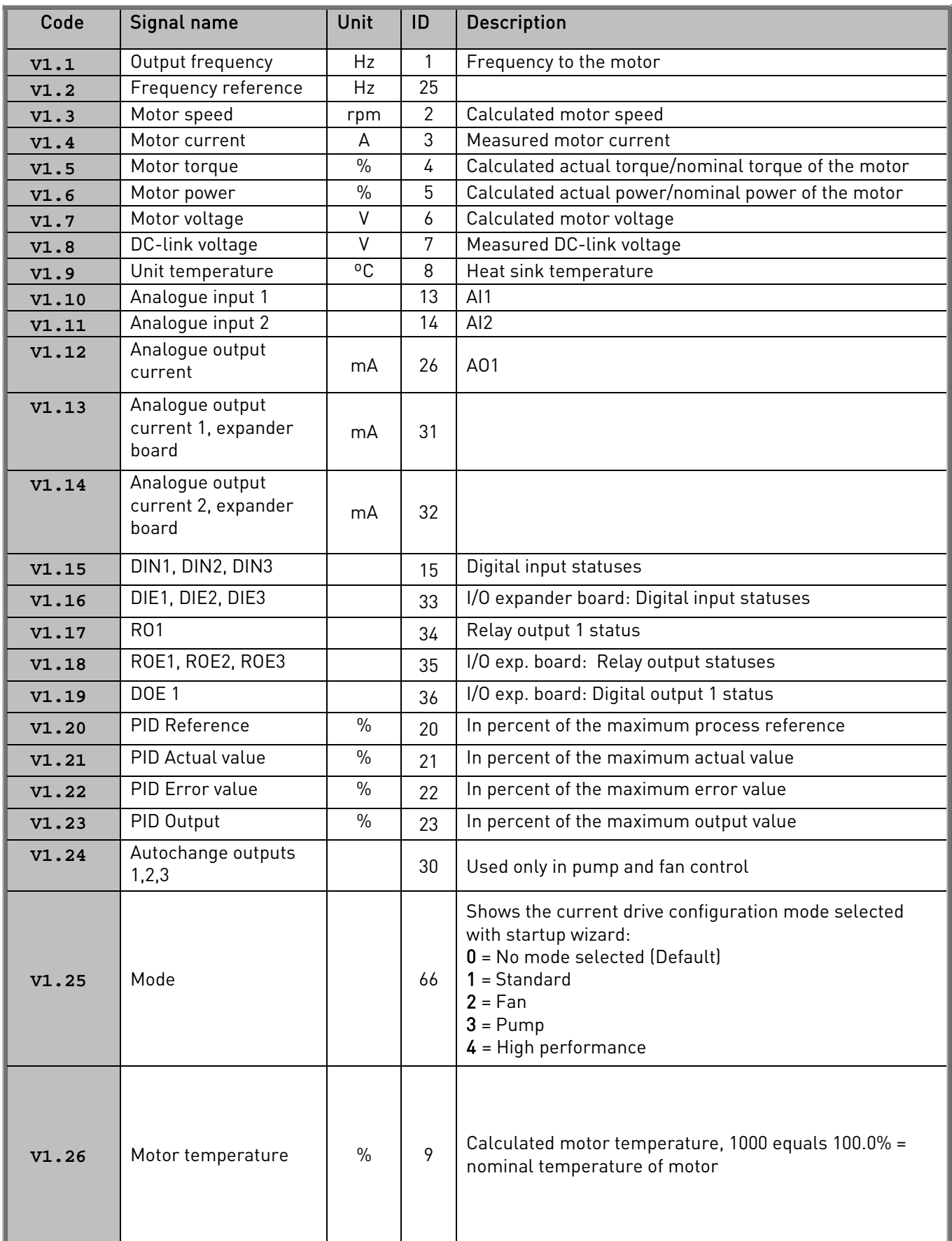

<span id="page-60-0"></span>Table 7-2. Monitored signals

**Million** 

# <span id="page-62-0"></span>7.4.2 Parameter menu (P2)

Parameters are the way of conveying the commands of the user to the frequency converter. The parameter values can be edited by entering the Parameter Menu from the Main Menu when the location indication P2 is visible on the display. The value editing procedure is presented in [Figure 7-](#page-63-0) [6.](#page-63-0)

Push the [Menu button right](#page-54-2) once to move into the Parameter Group Menu (G#). Locate the parameter group desired by using the [Browser buttons](#page-54-0) and push the [Menu button right](#page-54-2) again to enter the group and its parameters. Use again the *[Browser buttons](#page-54-0)* to find the parameter  $(P#$  you want to edit. Pushing the *[Menu button right](#page-54-2)* takes you to the edit mode. As a sign of this, the parameter value starts to blink. You can now change the value in two different manners:

- 1 Just set the new desired value with the *[Browser buttons](#page-54-0)* and confirm the change with the [Enter button](#page-54-3). Consequently, the blinking stops and the new value is visible in the value field.
- 2 Push the *[Menu button right](#page-54-2)* once again. Now you will be able to edit the value digit by digit. This editing manner may come in handy, when a relatively greater or smaller value than that on the display is desired. Confirm the change with the *[Enter button](#page-54-3)*.

The value will not change unless the Enter button is pushed. Pressing the [Menu button left](#page-54-1) takes you back to the previous menu.

Several parameters are locked, i.e. not editable, when the drive is in RUN status. The frequency converter must be stopped in order to edit these parameters. The parameters values can also be locked using the function in menu S6 (see Chapter [7.4.6.2\)](#page-72-0).

You can return to the *Main menu* anytime by pressing the *[Menu button left](#page-54-1)* for 1–2 seconds.

The basic parameters are listed in Chapter [8.3.](#page-88-0) You will find the complete paremeter lists and descriptions in the Multi-Control Application manual.

Once in the last parameter of a parameter group, you can move directly to the first parameter of that group by pushing the *[Browser button up](#page-54-0)*.

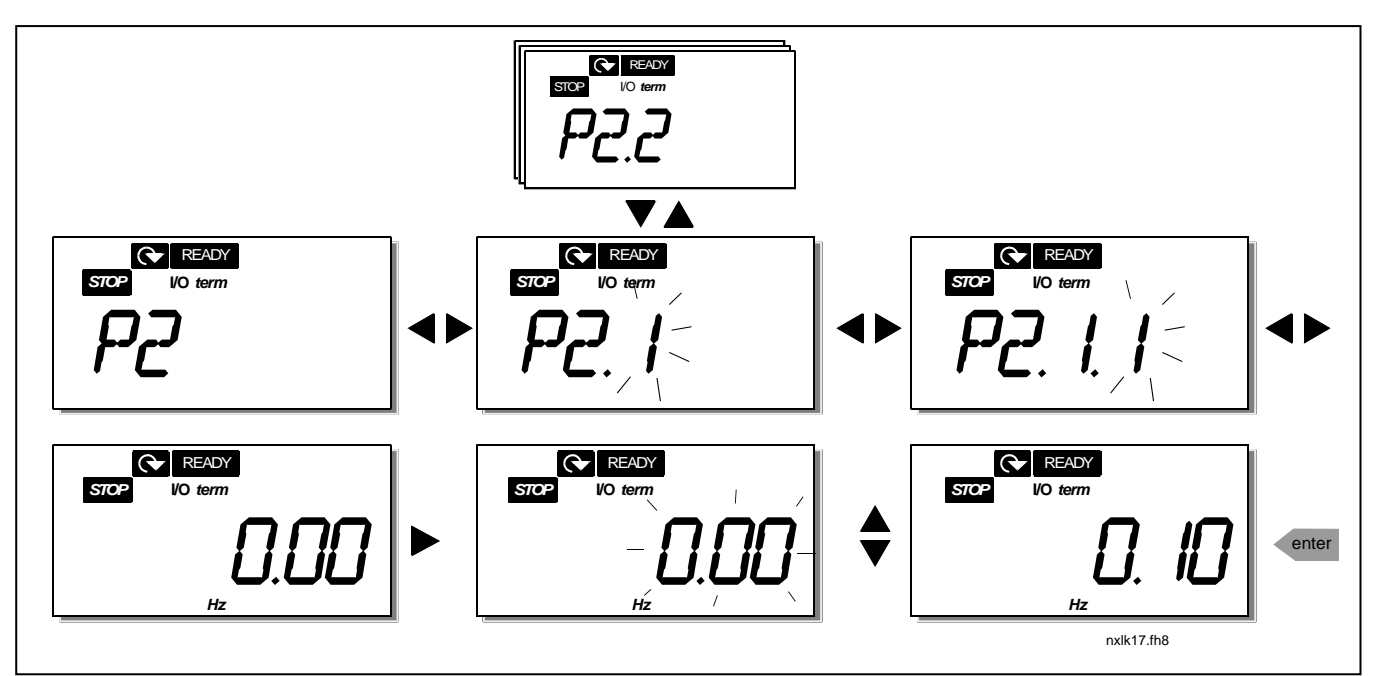

<span id="page-63-0"></span>Figure 7-6. Parameter value change procedure

# <span id="page-64-1"></span>7.4.3 Keypad control menu (K3)

In the Keypad Controls Menu, you can choose the control place, edit the frequency reference and change the direction of the motor. Enter the submenu level with the [Menu button right](#page-54-2).

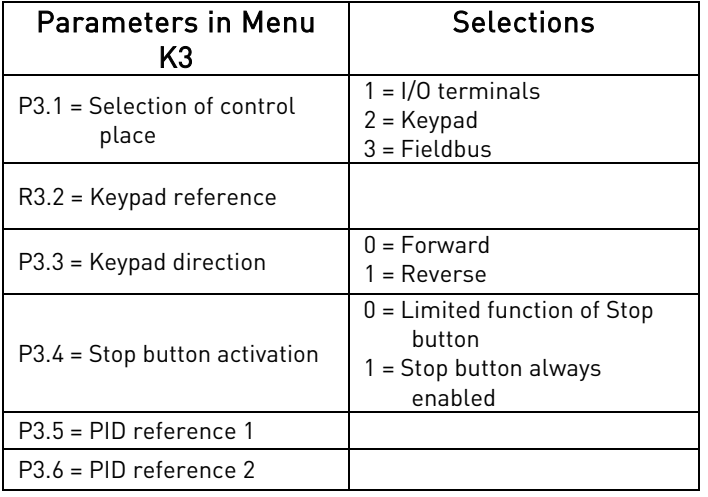

### <span id="page-64-0"></span>7.4.3.1 Selection of control place

There are three different places (sources) which the frequency converter can be controlled from. For each control place, a different symbol will appear on the alphanumeric display:

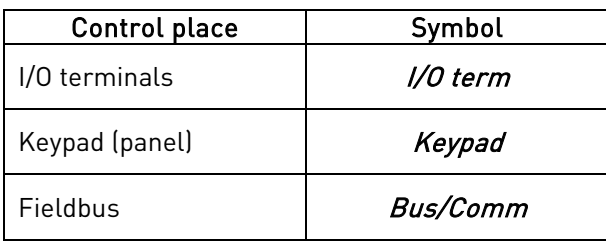

Change the control place by entering the edit mode with the [Menu button right](#page-54-2). The options can then be browsed through with the [Browser buttons](#page-54-0). Select the desired control place with the Enter [button](#page-54-3). See the diagram below. See also Chapter [7.4.3](#page-64-1) above.

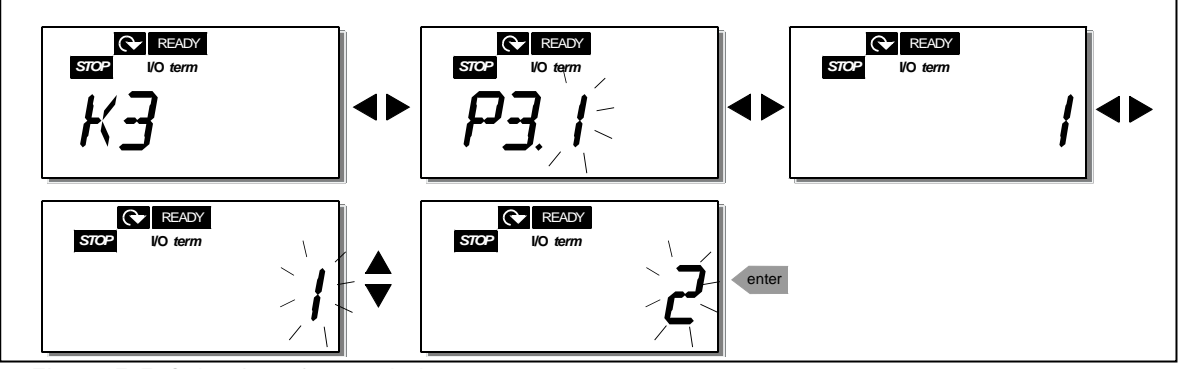

Figure 7-7. Selection of control place

<span id="page-64-2"></span>NOTE! With the I/O terminals or fieldbus selected as the active control place, it is also possible to change the control to the local keypad and back to the original control place by pressing for five seconds.  $\blacktriangleleft$ 

## <span id="page-65-0"></span>7.4.3.2 Keypad reference

The keypad reference submenu (R3.2) displays and allows the operator to edit the frequency reference. The changes will take place immediately. This reference value will not, however, influence the rotation speed of the motor unless the keypad has been selected as the active control place.

NOTE: The maximum difference between the output frequency and the keypad reference is 6 Hz. The application software monitors the keypad frequency automatically.

See [Figure 7-6](#page-63-0) for how to edit the reference value (pressing the *[Enter button](#page-54-3)* is not, however, necessary).

### <span id="page-65-1"></span>7.4.3.3 Keypad direction

The keypad direction submenu displays and allows the operator to change the rotating direction of the motor. This setting will not, however, influence the rotation direction of the motor unless the keypad has been selected as the active control place.

See [Figure 7-7](#page-64-2) for how to change the rotation direction.

#### 7.4.3.4 Stop button activation

By default, pushing the STOP button will always stop the motor regardless of the selected control place. You can disable this function by giving parameter 3.4 the value 0. If the value of this parameter is 0, the STOP button will stop the motor only when the keypad has been selected as the active control place.

See [Figure 7-7](#page-64-2) for how to change the value of this parameter.

# <span id="page-66-0"></span>7.4.4 Active faults menu (F4)

The Active faults menu can be entered from the Main menu by pushing the [Menu button right](#page-54-2) when the location indication F4 is visible on the keypad display.

The memory of active faults can store the maximum of 5 faults in the order of appearance. The display can be cleared with the [Reset button](#page-54-4) and the read-out will return to the same state it was before the fault trip. The fault remains active until it is cleared with the Reset button or with a reset signal from the I/O terminal.

Note! Remove external Start signal before resetting the fault to prevent unintentional restart of the drive.

> Normal state, no faults:

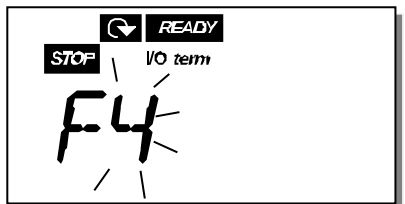

### 7.4.4.1 Fault types

In the NXL frequency converter, there are two different types of faults. These types differ from each other on the basis of the subsequent behaviour of the drive. See [Table 7-3. Fault types.](#page-66-1)

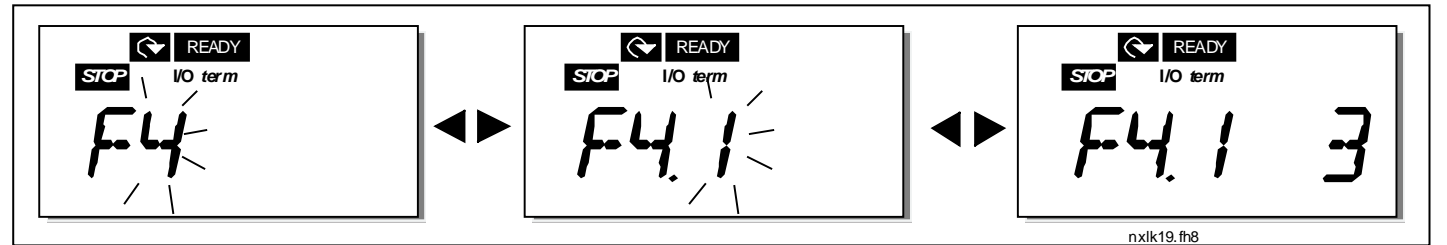

Figure 7-8. Fault display

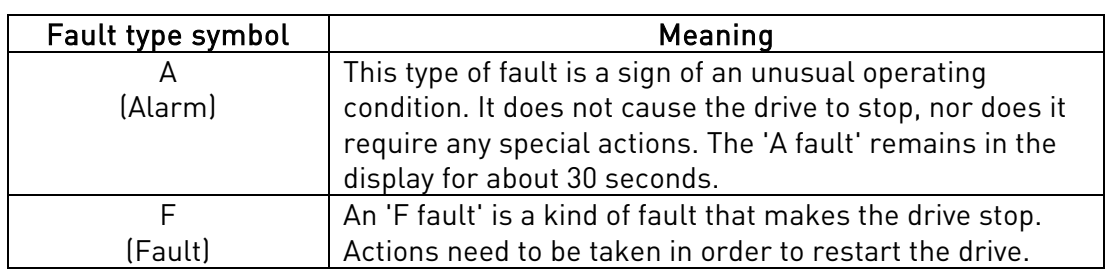

<span id="page-66-1"></span>Table 7-3. Fault types

# 7.4.4.2 Fault codes

The fault codes, their causes and correcting actions are presented in the table below. The shadowed faults are A faults only. The items written in white on black background present faults for which you can program different responses in the application. See parameter group Protections.

Note! When you contact the factory or the distributor due to a fault, it is advisable to write down all fault texts and codes that appear on the keypad

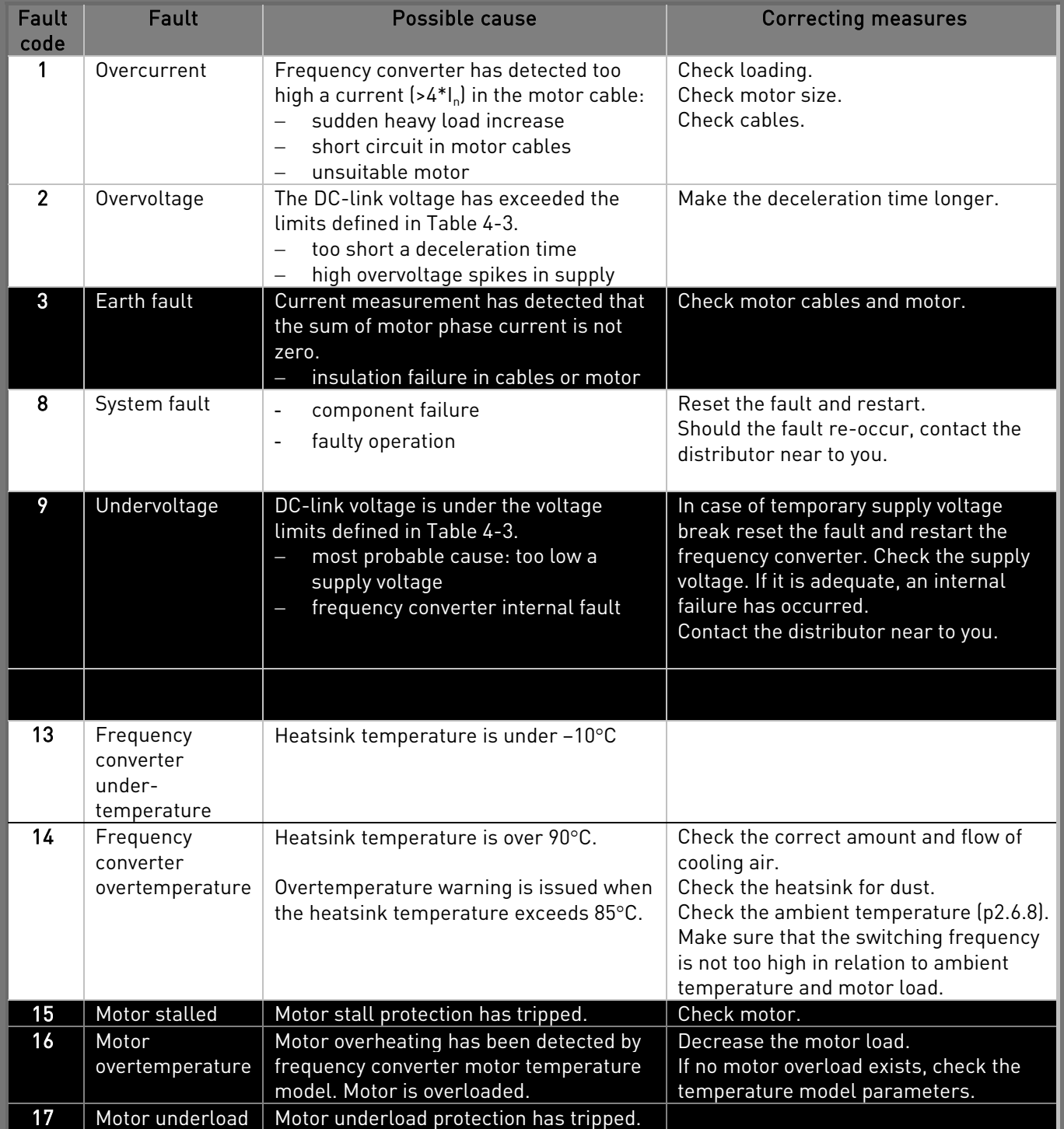

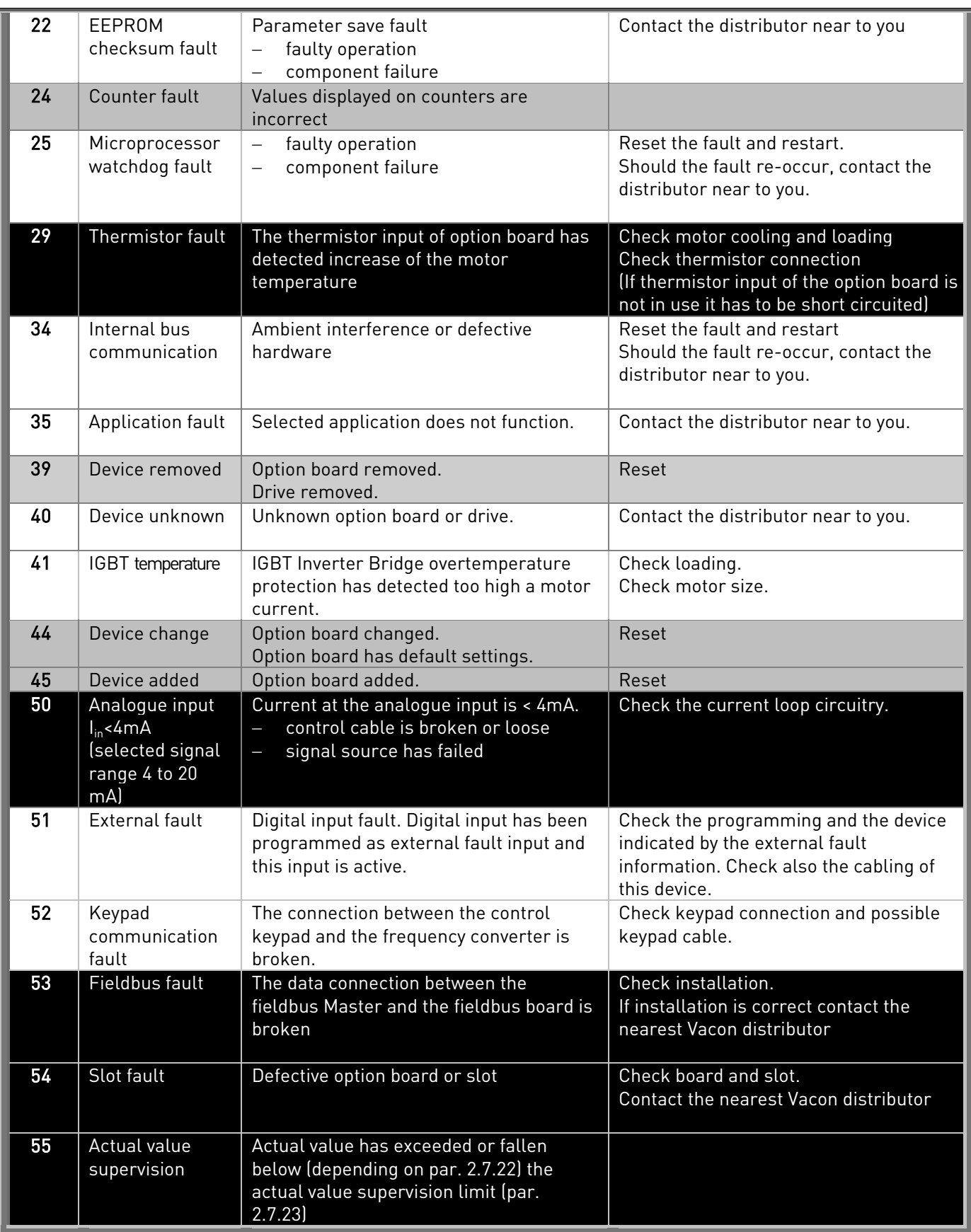

Table 7-4. Fault codes

## <span id="page-69-0"></span>7.4.5 Fault history menu (H5)

The Fault history menu can be entered from the Main menu by pushing the [Menu button right](#page-54-2) when the location indication H5 is visible on the keypad display.

All faults are stored in the *Fault history menu* in which you can browse through them using the [Browser buttons](#page-54-0). You can return to the previous menu anytime by pushing the [Menu button left](#page-54-1).

The memory of the frequency converter can store a maximum of 5 faults in the order of appearance. The latest fault carries the indication H5.1, the second latest H5.2 etc. If there are 5 uncleared faults in the memory the next occurring fault will erase the oldest from the memory.

Pressing the *[Enter button](#page-54-3)* for about 2 to 3 seconds resets the whole fault history.

Figure 7-9. Fault history menu

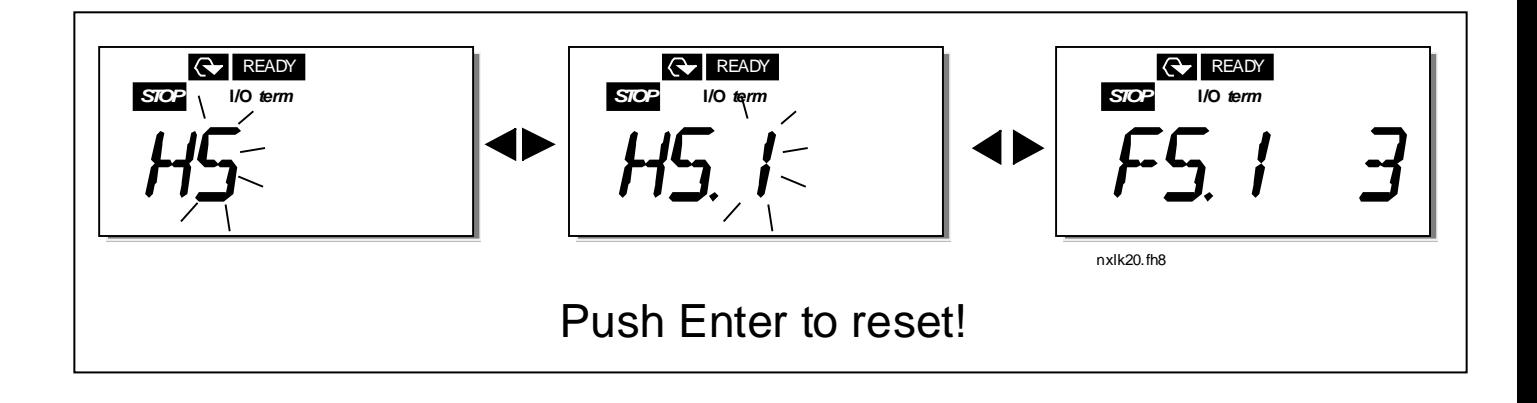

## <span id="page-70-0"></span>7.4.6 System menu (S6)

The System menu can be entered from the main menu by pushing the [Menu button right](#page-54-2) when the location indication S6 is visible on the display.

The controls associated with the general use of the frequency converter, such as keypad settings, customised parameter sets or information about the hardware and software are located under the *System menu*. Below you will find a list of the functions available in the System menu.

| Code     | <b>Function</b>                | Min            | Max          | Unit         | <b>Default</b> | Cust | <b>Selections</b>                                                                                                    |
|----------|--------------------------------|----------------|--------------|--------------|----------------|------|----------------------------------------------------------------------------------------------------|
| S6.3     | Copy<br>parameters             |                |              |              |                |      |                                                                                                    |
| P6.3.1   | Parameter sets                 |                |              |              |                |      | $0 = Select$<br>$1 =$ Store set 1<br>$2 =$ Load set 1<br>$3 =$ Store set 2<br>$4 =$ Load set 2<br>$5$ = Load factory defaults<br>$6$ = Fault<br>$7 = Wait$<br>$8 = OK$ |
| S6.5     | Security                       |                |              |              |                |      |                                                                                                    |
| P6.5.2   | Parameter lock                 | $\mathbf{0}$   | $\mathbf{1}$ |              | $\mathbf{0}$   |      | $0 =$ Change Enabled<br>1 = Change Disabled                                                                                                    |
| S6.6     | Keypad settings                |                |              |              |                |      |                                                                                                    |
| P6.6.1   | Default page                   | $\mathbf 0$    |              |              | 1.1            |      |                                                                                                    |
| P6.6.3   | Timeout time                   | $\overline{5}$ | 65535        | S            | 1200           |      |                                                                                                    |
| S6.7     | Hardware settings              |                |              |              |                |      |                                                                                                    |
| P6.7.2   | Fan control                    | $\mathbf{0}$   |              |              | 0              |      | $0 =$ Continuous<br>$1$ = Temperature (only<br>sizes MF4 and bigger)                                                                                                   |
| P6.7.3   | HMI acknowledg.<br>timeout     | 200            | 5000         | ms           | 200            |      |                                                                                                    |
| P6.7.4   | HMI number of retries          | 1              | 10           |              | 5              |      |                                                                                                    |
| S6.8     | System info                    |                |              |              |                |      |                                                                                                    |
| S6.8.1   | Counters menu                  |                |              |              |                |      |                                                                                                    |
| C6.8.1.1 | Mwh counter                    |                |              | <b>KWh</b>   |                |      |                                                                                                    |
| C6.8.1.2 | Operating days<br>counter      |                |              | hh:mm:<br>SS |                |      |                                                                                                    |
| C6.8.1.3 | Operating hours<br>counter     |                |              | hh:mm:<br>SS |                |      |                                                                                                    |
| S6.8.2   | Trip counters                  |                |              |              |                |      |                                                                                                    |
| T6.8.2.1 | MWh trip counter               |                |              | kWh          |                |      |                                                                                                    |
| P6.8.2.2 | Clear MWh trip<br>counter      |                |              |              |                |      | $0 = No$ action<br>$1 =$ Clear MWh trip counter                                                                                                    |
| T6.8.2.3 | Operating days trip<br>counter |                |              |              |                |      |                                                                                                    |

**Functions in the System menu**

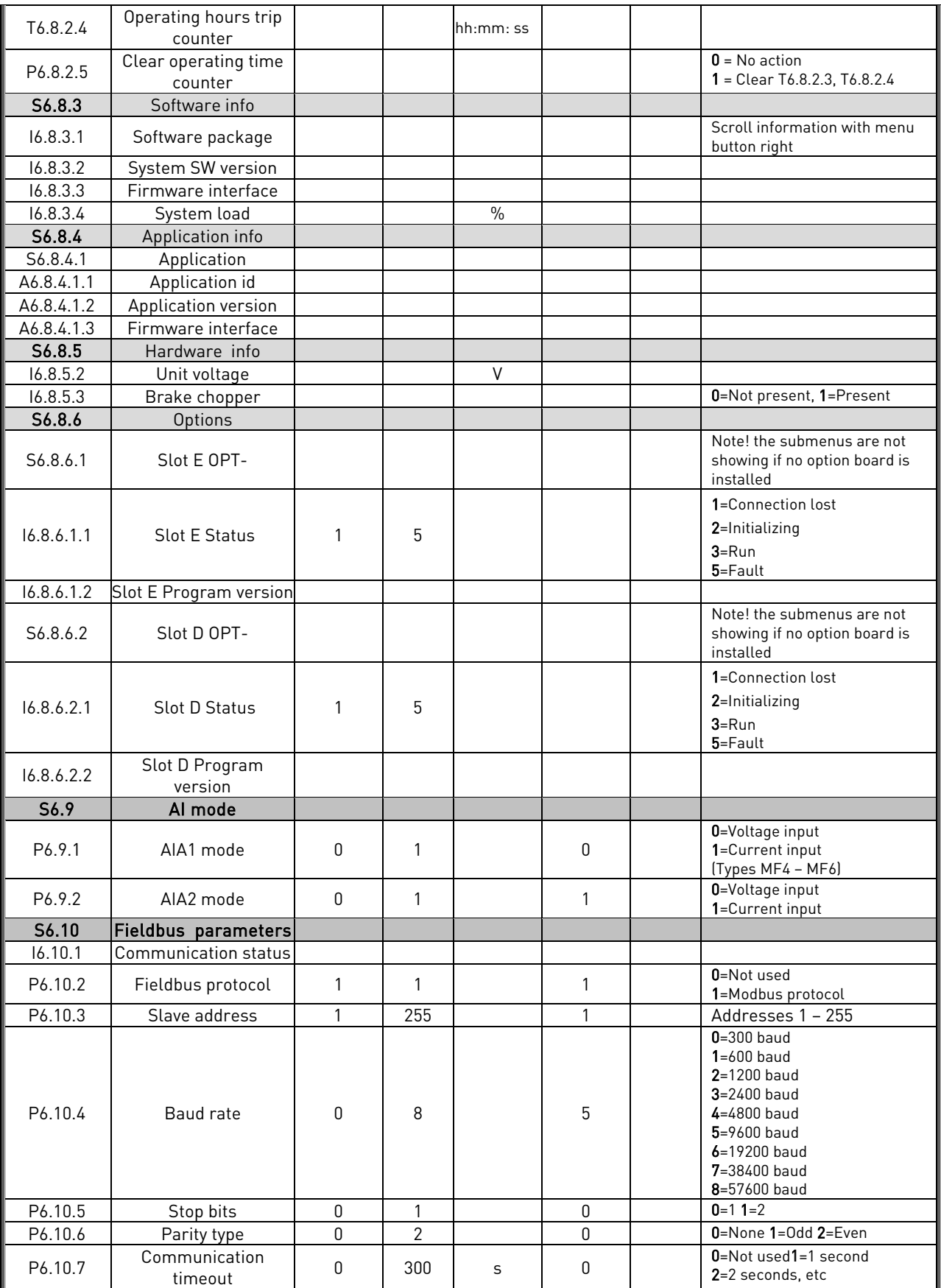

Table 7-5. System menu functions
# 7.4.6.1 Copy parameters

The Copy parameters submenu (S6.3) is located under the System menu. The Vacon NX frequency converter features a possibility for the user to store and load two customised parameter sets (all parameters included in the application, not the system menu parameters) and to load back the factory default parameter values.

### **Parameter sets (S6.3.1)**

On Parameter sets page (S6.3.1), push the [Menu button right](#page-54-0) to enter the Edit menu. You can store or load two customised parameter sets or load back the factory defaults. Confirm with the *Enter* [button](#page-54-1). Wait, until  $8$  (=OK) appears on the display.

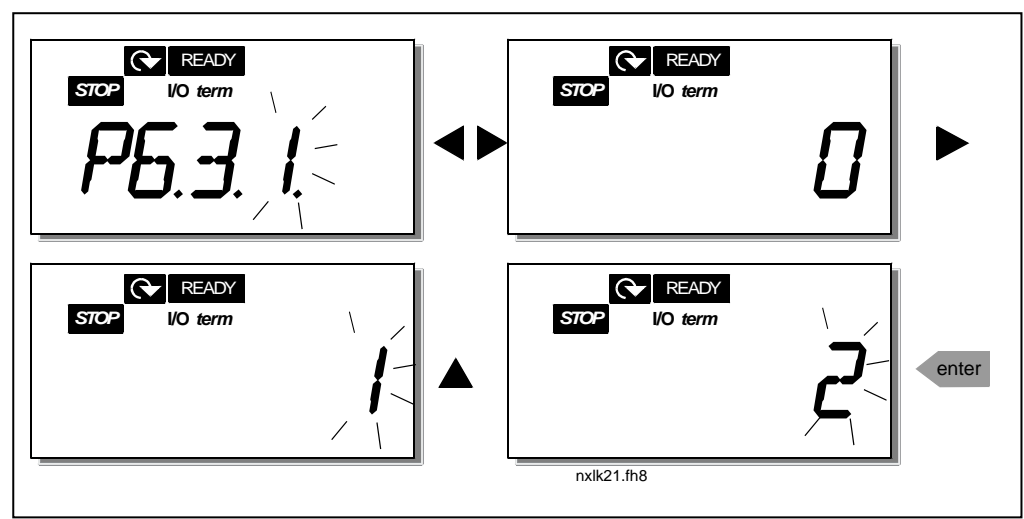

Figure 7-10. Storing and loading of parameter sets

# 7.4.6.2 Security

The Security submenu (S6.5) under the system menu has a function that allows the user to prohibit changes to the parameters.

# **Parameter lock (P6.5.2)**

If the parameter lock is activated the parameter values cannot be edited.

# NOTE: This function does not prevent unauthorised editing of parameter values.

Enter the edit mode by pushing the *[Menu button right](#page-54-0)*. Use the *[Browser buttons](#page-54-2)* to change the parameter lock status  $[0]$  = changes enabled,  $1$  = changes disabled). Accept the change with the [Enter button](#page-54-1) or return to the previous level with the [Menu button left](#page-54-3).

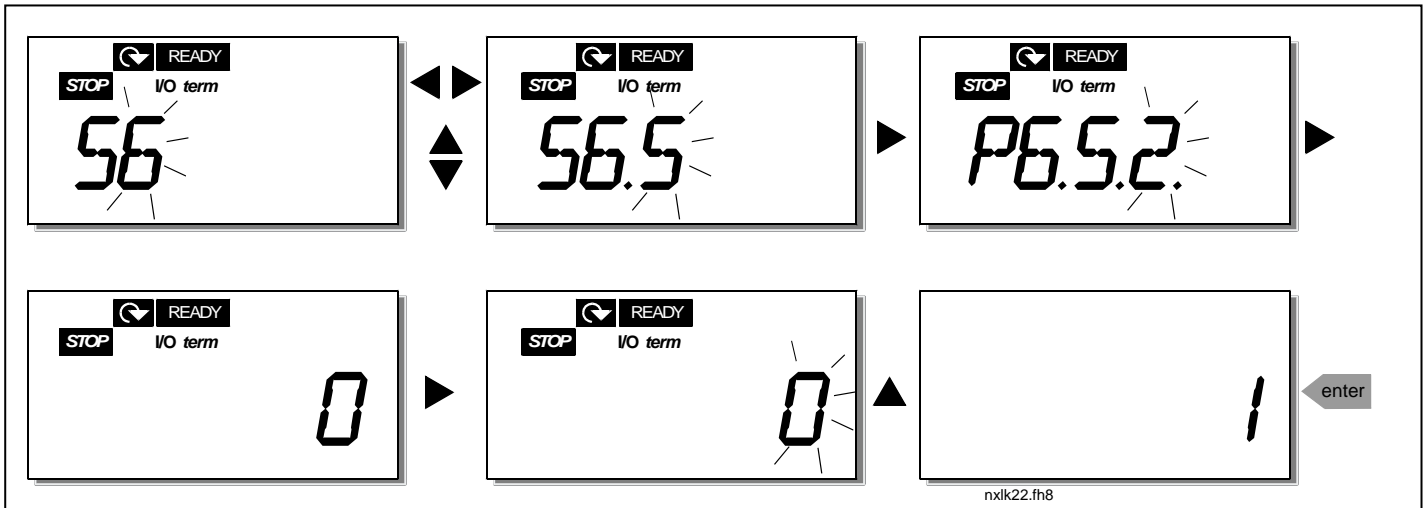

Figure 7-11. Parameter locking

# 7.4.6.3 Keypad settings

In the submenu S6.6 under the *System menu* you can further customise your frequency converter operator interface.

Locate the Keypad settings submenu (S6.6). Under the submenu, there are two pages (P#) associated with the keypad operation, *Default page (P6.6.1)* and *Timeout time (P6.6.3)* 

# <span id="page-73-0"></span>**Default page (P6.6.1)**

Here you can set the location (page) to which the display automatically moves as the *Timeout time* (see [below\)](#page-74-0) has expired or as the power is switched on to the keypad.

Press the [Menu button right](#page-54-0) once to enter the edit mode. Pressing the Menu button right once again makes you able to edit the number of the submenu/page digit by digit. Confirm the new default page value with the *Enter button*. You can return to the previous step anytime by pushing the *Menu button* [left](#page-54-3).

Note! If you set a page that does not exist in the menu, the display will automatically move to the last available page in the menu.

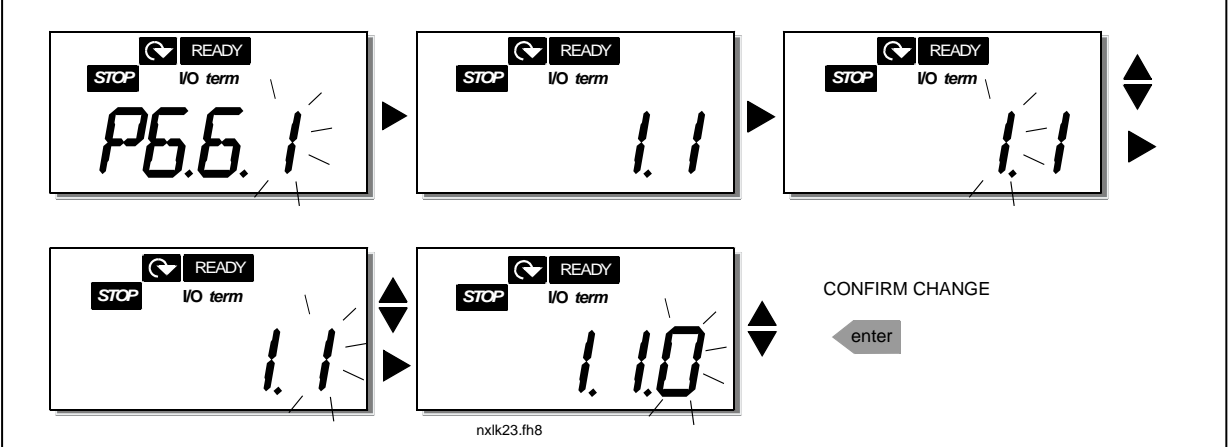

Figure 7-12. Default page function

### <span id="page-74-0"></span>**Timeout time (P6.6.3)**

The Timeout time setting defines the time after which the keypad display returns to the [Default Page](#page-73-0)  [\(P6.6.1\),](#page-73-0) see above.

Move to the Edit menu by pressing the *Menu button right*. Set the timeout time you want and confirm the change with the *Enter button*. You can return to the previous step anytime by pushing the Menu [button left](#page-54-3).

NOTE: This function cannot be disabled.

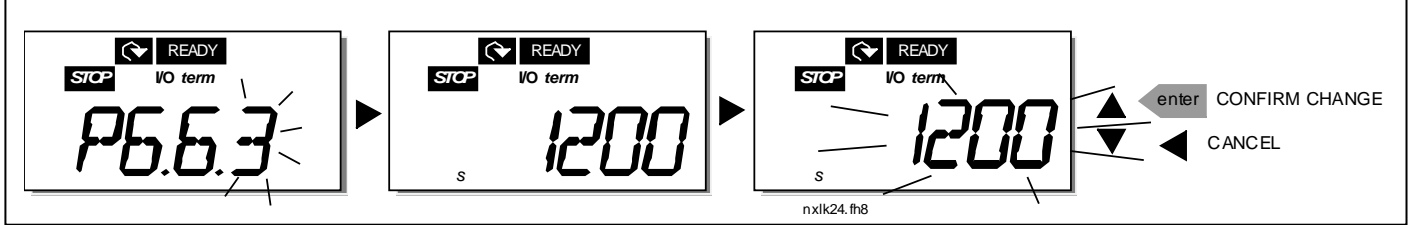

Figure 7-13. Timeout time setting

# 7.4.6.4 Hardware settings

In the Hardware settings submenu (S6.7) you can further customise the settings of the frequency converter with three parameters: Fan control, HMI acknowledgement timeout and HMI retry.

# **Fan control (P6.7.2)**

Note! Only the higher power modules of MF3 have been equipped with a cooling fan, in lower power modules of MF3 the cooling fan is available as optional equipment.

If the cooling fan has been installed in MF3 it runs continuously, when the power is switched on.

# Sizes MF4 and bigger:

This function allows you to control the frequency converter's cooling fan. You can set the fan to run continuously when the power is switched on or depending on the temperature of the unit. If the latter function has been selected the fan is switched on automatically when the heat sink temperature reaches 60°C. The fan receives a stop command when the heat sink temperature falls to 55°C. However the fan runs for about a minute after receiving the stop command, as well as after changing the value from 0 *(Continuous)* to 1 *(Temperature).* 

Enter the edit mode by pushing the *[Menu button right](#page-54-0)*. The present mode shown starts to blink. Use the [Browser buttons](#page-54-2) to change the fan mode. Accept the change with the *[Enter button](#page-54-1)* or return to the previous level with the [Menu button left](#page-54-3).

### **HMI acknowledge timeout (P6.7.3)**

This function allows the user to change the timeout of the HMI acknowledgement time. Note! If the frequency converter has been connected to the PC with a normal cable, the default values of parametres 6.7.3 and 6.7.4 (200 and 5) must not be changed.

If the frequency converter has been connected to the PC via a modem and there is delay in transferring messages, the value of par. 6.7.3 must be set according to the delay as follows: Example:

- Transfer delay between the frequency converter and the PC = 600 ms
- The value of par. 6.7.3 is set to  $1200 \text{ ms}$  (2 x 600, sending delay + receiving delay)
- The corresponding setting shall be entered in the [Misc]-part of the file NCDrive.ini: Retries = 5

AckTimeOut = 1200  $TimeOut = 6000$ 

It must also be considered that intervals that are shorter than the AckTimeOut-time cannot be used in NC-Drive monitoring.

Enter the edit mode by pushing the [Menu button right](#page-54-0). Use the [Browser buttons](#page-54-2) to change the acknowledgement time. Accept the change with the *[Enter button](#page-54-1)* or return to the previous level with the [Menu button left](#page-54-3). See [Figure 7-14](#page-75-0) for how to change the HMI acknowledgement timeout.

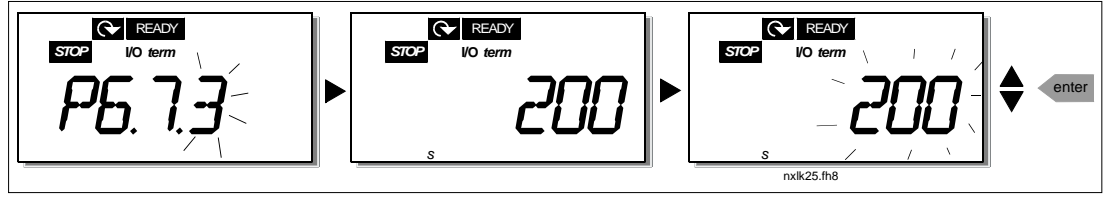

<span id="page-75-0"></span>Figure 7-14. HMI acknowledge timeout

# **Number of retries to receive HMI acknowledgement (P6.7.4)**

With this parameter you can set the number of times the drive will try receive acknowledgement if this does not succeed within the acknowledgement time (P6.7.3)

Enter the edit mode by pushing the *[Menu button right](#page-54-0)*. The present value shown starts to blink. Use the *[Browser buttons](#page-54-2)* to change the amount of retries. Accept the change with the *[Enter button](#page-54-1)* or return to the previous level with the [Menu button left](#page-54-3).

# 7.4.6.5 System information

In the submenu S6.8 under the *System menu* you can find frequency converter-related hardware and software information as well as operation-related information.

Enter the *Info menu* by pressing the *[Menu button right](#page-54-0)*. Now you can browse through the information pages with the *[Browser buttons](#page-54-2)*.

### **Counters submenu (S6.8.1)**

In the *Counters submenu* (S6.8.1) you can find information related to the frequency converter operation times, i.e. the total numbers of MWh, operation days and operation hours passed so far. Unlike the counters in the [trip counters menu,](#page-76-0) these counters cannot be reset.

Note! The operation time counter (days and hours) runs always, when the power is on.

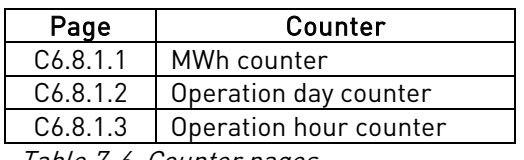

Table 7-6. Counter pages

# <span id="page-76-0"></span>**Trip counters submenu (S6.8.2)**

Trip counters (menu S6.8.2) are counters the values of which can be reset i.e. restored to zero. You have the following resettable counters at your disposal:

| Page                 | Counter                      |
|----------------------|------------------------------|
| T6.8.2.1             | MWh counter                  |
| P6.8.2.2             | Clear mWh counter            |
| T <sub>6.8.2.3</sub> | Operation day counter        |
| T6.8.2.4             | Operation hour counter       |
| P <sub>6.8.2.5</sub> | Clear operation time counter |
|                      |                              |

Table 7-7. Trip counter pages

Note! The trip counters run only when the motor is running.

Example: When you want to reset the operation counters, you should do the following:

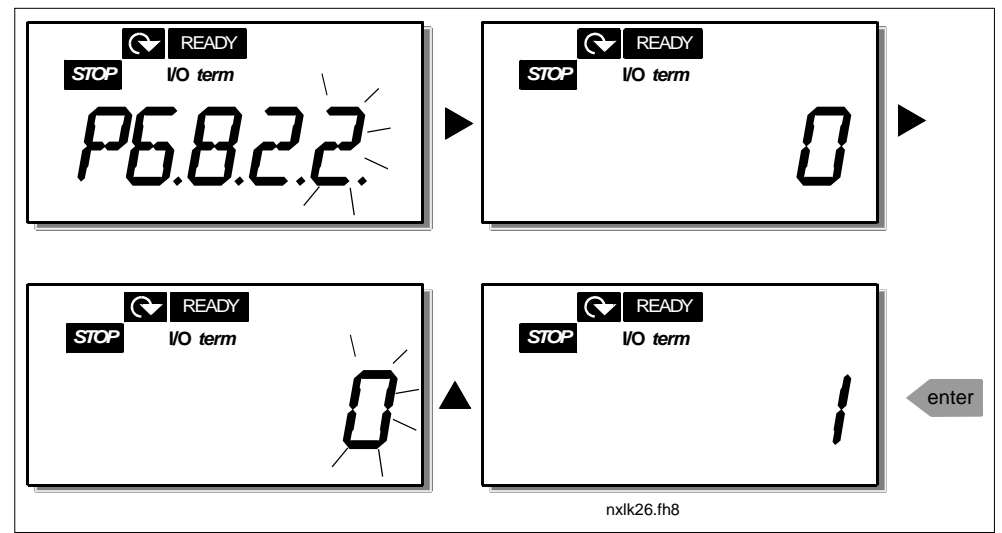

Figure 7-15. MWh counter reset

### **Software info submenu (S6.8.3)**

The following information can be found under the Software info submenu (S6.8.3):

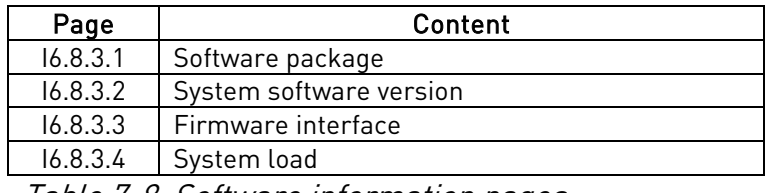

Table 7-8. Software information pages

#### **Application information submenu (S6.8.4)**

You can find the following information from the Application info submenu (S6.8.4)

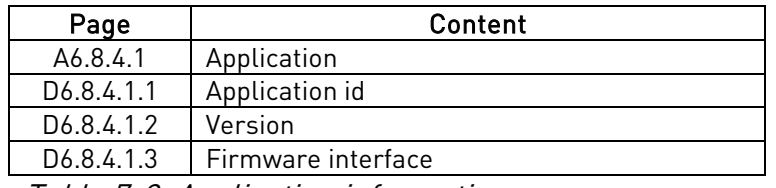

Table 7-9. Application information pages

#### **Hardware information submenu (S6.8.5)**

You can find the following information from the Hardware info submenu (S6.8.5)

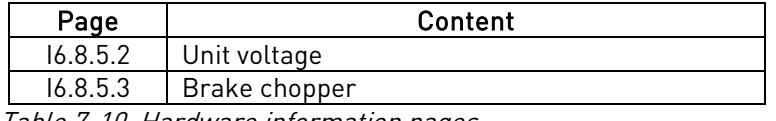

Table 7-10. Hardware information pages

### **Connected options submenu (S6.8.6)**

The Connected options submenu (S6.8.6) shows the following information on the option board connected to the frequency converter:

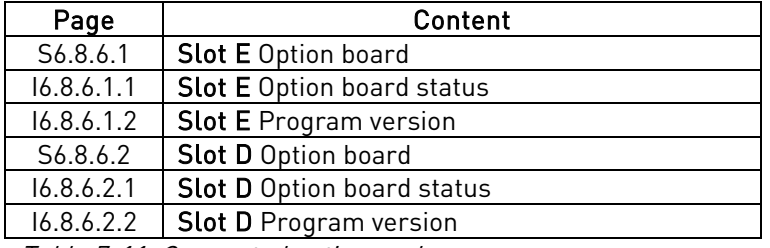

Table 7-11. Connected options submenu

In this submenu you find information about the option board connected to the control board (see chapter [6.2\)](#page-44-0)

You can check the status of the slot by entering the board submenu with the [Menu button right](#page-54-0) and using the [Browser buttons](#page-54-2). Push the [Menu button right](#page-54-0) again to display the status of the board. The selections are shown in Table 7-5. The keypad will also display the program version of the respective board when you push either one of the [Browser buttons](#page-54-2).

For more information on the expander board-related parameters, see Chapter [7.4.8.](#page-84-0)

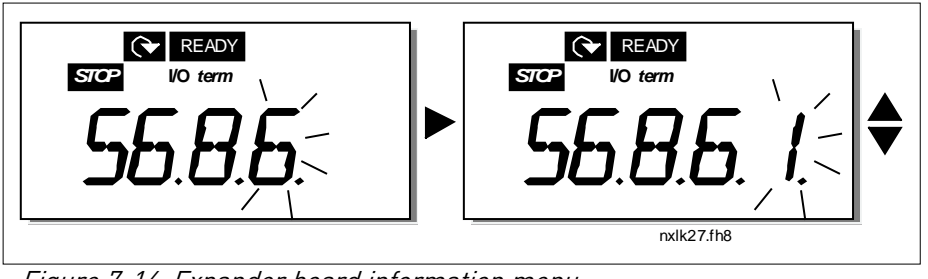

Figure 7-16. Expander board information menu

# 7.4.6.6 AI mode

The parameters P6.9.1 and P6.9.2 selects the analogue input mode. P6.9.1 appears only in classes MF4 – MF6

 $0 =$  voltage input (par. 6.9.1 default)

 $1 =$  current input (par. 6.9.2 default)

Note! Make sure that the jumper selections correspond to the selections of this parameter. See [Figure 6-24.](#page-49-0)

### 7.4.7 Modbus interface

NXL has a built-in Modbus RTU bus interface. The signal level of the interface is in accordance with the RS-485 standard.

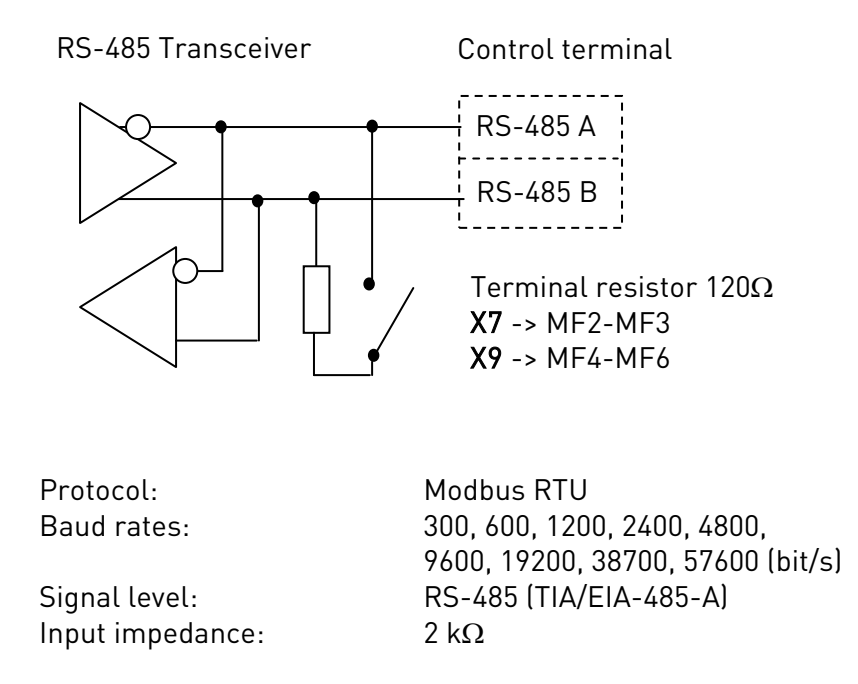

# 7.4.7.1 Modbus RTU protocol

Modbus RTU protocol is a simple but effective fieldbus protocol. Modbus network has a bus topology, where every device has an individual address. With the help of the individual bus addresses the commands are directed to the single devices within the network. Modbus supports also broadcast -type messages, that are received by every device of the bus. Broadcast messages are sent to the address '0' which is reserved for these messages.

The protocol includes CRC error detection and parity check for preventing the handling of messages containing errors. In Modbus the data is transferred in hex mode asynchronically and a break of approximately 3,5 characters is used as an end character. The length of the break depends on the used baud rate.

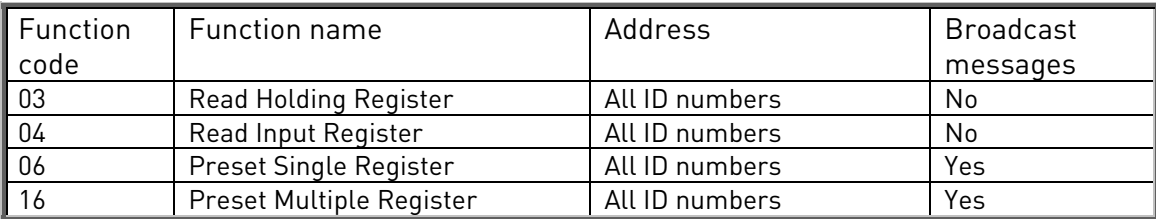

Table 7-12. Modbus commands supported by NXL

# 7.4.7.2 Termination Resistor

The RS-485 bus is terminated with 120  $\Omega$  termination resistors in both ends. NXL has a built-in termination resistor which is switched off as a default. See the jumper selections in chapter [6.2.5.1](#page-48-0)

# 7.4.7.3 Modbus address area

The Modbus bus of NXL uses the ID numbers of the application as addresses. The ID numbers can be found in the parameter tables of the Application manual.

When several parameters/monitoring values are read at a time they must be consecutive. 11 addresses can be read and the addresses can be parameters or monitoring values.

# 7.4.7.4 Modbus process data

Process data is an address area for fieldbus control. Fieldbus control is active when the value of parameter 3.1 (Control place) is 2 (=fieldbus). The contents of the process data has been determined in the application. The following tables present the process data contents in the Multi-Control Application.

### **Output Process data**

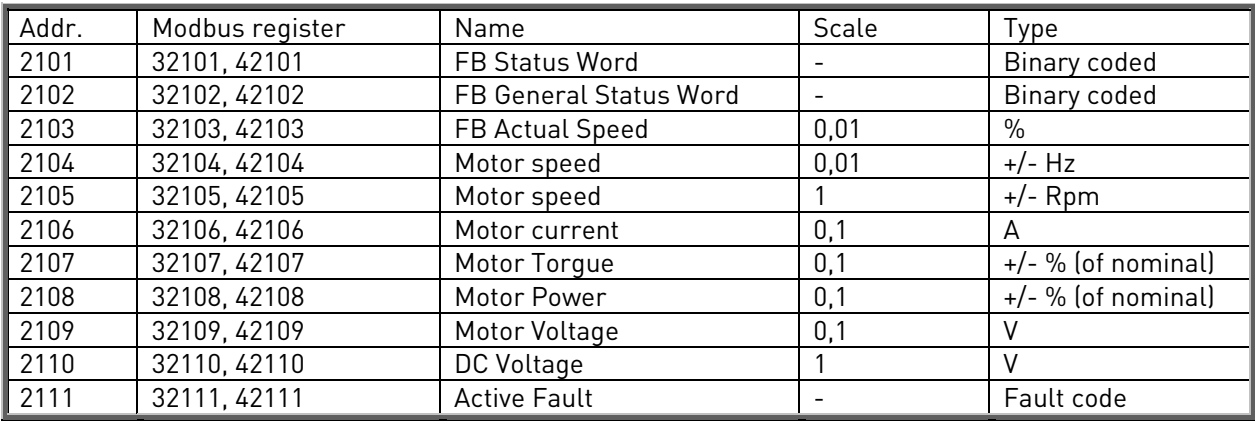

### **Input Process data**

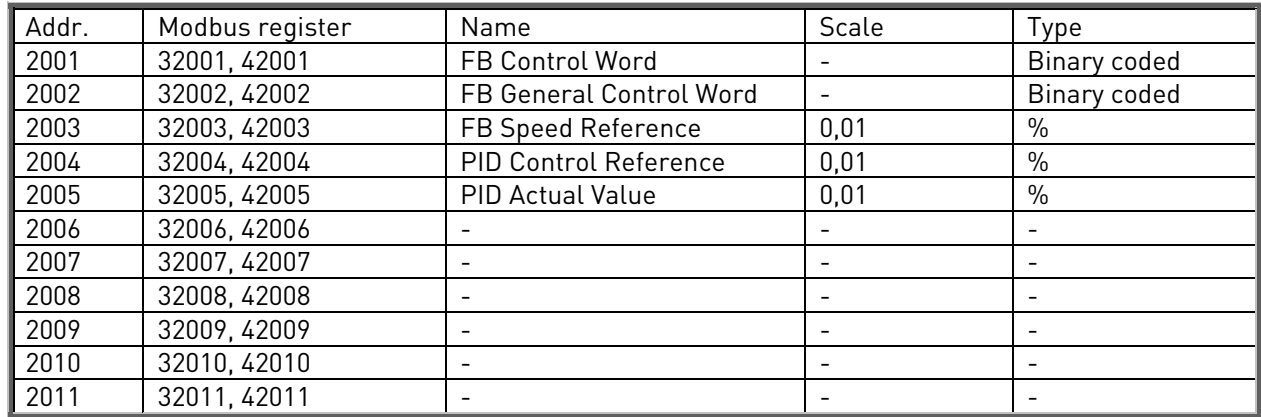

#### **Status Word**

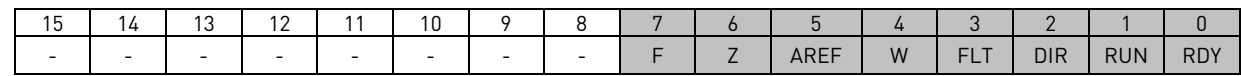

Information about the status of the device and messages is indicated in the *Status word*. The *Status* word is composed of 16 bits the meanings of which are described in the table below:

#### **Actual speed**

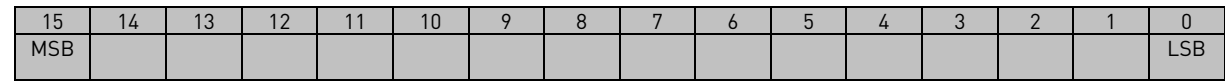

This is actual speed of the frequency converter. The scaling is –10000...10000. In the application, the value is scaled in percentage of the frequency area between set minimum and maximum frequency.

#### **Control word**

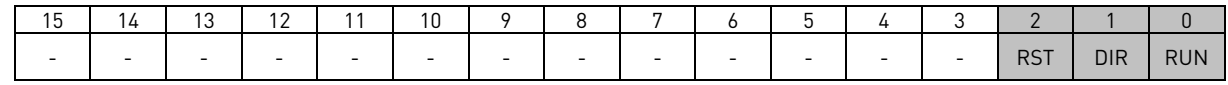

In Vacon applications, the three first bits of the control word are used to control the frequency converter. However, you can customise the content of the control word for your own applications because the control word is sent to the frequency converter as such.

#### **Speed reference**

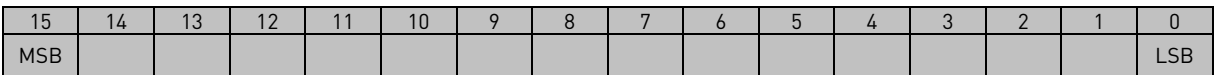

This is the Reference 1 to the frequency converter. Used normally as Speed reference. The allowed scaling is –10000...10000. In the application, the value is scaled in percentage of the frequency area between the set minimum and maximum frequencies.

#### **Bit definitions**

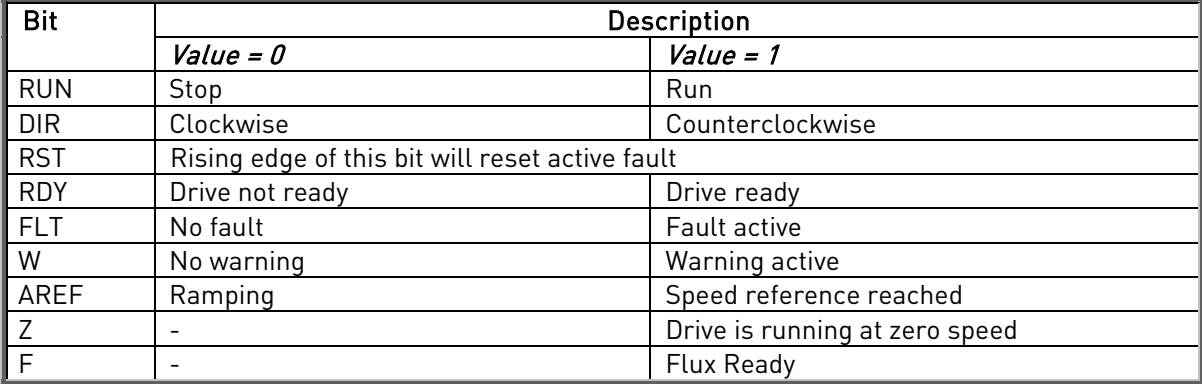

# 7.4.7.5 Fieldbus parameters

# **RS-485 communication status (I6.10.1)**

With this function you can check the status of the RS 485 bus. If the bus is not in use, this value is 0.

### xx.yyy

 $xx = 0 - 64$  (Number of messages containing errors) yyy = 0 – 999 (Number of messages received correctly)

# **Fieldbus protocol (P6.10.2)**

With this function you can select the fieldbus communications protocol.

 $0 = Not used$ 1 = Modbus protocol

### **Slave address (P6.10.3)**

Set here the slave address for the modbus protocol. You can set any address between 1 and 255.

### **Baud rate (P6.10.4)**

Selects the baud rate used with the modbus communication.

 $0 = 300$  baud  $1 = 600$  baud  $2 = 1200$  baud  $3 = 2400$  baud  $4 = 4800$  baud  $5 = 9600$  baud  $6 = 19200$  baud 7 = 38400 baud  $8 = 57600$  baud

# **Stop bits (P6.10.5)**

Set the number of stop bits used in Modbus communication

 $0 = 1$  stop bit  $1 = 2$  stop bits

# **Parity type (P6.10.6)**

Here you can select the type of parity checking used with the modbus communication.

- $0 = \text{None}$
- $1 = 0$ dd
- $2$  = Even

### **Communication time-out (P6.10.7)**

If communication between two messages is broken for a longer time than that defined by this parameter, a communication error is initiated. If the value of this parameter is 0, the function is not used.

> $0 = Not used$  $1 = 1$  second  $2 = 2$  seconds, etc

# <span id="page-84-0"></span>7.4.8 Expander board menu (E7)

The *Expander board menu* makes it possible for the user 1) to see which expander board is connected to the control board and 2) to reach and edit the parameters associated with the expander board.

Enter the following menu level (E#) with the [Menu button right](#page-54-0). You can view and edit the parameter values in the same way as described in chapter [7.4.2.](#page-62-0)

# 7.5 Further keypad functions

The Vacon NXL control keypad embodies additional application-related functions. See Vacon Multicontrol Application Manual for more information.

# 8. COMMISSIONING

# <span id="page-85-0"></span>8.1 Safety

Before commissioning, note the following directions and warnings:

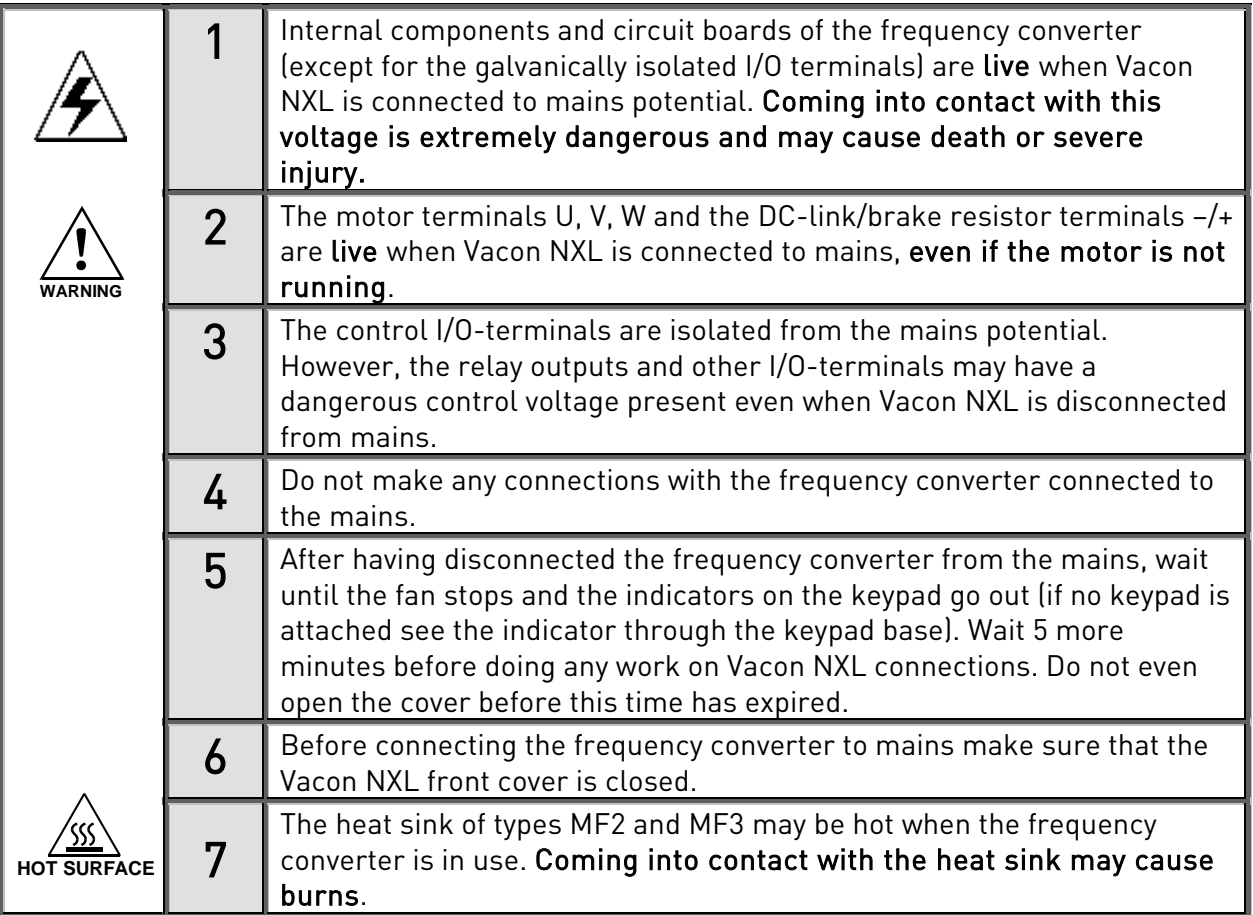

# 8.2 Commissioning of the frequency converter

- 1 Read carefully the safety instructions in Chapter [6](#page-28-0) and [above](#page-85-0) and follow them.
- 2 After the installation, make sure that:
	- both the frequency converter and the motor are grounded.
	- the mains and motor cables comply with the requirements given in Chapter [6.1.1.](#page-29-0)
	- the control cables are located as far as possible from the power cables (see Chapter

[6.1.3,](#page-33-0) step 3), the shields of the shielded cables are connected to protective earth  $\bigcup$ . The wires may not touch the electrical components of the frequency converter.

- For option boards only: make sure that the common ends of digital input groups are connected to +24V or ground of the I/O terminal or the external supply.
- 3 Check the quality and quantity of cooling air (Chapter [5.2\)](#page-26-0).
- 4 Check the inside of the frequency converter for condensation.
- 5 Check that all Start/Stop switches connected to the I/O terminals are in Stop-position.
- **6** Connect the frequency converter to mains.
- 7 Set the parameters of group 1 according to the requirements of your application. At least the following parameters should be set:
	- motor nominal voltage
	- motor nominal frequency
	- motor nominal speed
	- motor nominal current

You will find the values needed for the parameters on the motor rating plate.

NOTE! You can also run the Start-up Wizard. See Chapter [7.3](#page-55-0) for more information.

8 Perform run test without motor

Perform either Test A or Test B:

A Controls from the I/O terminals:

- *a)* Turn the Start/Stop switch to ON position.
- *b)* Change the frequency reference (potentiometer)
- *c)* Check in the [Monitoring menu \(M1\)](#page-59-0) that the value of Output frequency changes according to the change of frequency reference.
- *d)* Turn the Start/Stop switch to OFF position.

B Control from the control keypad:

*a)* Change the control from the I/O terminals to the keypad as advised in Chapte[r 7.4.3.1.](#page-64-0)

**start**

.

- *b)* Push th[e Start button](#page-55-1) on the keypad
- *c)* Move over to the Keypad Control Menu (K3) and Keypad Reference submenu (Chapte[r7.4.3\)](#page-64-1) and change the frequency reference using th[e Browser buttons](#page-54-2)

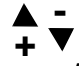

*d)* Check in the [Monitoring menu \(M1\)](#page-59-0) that the value of Output frequency changes according to the change of frequency reference.

**stop**

*e)* Push th[e Stop button](#page-55-2) on the keypad

- 9 Run the start-up tests without the motor being connected to the process, if possible. If this is not possible, secure the safety of each test prior to running it. Inform your co-workers of the tests.
- *a)* Switch off the supply voltage and wait up until the drive has stopped as advised at Chapter [8.1,](#page-85-0) step 5.
- *b)* Connect the motor cable to the motor and to the motor cable terminals of the frequency converter.
- *c)* See to that all Start/Stop switches are in Stop positions.
- *d)* Switch the mains ON
- *e)* Repeat test 8A or 8B.
- 10 Connect the motor to the process (if the startup test was run without the motor being connected)
- *a)* Before running the tests, make sure that this can be done safely.
- *b)* Inform your co-workers of the tests.
- *c)* Repeat test 8A or 8B.

# 8.3 Basic parameters

On the next pages you will find the list of parameters that are essential for the commissioning of the frequency converter. You will find more details of these and other special parameters in the Multi-Control Application manual.

Note! If you wish to edit the special parameters, you must set the value of [par. 2.1.22](#page-90-0) to 0.

# Column explanations:

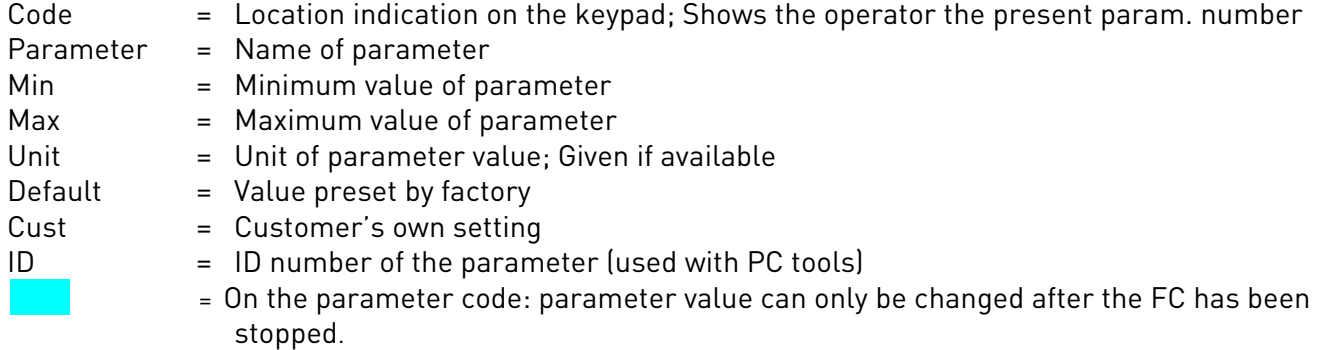

# 8.3.1 Monitoring values (Control keypad: menu M1)

The monitoring values are the actual values of parameters and signals as well as statuses and measurements. Monitoring values cannot be edited. See Chapter [7.4.1](#page-59-0) for more information.

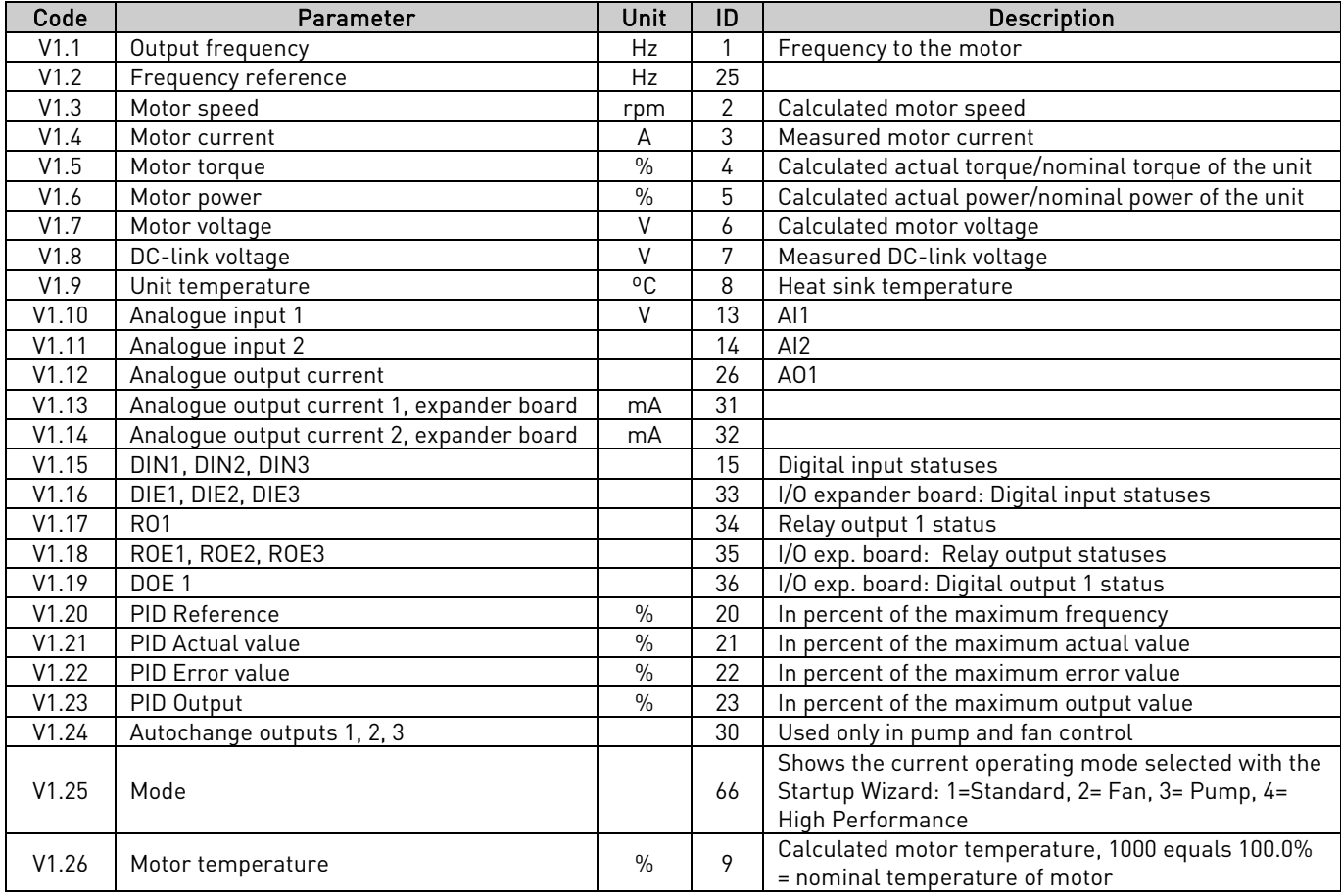

Table 8-1. Monitoring values

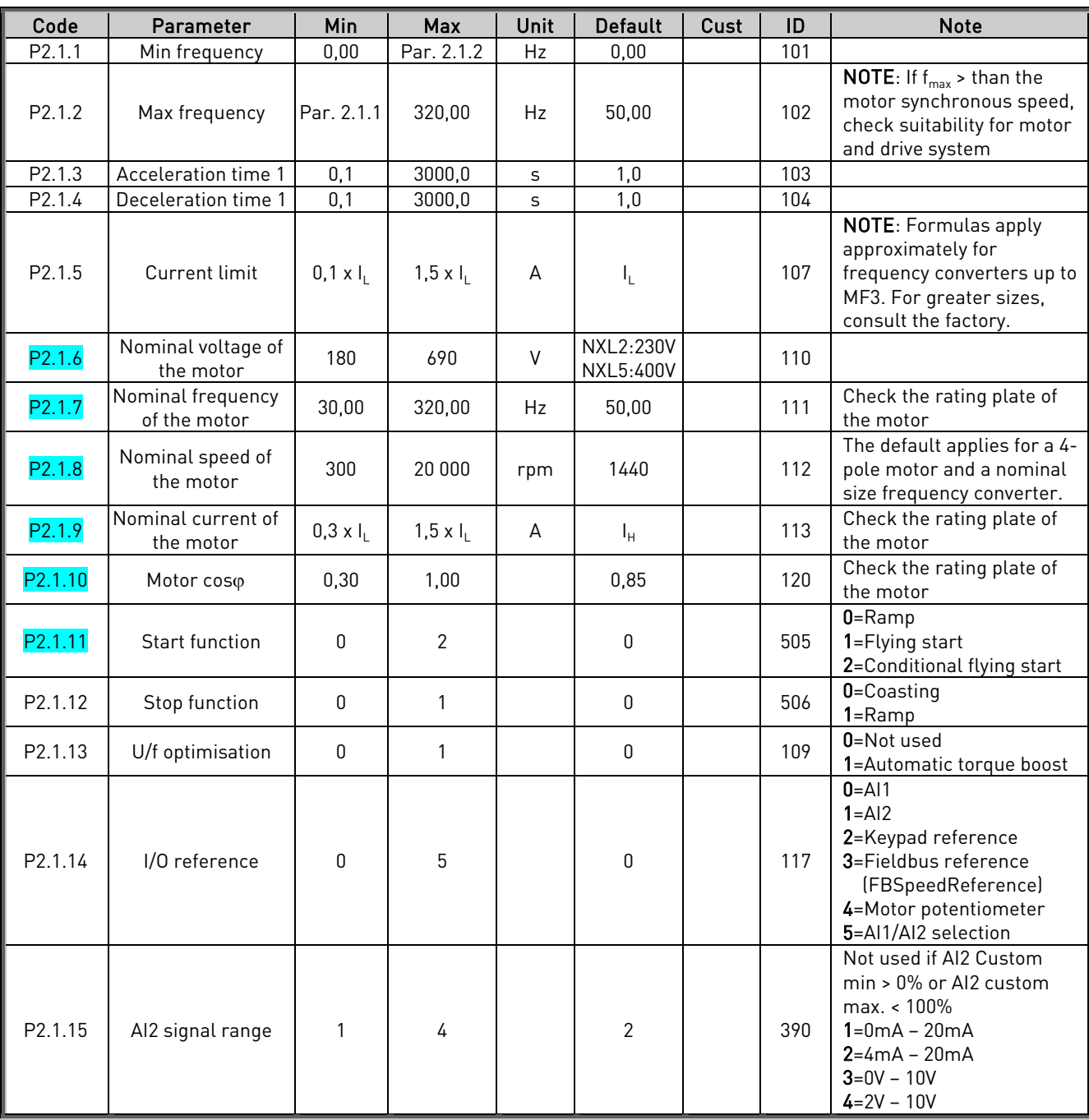

# 8.3.2 Basic parameters (Control keypad: Menu  $P2 \rightarrow B2.1$ )

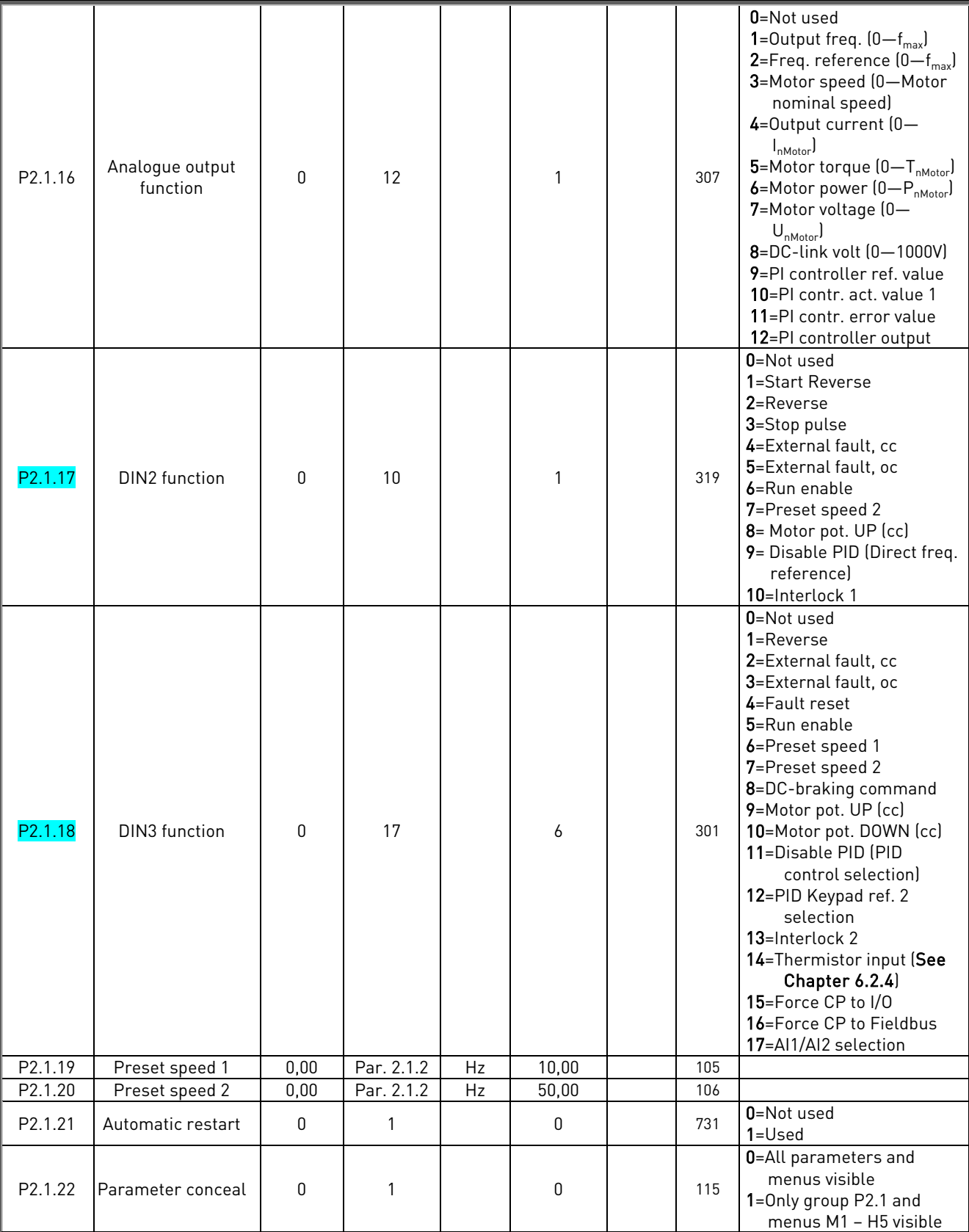

<span id="page-90-0"></span>Table 8-2. Basic parameters B2.1

# 9. FAULT TRACING

When a fault is detected by the frequency converter control electronics, the drive is stopped and the symbol F together with the ordinal number of the fault and the fault code appear on the display. The fault can be reset with the [Reset button](#page-54-4) on the control keypad or via the I/O terminal. The faults are stored in the Fault history menu (H5) which can be browsed. The different fault codes you will find in the table below.

The fault codes, their causes and correcting actions are presented in the table below. The shadowed faults are A faults only. The items written in white on black background present faults for which you can program different responses in the application. See parameter group Protections.

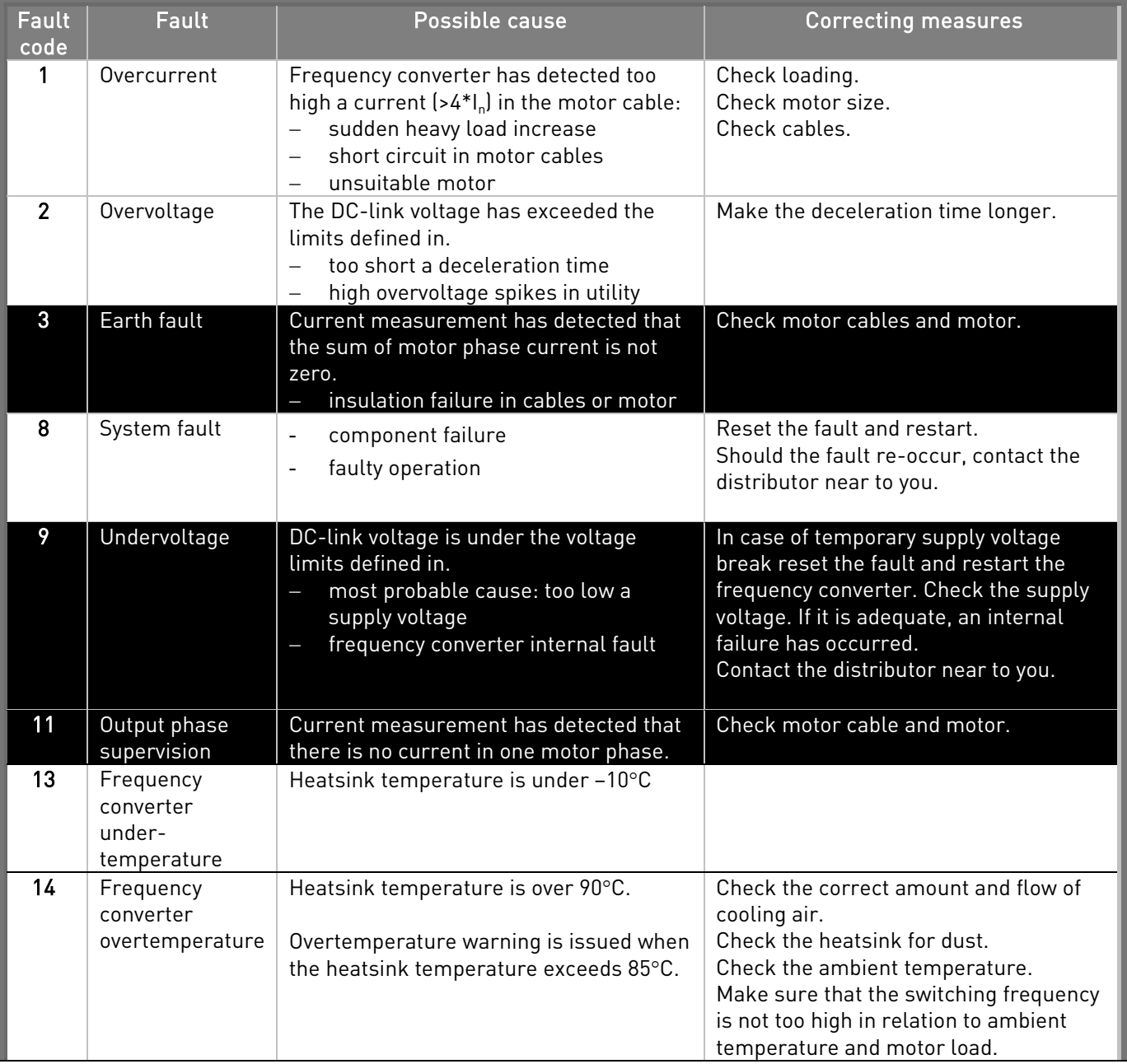

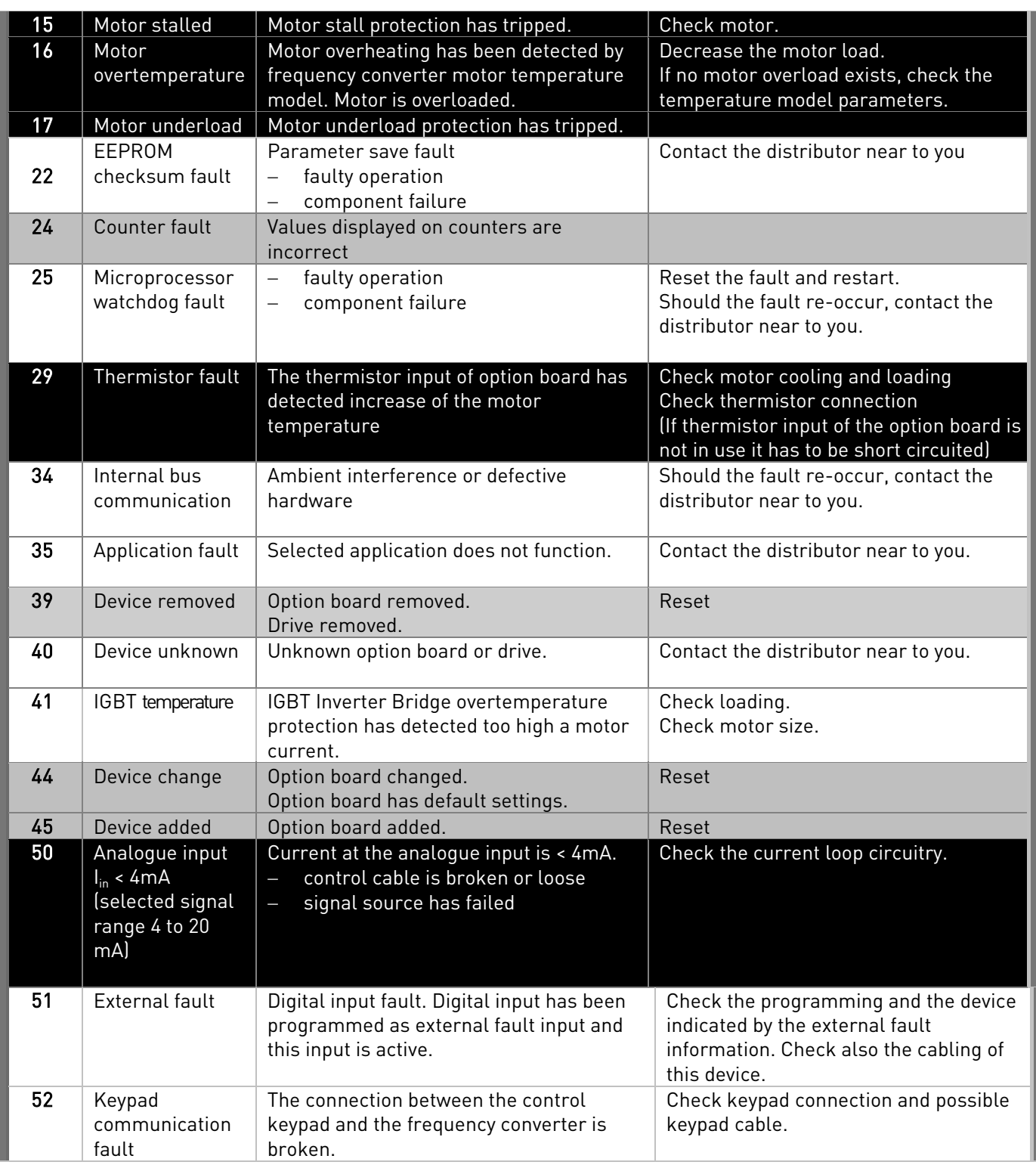

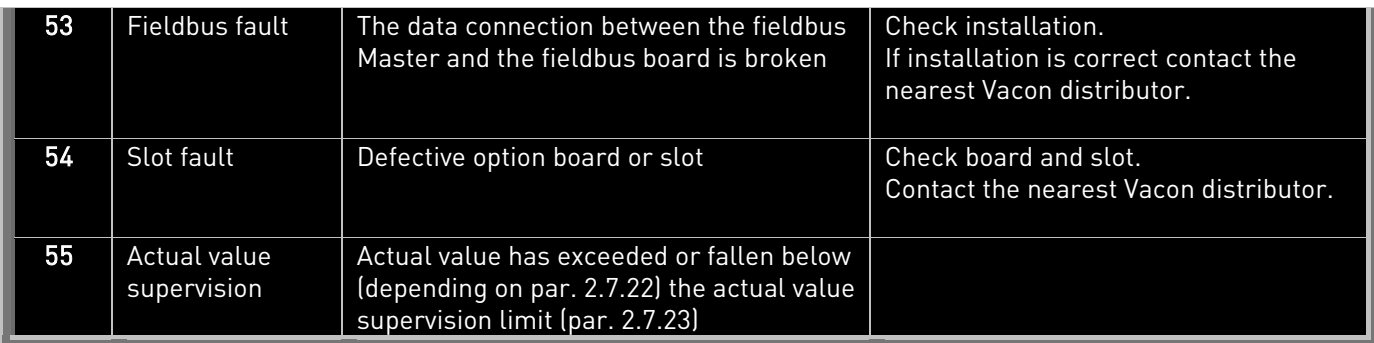

Table 9-1. Fault codes

# 10. DESCRIPTION OF EXPANDER BOARD OPT-AA

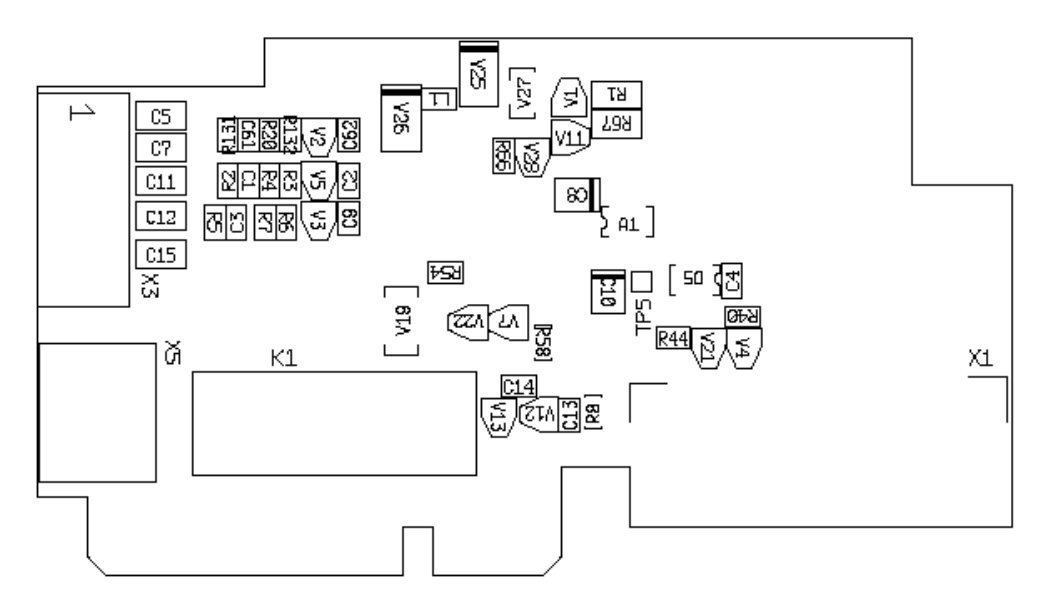

Description: I/O expander board with one relay output, one open collector output and three digital inputs.

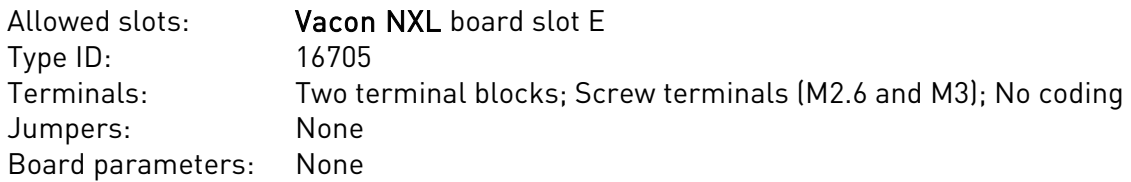

# I/O terminals on OPT-AA

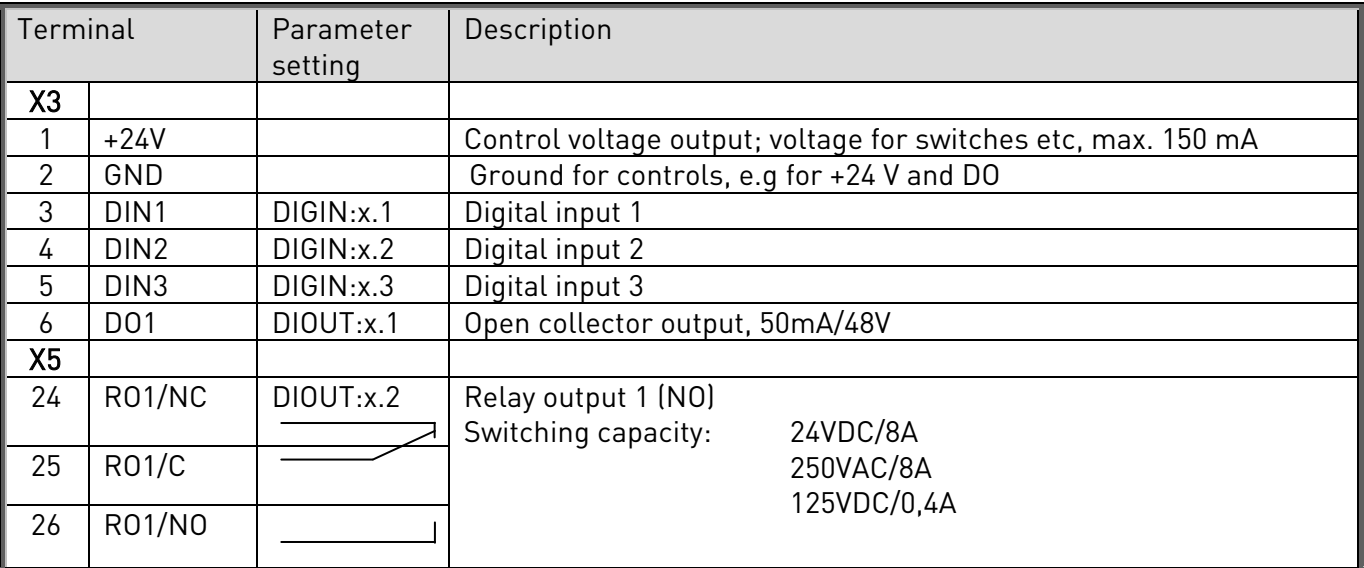

Table 10-1. I/O terminals of board OPT-AA

Note! The +24 V control voltage terminal can also be used to power the control module (but not the power module).

# 11. DESCRIPTION OF EXPANDER BOARD OPT-AI

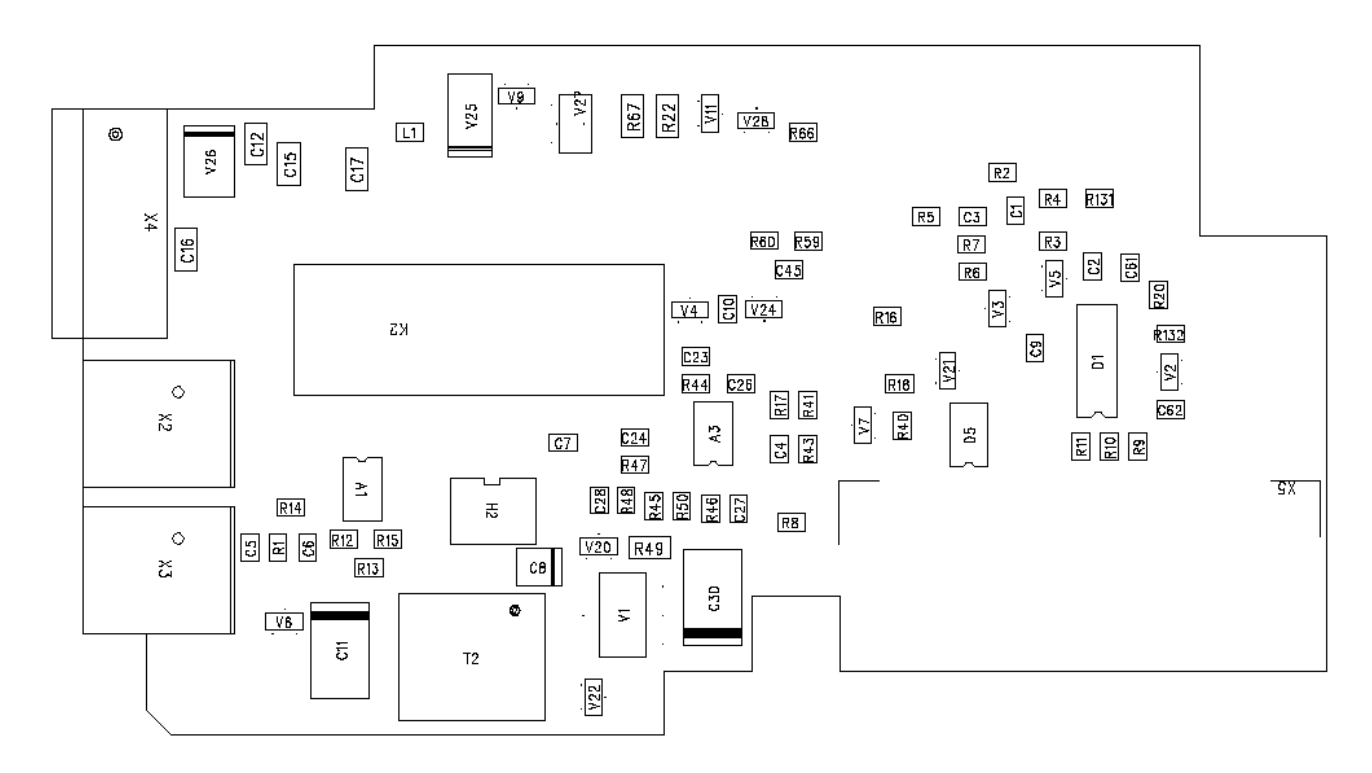

Description: I/O expander board with one relay output (NO), three digital inputs and one thermistor input for Vacon NXL frequency converters

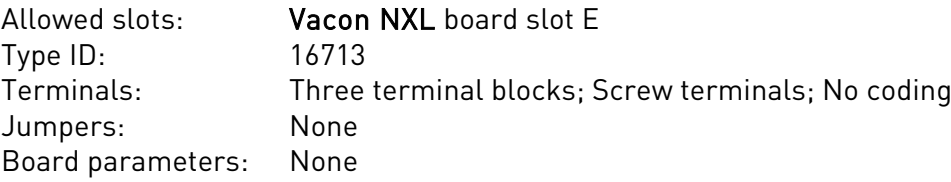

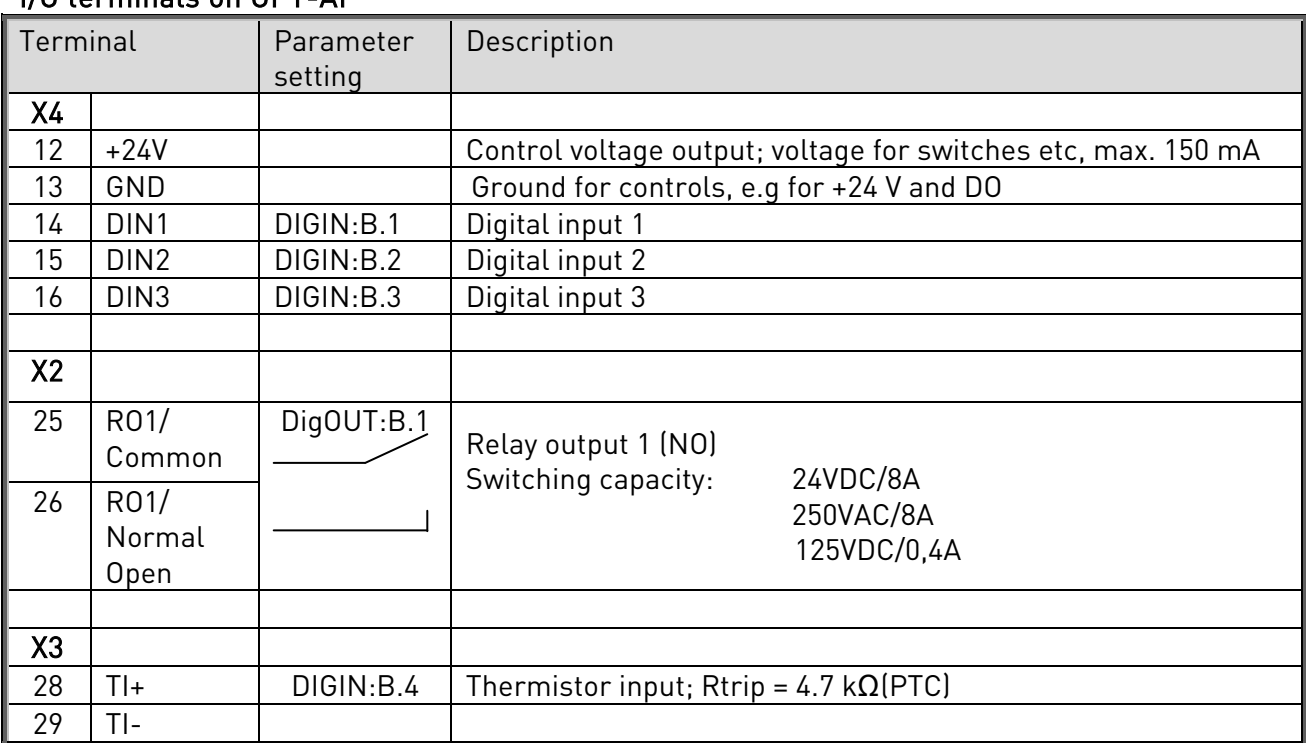

# I/O terminals on OPT-AI

Table 11-1. I/O terminals of board OPT-AI

Note! The +24 V control voltage terminal can also be used to power the control module (but not the power module).

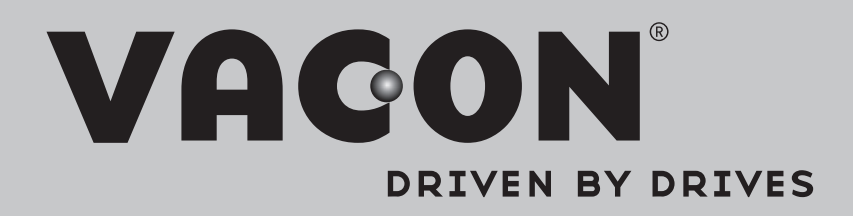

Find your nearest Vacon office on the Internet at:

www.vacon.com

Manual authoring: documentation@vacon.com

Vacon Plc. Runsorintie 7 65380 Vaasa Finland

Subject to change without prior notice © 2014 Vacon Plc.

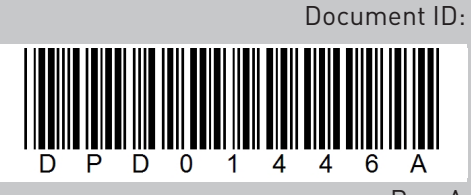

Rev. A